# **PX-410R**

# **BEDIENUNGSANLEITUNG**

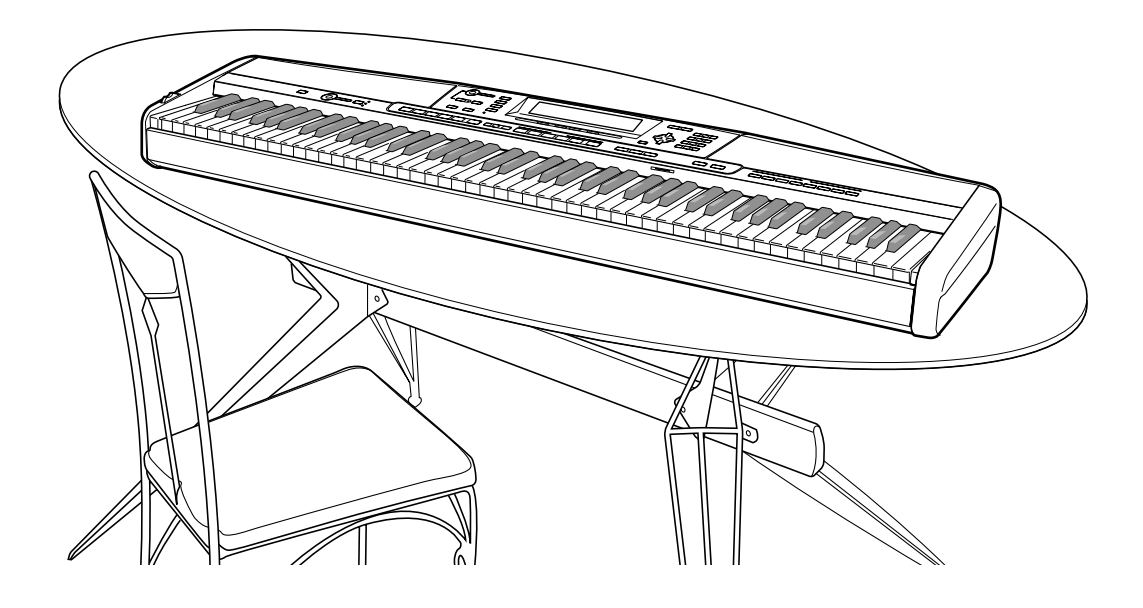

## **Wichtig!**

Bitte beachten Sie die folgenden wichtigen Informationen, bevor Sie dieses Produkt verwenden.

- Bevor Sie das optionale Netzgerät AD-12 für die Stromversorgung dieses Produkts verwenden, überprüfen Sie unbedingt zuerst das Netzgerät auf Beschädigungen. Kontrollieren Sie besonders sorgfältig das Stromkabel auf Schnitte, Bruch, freiliegende Drähte und andere ernsthafte Schäden. Lassen Sie niemals Kinder ein ernsthaft beschädigtes Netzgerät verwenden.
- Dieses Produkt ist nicht für Kinder unter 3 Jahren ausgelegt.
- Verwenden Sie nur das CASIO Netzgerät AD-12.
- Das Netzgerät ist kein Spielzeug.
- Trennen Sie immer das Netzgerät ab, bevor Sie das Produkt reinigen.

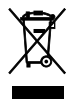

Diese Markierung trifft nur auf EU-Länder zu.

CASIO Europe GmbH CE Bornbarch 10, 22848 Norderstedt, Germany

# **Vorsichtsmaßnahmen hinsichtlich der Sicherheit**

Herzlichen Glückwunsch zu Ihrer Wahl eines elektronischen Musikinstrumentes von CASIO.

- Bevor Sie das Instrument verwenden, lesen Sie unbedingt die in dieser Anleitung enthaltenen Instruktionen aufmerksam durch.<br>• Bitte bewahren Sie die
- bewahren Sie die gesamte Benutzerdokumentation für späteres Nachschlagen auf.

### **Symbole**

Verschiedene Symbole werden in dieser Bedienungsanleitung und am eigentlichen Produkt verwendet, um sicherzustellen, dass das Produkt sicher und richtig verwendet wird und um Verletzungen des Anwenders und anderer Personen sowie Sachschäden zu vermeiden. Dieses Symbole und ihre Bedeutungen sind nachfolgend beschrieben.

## **GEFAHR**

Dieses Symbol bezeichnet Informationen, die das Risiko von Todesfolge oder ernsthaften Verletzungen aufweisen, wenn diese Informationen ignoriert oder falsch angewendet werden.

## **WARNUNG**

Damit werden Punkte angezeigt, die das Risiko von Todesfolge oder ernsthaften Verletzungen aufweisen, wenn das Produkt unter Ignorierung dieser Anzeige falsch bedient wird.

## **VORSICHT**

Damit werden Punkte angezeigt, die das Risiko von Verletzungen aufweisen, sowie Punkte, für welche die Möglichkeit von Beschädigungen besteht, nur wenn das Produkt unter Ignorierung dieser Anzeige falsch bedient wird.

### **Symbolbeispiele**

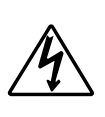

Dieses Dreiecksymbol ( $\triangle$ ) bedeutet, dass der Anwender vorsichtig sein soll. (Das an der linken Seite dargestellte Beispiel weist auf die Möglichkeit von elektrischen Schlägen hin.)

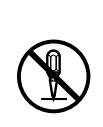

Dieser Kreis mit einer durchgehenden Linie  $(Q)$  bedeutet, dass die angezeigte Aktion nicht ausgeführt werden darf. Anzeigen innerhalb oder in der Nähe dieses Symbols sind speziell verboten. (Das an der linken Seite dargestellte Beispiel weist darauf hin, dass die Demontage verboten ist.)

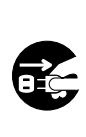

Der schwarze Punkt () bedeutet, dass die angezeigte Aktion ausgeführt werden muss. Anzeigen innerhalb dieses Symbols sind Aktionen, die speziell ausgeführt werden müssen. (Das an der linken Seite dargestellte Beispiel weist darauf hin, dass der Netzstecker von der elektrischen Steckdose abgezogen werden muss.)

## **WARNUNG**

**Rauch, ungewöhnlicher Geruch, Überhitzung** Fortgesetzte Verwendung des Produktes, wenn dieses Rauch, ungewöhnlichen Geruch oder Hitze erzeugt, führt zu Feuerund Stromschlaggefahr. Führen Sie sofort die folgenden Schritte aus.

1. Schalten Sie die Stromversorgung aus.

- 2. Falls Sie das Netzgerät für die Stromversorgung verwenden, ziehen Sie dieses von der Netzdose ab.
- 3. Wenden Sie sich an Ihren Fachhändler oder an einen autorisierten CASIO Kundendienst.

### **Netzgerät**

- Falsche Verwendung des Netzgerätes führt zu Feuer- und Stromschlaggefahr. Beachten Sie immer die folgenden Vorsichtsmaßnahmen.
	- Verwenden Sie nur das für dieses Produkt spezifizierte Netzgerät.

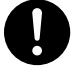

- Verwenden Sie nur eine Spannungsquelle, die innerhalb der an dem Netzgerät angegebenen Netzspannung liegt.
- Überhitzen Sie nicht die elektrischen Netzdosen und Verlängerungskabel.

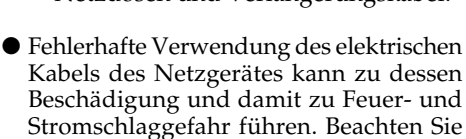

• Stellen Sie niemals schwere Gegenstände auf dem Kabel ab und setzen Sie dieses keiner Wärme aus.

immer die folgenden

Vorsichtsmaßnahmen.

- Versuchen Sie niemals ein Modifizieren des Kabels, und biegen Sie das Kabel nicht übermäßig ab.
- Verdrehen Sie niemals das Kabel, und ziehen Sie niemals stark daran.
- Sollte das elektrische Kabel oder der Stecker beschädigt werden, wenden Sie sich sofort an Ihren Fachhändler oder an einen autorisierten CASIO Kundendienst.

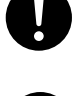

- Berühren Sie niemals das Netzgerät mit nassen Händen. Anderenfalls besteht Stromschlaggefahr.
- Verwenden Sie das Netzgerät nur an Orten, an denen kein Wasser darauf gespritzt wird. Wasser führt zu Feuerund Stromschlaggefahr.
- Stellen Sie niemals eine Vase oder einen anderen mit einer Flüssigkeit gefüllten Behälter auf dem Netzgerät ab. Wasser führt zu Feuer- und Stromschlaggefahr.

### **Verbrennen Sie niemals das Produkt.**

Werfen Sie das Produkt niemals in ein Feuer. Anderenfalls kann es explodieren, wodurch es zu Feuer- und Verletzungsgefahr kommt.

### **Wasser und Fremdmaterial**

Achten Sie darauf, dass niemals Wasser, andere Flüssigkeiten oder Fremdmaterial (wie z.B. Metallstücke) in das Innere des Produktes gelangen, da es sonst zu Feuerund Stromschlaggefahr kommt. Führen Sie sofort die folgenden Schritte aus.

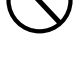

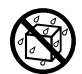

- 1. Schalten Sie die Stromversorgung aus.
- 2. Falls Sie das Netzgerät für die Stromversorgung verwenden, ziehen Sie dieses von der Netzdose ab.
- 3. Wenden Sie sich an Ihren Fachhändler oder an einen autorisierten CASIO Kundendienst.

### **Demontage und Modifikation**

Versuchen Sie niemals dieses Produkt zu zerlegen oder auf irgend eine Art zu modifizieren. Anderenfalls besteht das Risiko von elektrischen Schlägen, Verbrennungen und persönlichen Verletzungen. Lassen Sie alle Inspektionen, Einstellungen und Wartungsarbeiten von Ihrem Fachhändler oder einem autorisierten CASIO Kundendienst ausführen.

### **Fallenlassen und Stöße**

Die fortgesetzte Verwendung dieses Produktes, nachdem dieses durch Fallenlassen oder starke Stöße beschädigt wurde, führt zu Feuer- und Stromschlaggefahr. Führen Sie in einem solchen Fall sofort die folgenden Schritte aus.

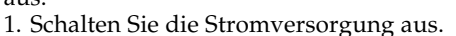

- 2. Falls Sie das Netzgerät für die Stromversorgung verwenden, ziehen Sie dieses von der Netzdose ab.
- 3. Wenden Sie sich an Ihren Fachhändler oder an einen autorisierten CASIO Kundendienst.

### **Plastikbeutel**

Stülpen Sie niemals den Plastikbeutel, in welchem dieses Produkt geliefert wird, über Ihren Kopf oder Mund. Anderenfalls besteht Erstickungsgefahr.

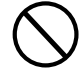

Besondere Vorsicht in dieser Hinsicht ist in Haushalten mit Kleinkindern geboten.

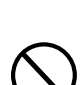

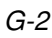

#### **Klettern Sie niemals auf das Produkt oder den Ständer.**\***<sup>1</sup>**

Klettern Sie niemals auf das Produkt oder den Ständer. Anderenfalls kann das Produkt umfallen und zu persönlichen Verletzungen führen. Besondere Vorsicht ist in Haushalten mit Kleinkindern geboten.

#### **Stellen Sie das Produkt nicht auf einer instabilen Fläche auf.**

Stellen Sie niemals das Produkt auf eine wackelige, geneigte oder instabile\*<sup>2</sup> Unterlage. Eine instabile Unterlage kann zu einem Herunterfallen des Produkts führen, wodurch das Risiko von persönlichen Verletzungen besteht.

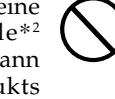

Sichern Sie immer das Produkt mit den mitgelieferten Schrauben an dem Ständer. Ein nicht gesichertes Produkt kann von dem Ständer herunterfallen und persönliche Verletzungen verursachen.

## **VORSICHT**

### **Netzgerät**

- Falsche Verwendung des Netzgerätes führt zu Feuer- und Stromschlaggefahr. Beachten Sie immer die folgenden Vorsichtsmaßnahmen.
	- Ordnen Sie das elektrische Kabel niemals in der Nähe eines Ofens oder einer anderen Wärmequelle an.
	- Ziehen Sie niemals am Kabel, wenn Sie das Netzgerät von der Netzdose abtrennen. Ziehen Sie immer am Netzgerät selbst, um dieses abzutrennen.
- Falsche Verwendung des Netzgerätes führt zu Feuer- und Stromschlaggefahr. Beachten Sie immer die folgenden Vorsichtsmaßnahmen.
	- Stecken Sie das Netzgerät immer bis zum Anschlag in die Netzdose ein.
	- Trennen Sie das Netzgerät während eines Gewitters oder vor Antritt einer Reise bzw. vor längerer Abwesenheit immer von der Netzdose ab.
	- Trennen Sie mindestens einmal jährlich das Netzgerät von der Netzdose ab, und wischen Sie den an den Kontakten des Steckers angesammelten Staub ab.

### **Neuaufstellung des Produkts**

Bevor Sie das Produkt an einem neuen Ort aufstellen, ziehen Sie immer das Netzgerät von der Netzdose ab, und trennen Sie alle anderen Kabel und Verbindungskabel ab. Falls Sie die Kabel angeschlossen belassen, können die Kabel beschädigt werden, wodurch es zu Feuer- und Stromschlaggefahr kommt.

### **Reinigung**

Bevor Sie das Produkt reinigen, ziehen Sie immer das Netzgerät von der Netzdose ab. Falls Sie das Netzgerät an die Netzdose angeschlossen belassen, besteht das Risiko einer Beschädigung des Netzgerätes, wodurch es zu Feuer- und Stromschlaggefahr kommen kann.

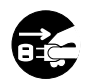

#### **Steckerbuchsen**

Schließen Sie nur die vorgeschriebenen Geräte und Ausrüstungen an die Steckerbuchsen dieses Gerätes an. Der Anschluss eines nicht spezifizierten Gerätes oder einer nicht spezifizierten Ausrüstung kann zu Feuer- und Stromschlaggefahr führen.

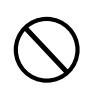

#### **Aufstellungsort**

Vermeiden Sie die folgenden Aufstellungsorte für dieses Produkt. Solche Aufstellungsorte führen zu Feuer- und Stromschlaggefahr.

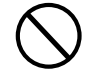

- Orte, die hoher Luftfeuchtigkeit oder starker Staubentwicklung ausgesetzt sind
- Orte, an welchen Lebensmittel verarbeitet werden, oder die auf andere Weise ölhaltiger Luft ausgesetzt sind
- Orte in der Nähe von Klimageräten, auf beheizten Teppichen, in direktem Sonnenschein, in einem im prallen Sonnenlicht geparkten Fahrzeug oder an einem anderen Ort mit hoher Temperatur

#### **Flüssigkristallanzeige**

• Drücken Sie niemals gegen das LCD-Panel, und setzen Sie dieses keinen starken Stößen aus. Anderenfalls kann das Glas brechen, wodurch es zu Verletzungsgefahr kommt.

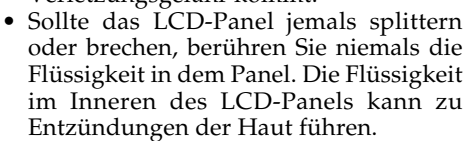

- Falls die Flüssigkeit des LCD-Panels jemals in Ihren Mund gelangen sollte, spülen Sie sofort Ihren Mund mit Frischwasser aus, und suchen Sie danach einen Arzt auf.
- Sollte die Flüssigkeit des LCD-Panels jemals in Ihre Augen oder auf Ihre Haut gelangen, spülen Sie die Augen bzw. die betroffene Stelle für mindestens 15 Minuten mit Frischwasser, und suchen Sie danach einen Arzt auf.

#### **Lautstärke**

Hören Sie niemals Musik für längere Zeit mit hoher Lautstärke. Besondere Vorsicht ist bei der Verwendung von Kopfhörern geboten. Eine hohe Lautstärkeeinstellung kann zu Gehörschäden führen.

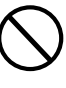

#### **Schwere Gegenstände**

Stellen Sie niemals schwere Gegenstände auf diesem Produkt ab.

Anderenfalls kann das Produkt umfallen oder die Gegenstände können herunter fallen, wodurch es zu persönlichen Verletzungen kommen kann.

### **Richtige Montage des Ständers**\***<sup>1</sup>**

Anderenfalls kann der Ständer umkippen und das Digital-Piano von dem Ständer fallen, wodurch es zu persönlichen Verletzungen kommen kann.

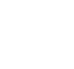

Achten Sie darauf, dass Sie den Ständer gemäß der damit mitgelieferten Anleitung richtig montieren und alle Anschlüsse sicher ausführen. Achten Sie auch auf den

- richtigen Aufstellort für den Ständer. • Wenn Sie das Digital-Piano auf dem Ständer abstellen, achten Sie darauf, dass Ihre Finger nicht zwischen dem Digital-Piano und dem Ständer eingeklemmt werden.
- Mindestens zwei Personen sollten das Digital-Piano anheben, wenn dieses auf dem Ständer abgestellt oder transportiert wird. Falls Sie alleine den Transport des Digital-Pianos versuchen, kann der Ständer umfallen und zu persönlichen Verletzungen führen.
- Ziehen Sie den Ständer nicht über den Fußboden und neigen Sie diesen nicht nach vorne oder hinten, wenn Sie das Digital-Piano auf dem Ständer abstellen oder diesen transportieren. Anderenfalls kann das Digital-Piano umfallen und zu persönlichen Verletzungen führen.
- Überprüfen Sie regelmäßig die Schrauben, mit welchen das Digital-Piano am Ständer gesichert ist. Falls eine Schraube locker ist, ziehen Sie diese fest. Lockere Schrauben können zu einem Kippen des Ständers und damit zu einem Herunterfallen des Digital-Pianos führen, wodurch es zu persönlichen Verletzungen kommen kann.
- \*1 Der Ständer ist als Option erhältlich.
- \*2 Vermeiden Sie Stellen, an welchen mehrere Lagen von Teppichen übereinander angeordnet sind und die Kabel unter dem Produkt verlegt sind.

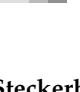

# **Einleitung**

Herzlichen Glückwunsch zur Wahl dieses Musikinstruments von CASIO. Dieses Digital-Piano weist die folgenden Merkmale und Funktionen auf.

### ❐ **620 Klangfarben einschließlich reicher fortschrittlicher Klangfarben**

Insgesamt 400 fortschrittliche Klangfarben sind mit den DSP-Klangfarben programmiert, um sie reicher und stärker zu machen. Dir fortschrittlichen Klangfarben wie Stereo Piano und Tremolo Electric Piano betonen die Piano- und Elektropiano-Klangfarben, um einen völlig neuen Sound zu kreieren.

### ❐ **50 Zugriegel-Orgel-Klangfarben**

Zusätzlich zu den 620 Standard-Klangfarben, bietet dieses Digital-Piano auch 50 realistische Zugriegel-Orgel-Klangfarben. Sie können die Zugriegel-Orgel-Klangfarben unter Verwendung von neun digitalen Zugriegeln steuern. Sie können auch Perkussion oder Tastenklick wählen, und sogar die Parameter der Preset-Klangfarben bearbeiten und bis zu 100 Original-Klangfarben in dem Anwender-Klangfarbenspeicher abspeichern.

### ❐ **Flash-Speicher**

Der eingebaute Flash-Speicher lässt Sie Ihre Auswahl an Klangfarben und Rhythmen erweitern, indem Sie Daten von der CASIO MUSIC SITE oder von der mit dem Digital-Piano mitgelieferten CD-ROM herunterladen. Sie können auch bis zu 200 Musikdateien im SMF-Format für die Wiedergabe speichern.

### ❐ **Piano-Einstelltaste (PIANO SETTING)**

Auf Tastendruck können Sie das Setup des Keyboards für Pianodarbietungen optimieren.

### ❐ **166 vorprogrammierte Rhythmen + 16 Anwenderrhythmen**

Eine Auswahl an 166 Rhythmen schließt die Begleitungen für alles von Rock bis Pop und Jazz ein. Sie können die Begleitdaten auch von Ihrem Computer übertragen und bis zu 16 Datensätze als Anwenderrhythmen im Speicher des Digital-Pianos ablegen.

### ❐ **Automatische Begleitung**

Einfach einen Akkord spielen und die entsprechenden Rhythmus-, Bass- und Akkordparts werden automatisch gespielt. Die One-Touch-Presets rufen sofort die am besten geeigneten Klangfarben- und Tempoeinstellungen passen zu dem verwendeten Rhythmus ab.

### ❐ **Großes, informationsreiches Display**

Ein großes, eingebautes Display zeigt die Akkord-Bezeichnungen, die Tempo-Einstellung, die Keyboard-Informationen, die gespielten Noten in Notenlinien-Schreibweise und noch viel mehr zur Unterstützung Ihres Keyboard-Spiels an. Eine eingebaute Hintergrundleuchte sorgt auch in vollkommener Dunkelheit für ein einfaches Ablesen des Displays.

### ❐ **Songspeicher**

Speichern Sie bis zu sechs Parts in dem Speicher ab, um Klangfarbe, Lautstärke, Panoramaposition und andere Parameter für spätere Wiedergabe einzustellen. Auch das realistische Spielen eines Ensembles kann unter Verwendung der automatischen Begleitfunktion kreiert werden.

### ❐ **Synthesizerfunktion**

Editieren Sie die eingebauten Sounds, um Ihre eigenen Kreationen zu erzeugen. Bis zu 120 Ihrer eigenen Sounds können im Speicher abgespeichert und danach gleich wie die eingebauten Klangfarben aufgerufen werden.

### ❐ **General MIDI Kompatibilität**

Die General MIDI Klangfarben dieses Digital-Pianos gestatten den Anschluss an einen Personal Computer, um die "Desktop-Musik"-Fähigkeiten genießen zu könnn. Dieses Digital-Piano kann als Desktop-Musik-Eingabegerät oder als Klangquelle verwendet werden und ist für die Wiedergabe von im Fachhandel erhältlicher General MIDI Musik-Software geeignet.

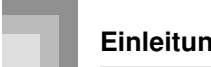

### **Einleitung**

### ❐ **Leistungsstarke Effekte**

Eine Auswahl an leistungsstarken Effekten, wie DSP, Nachhall, Chorus usw., bieten Ihnen totale Kontrolle über den Typ des gewünschten Sounds. Sie können sogar die Parameter eines Effektes ändern, um Ihre eigenen Originaleffekte zu kreieren. Ein Equalizer (Entzerrer) mit vier Frequenzbändern ist ebenfalls enthalten.

### ❐ **USB-Port**

Ein USB-Port ermöglicht schnelles und einfaches Anschließen an einen Computer.\* \* Zum Anschließen über den USB-Port an einen Computer ist ein handelsübliches USB-Kabel (Typ A-B) erforderlich.

### ❐ **Mixer**

Sie können die Klangfarbe, die Lautstärke, die Panoramaposition und andere Parameter für jeden Part der eingebauten Begleitautomatik spezifizieren. Sie können auch die gleichen Parameter für jeden Kanal während der MIDI-Eingabe steuern.

### ❐ **Registrationsspeicher**

Die Digital-Piano-Einstellungen können in dem Speicher abgespeichert und später bei Bedarf sofort wieder aufgerufen werden. Bis zu 32 Einstellungen (4 Einstellungen × 8 Banken) können in dem Registrationsspeicher abgespeichert werden.

### ❐ **Herunterladen von Daten von Ihrem Computer (Internet Data Expansion System)**

Sie können Ihren Computer verwenden, um Daten von der CASIO MUSIC SITE herunterzuladen.

### ❐ **Slot für SD-Speicherkarten**

Der eingebaute Slot für SD-Speicherkarten vereinfacht die Datenübertragung von einem Computer und lässt Sie große Datenmengen für spätere Verwendung abspeichern. Sie können auch eine Karte mit einer Standard-MIDI-Datei (SMF) einsetzen und diese auf dem Digital-Piano wiedergeben.

Appendix/

Q

### **Nachschlagen im separaten Anhang**

Wo in dieser Bedienungsanleitung das Symbol **Anhang** erscheint, schlagen Sie bitte im separaten Anhang nach.

Die Buchstaben  $\bigcirc$  bis  $\bigcirc$  geben an, in welchem Abschnitt des Anhangs Sie nachschlagen sollten.

# **Inhalt**

## **Vorsichtsmaßnahmen hinsichtlich der Sicherheit .... G-1**

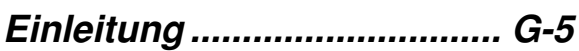

## **Allgemeine Anleitung......... G-10**

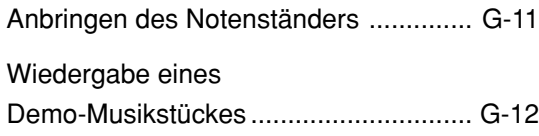

## **Stromversorgung ............... G-14**

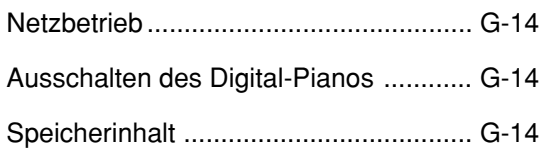

### **Anschlüsse ......................... G-16**

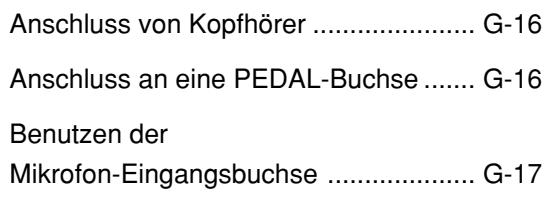

## **Grundlegende**

## **Bedienvorgänge ................. G-18**

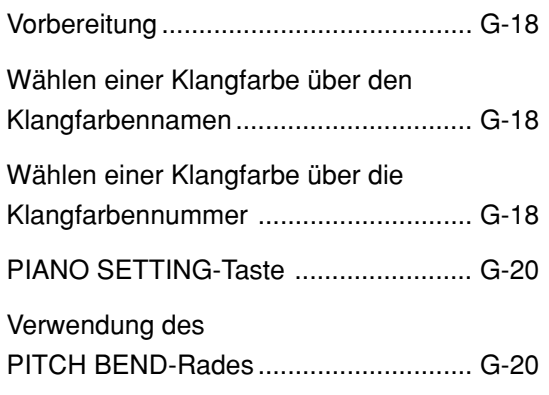

## **Verwendung des Zugriegel-Orgel-Modus...... G-21**

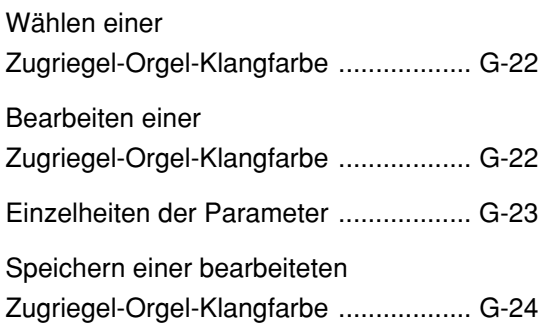

## **Anlegen von Effekten**

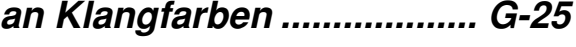

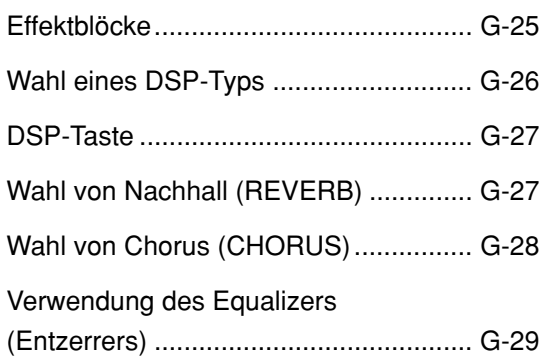

## **Verwendung der Begleitautomatik ................ G-30** Über die MODE-Taste ........................... G-30 Wahl eines Rhythmus ........................... G-30 Wiedergabe eines Rhythmus ................ G-31 Einstellung des Tempos ........................ G-31 Verwendung der Begleitautomatik ........ G-31 Verwendung einer Einleitungsphrase ... G-34 Verwendung eines Fill-ins (Zwischenspiels) ................................... G-34 Verwendung einer Rhythmus-Variation ............................... G-35 Synchronstart der Begleitung mit dem Rhythmus .............. G-35 Beendigung mit einer Schlussphrase ... G-35 Verwendung von One-Touch-Preset ..... G-36 Verwendung der Harmonisierautomatik ........................... G-36 Einstellen der Begleitungslautstärke ..... G-37 Benutzen des Metronoms ..................... G-38

## **Mixer-Funktion ................... G-39**

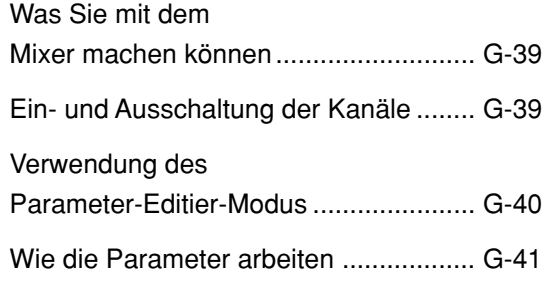

## **Synthesizer-Modus ............ G-43**

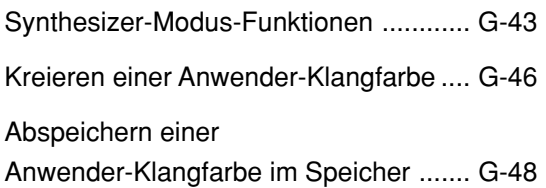

## **Registrationsspeicher ....... G-49**

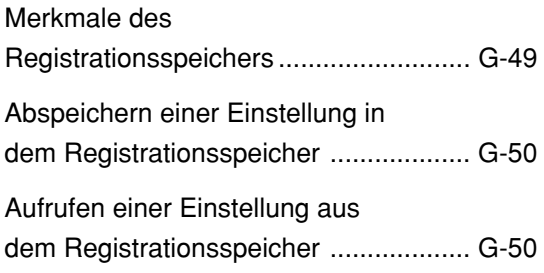

## **Songspeicher-Funktion ..... G-51**

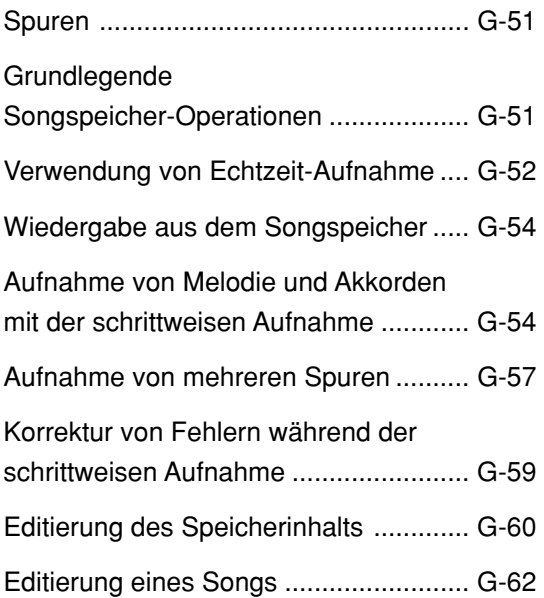

## **Digital-Piano-Einstellungen ... G-63**

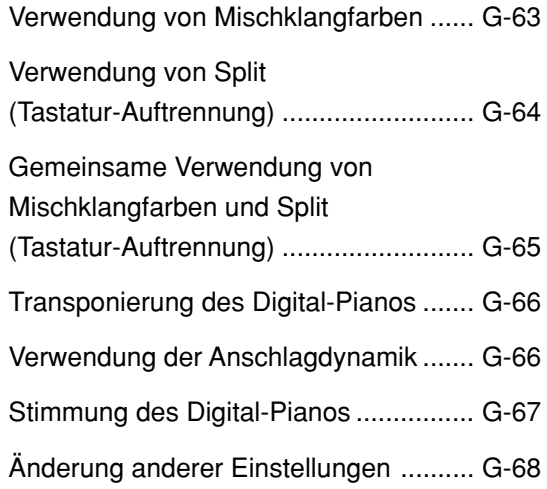

## **Verwendung des**

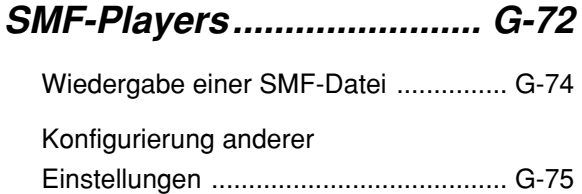

## **Anschluss an einen**

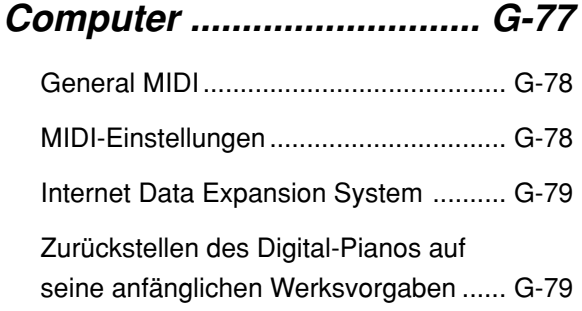

## **Speicherung von Daten ..... G-80**

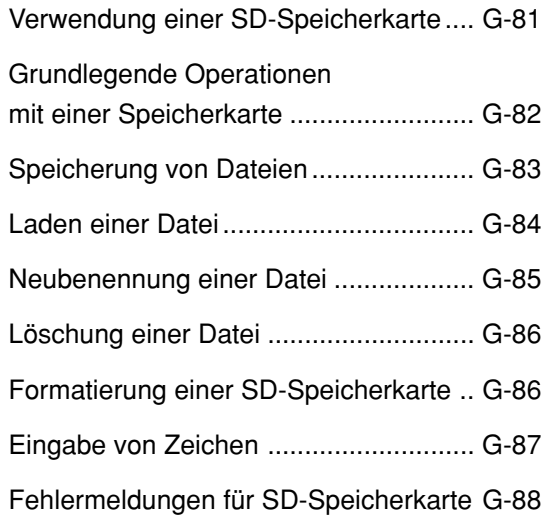

## **Störungsbeseitigung ......... G-89**

**Technische Daten............... G-92**

**Vorsichtsmaßregeln zur Benutzung........................... G-95**

**MIDI-Meldungen, die über den USB-Port gesandt und empfangen werden können**

Die in dieser Anleitung verwendeten Firmen- und Produktnamen sind vielleicht eingetragene Warenzeichen andere Inhaber.

# **Allgemeine Anleitung**

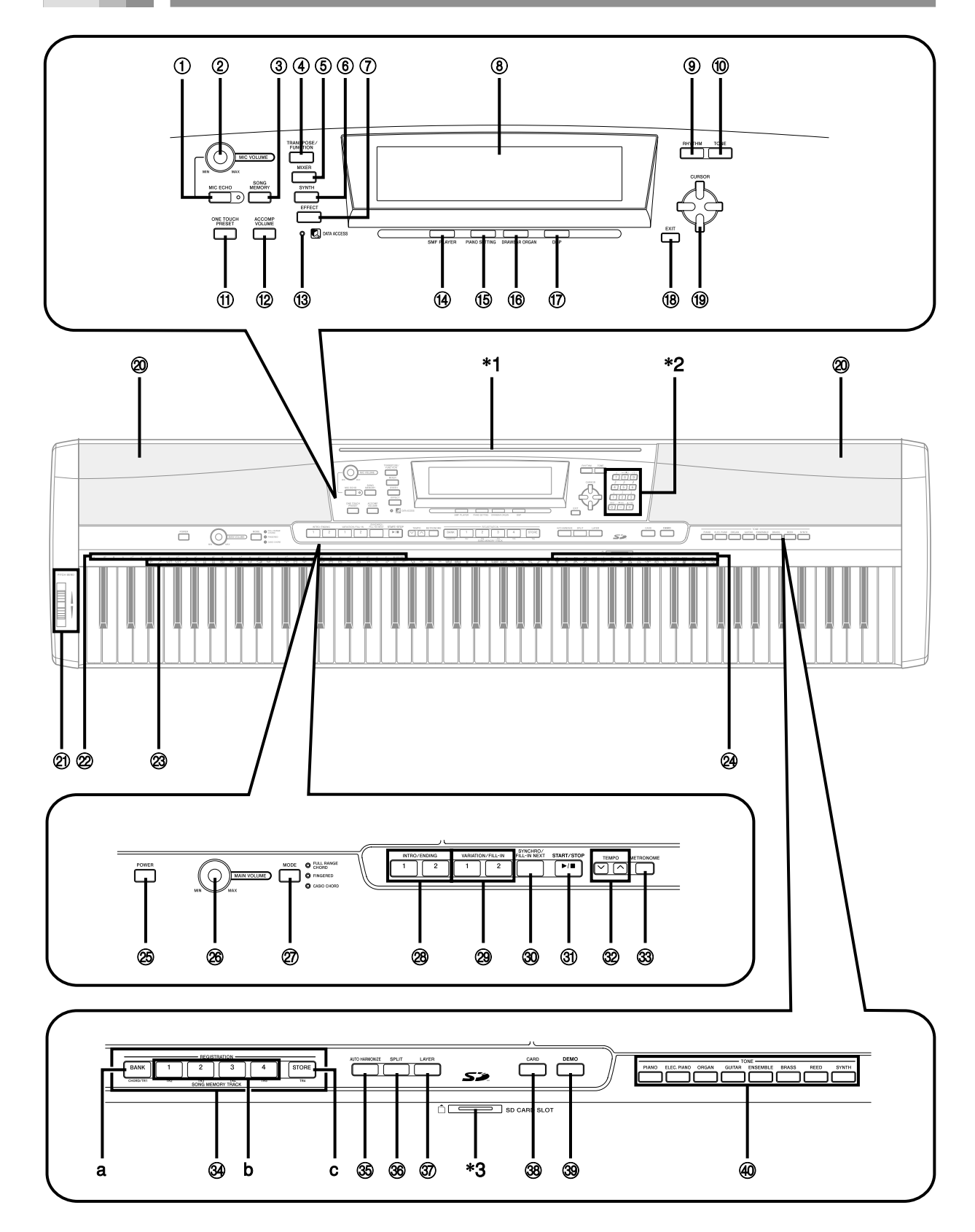

#### HINWEIS\_

- Dieses Digital-Piano besitzt zwei Arten von Klangfarbentasten: eine neben der RHYTHM-Taste angeordnete TONE-Taste zum Wählen einer Klangfarbe über die Klangfarbennummer, und acht mit Namen bezeichnete TONE-Tasten zum Wählen von Klangfarben über deren Namen. In dieser Bedienungsanleitung bezeichnet <TONE> die neben der DEMO-Taste befindlichen TONE-Tasten.
- 1 Mikrofon-Echotaste (MIC ECHO)
- 2 Mikrofon-Lautstärkeregler (MIC VOLUME)
- 3 Songspeichertasten (SONG MEMORY)
- 4 Transponierungs-/Funktionstaste (TRANSPOSE/FUNCTION)
- 5 Mixertaste (MIXER)
- 6 Synthesizertaste (SYNTH)
- 7 Effekttaste (EFFECT)
- 8 Display
- 9 Rhythmustaste (RHYTHM)
- 0 Klangfarbentaste (TONE)
- (ii) One-Touch-Preset-Taste (ONE TOUCH PRESET)
- (12) Begleitlautstärketaste (ACCOMP VOLUME)
- (3) Datenzugriffslampe (DATA ACCESS)
- (4) Taste für SMF-Player (SMF PLAYER)
- (6) Piano-Einstellaste (PIANO SETTING)
- (6) Zugriegel-Orgel-Taste (DRAWBAR ORGAN)
- (ii) DSP-Taste (DSP)
- (8) Abbruchtaste (EXIT)
- **1**9 [▲]/[▼]/[◆]/[▶]-Cursortasten (CURSOR)
- @ Lautsprecher
- 21) Pitch-Bend-Rad (PITCH BEND)
- $@$  Akkordgrundtonnamen (CHORD)
- <sup>23</sup> Perkussion-Instrumentenliste
- @ Akkordtypnamen
- $@$  Stromtaste (POWER)
- $\circledR$  Hauptlautstärkeregler (MAIN VOLUME)
- $(27)$  Modustaste (MODE)
- @ Intro/Ending-Tasten 1/2 (INTRO/ENDING 1/2)
- @ Variations/Fill-in-Tasten 1/2 (VARIATION/FILL-IN 1/2)
- **@ Synchron/Fill-in-Next-Taste (SYNCHRO/FILL-IN NEXT)**
- U Start/Stopptaste (START/STOP)
- <sup>32</sup> Tempotasten (TEMPO)
- $\circledS$  Metronomtaste (METRONOME)
- $\mathcal{A}$  Songspeicherspur (SONG MEMORY TRACK)
	- a) Banktaste (BANK)
	- b) Registrierungstaste (REGISTRATION)
	- c) Speichertaste (STORE)
- $\circledS$  Taste für Harmonisierautomatik (AUTO HARMONIZE)
- $\circledR$  Taste für Tastaturauftrennung (SPLIT)
- $\circledR$  Taste für Mischklangfarben (LAYER)
- $\circledR$  Kartentaste (CARD)
- ] Demotaste (DEMO)\*<sup>4</sup>
- \_ Klangfarbentasten <TONE>

### \***1: Anbringen des Notenständers**

Den mit dem Keyboard mitgelieferten Notenständer kräftig in die Nut an der Oberseite des Digital-Pianos hineindrücken.

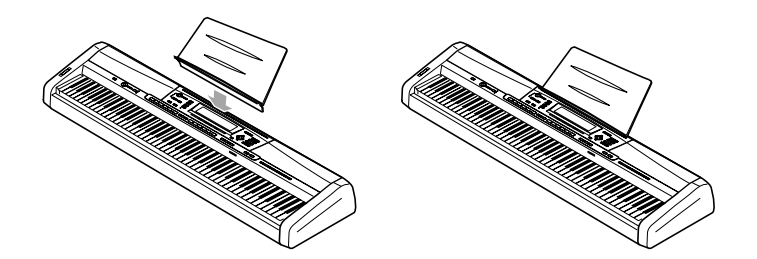

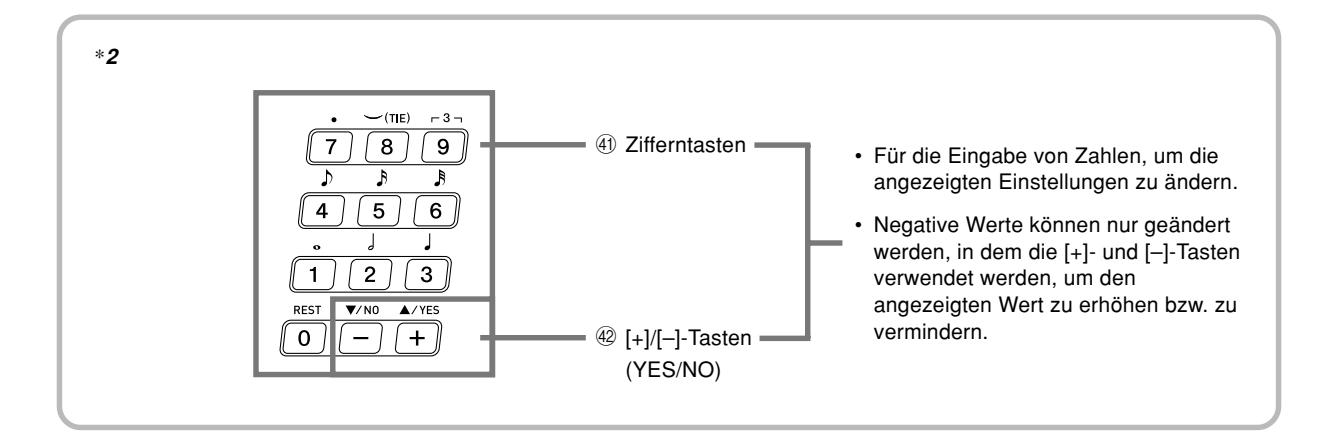

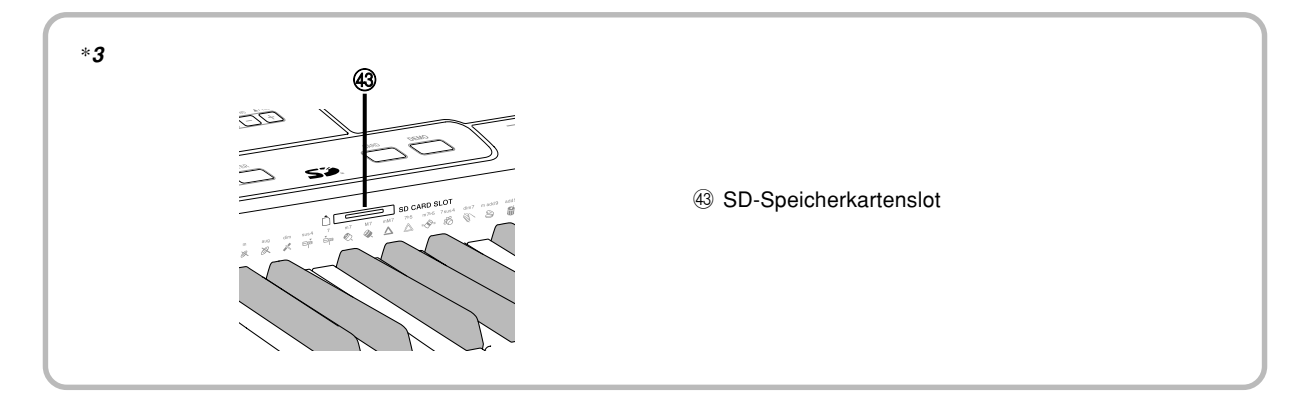

### \***4: Wiedergabe eines Demo-Musikstückes**

Drücken Sie die DEMO-Taste, um mit der Wiedergabe der Demo-Musikstücke zu beginnen. Es sind 3 Demo-Musikstücke programmiert, die aufeinander folgend wiedergegeben werden. Um die Wiedergabe der Demo-Musikstücke zu stoppen, drücken Sie die DEMO-Taste oder die START/STOP-Taste.

### HINWEIS.

- Durch Drücken der [+]/[–]-Tasten wird an das nächste Demo-Musikstück gesprungen.
- Die PIANO SETTING-Taste, Mischklangfarben und Split (Tastatur-Auftrennung) sind während der Wiedergabe eines Demo-Musikstückes außer Betrieb gesetzt.

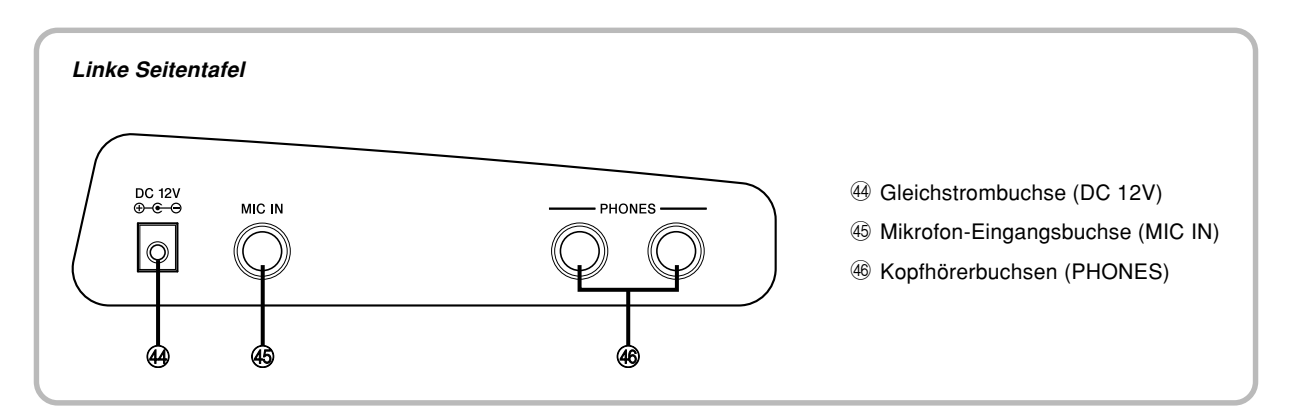

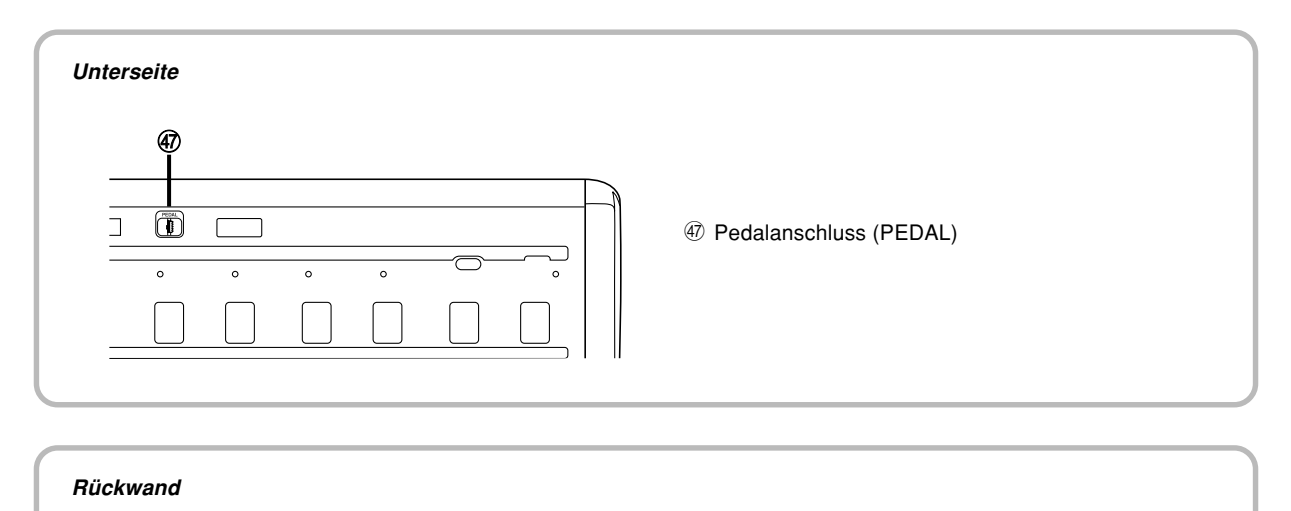

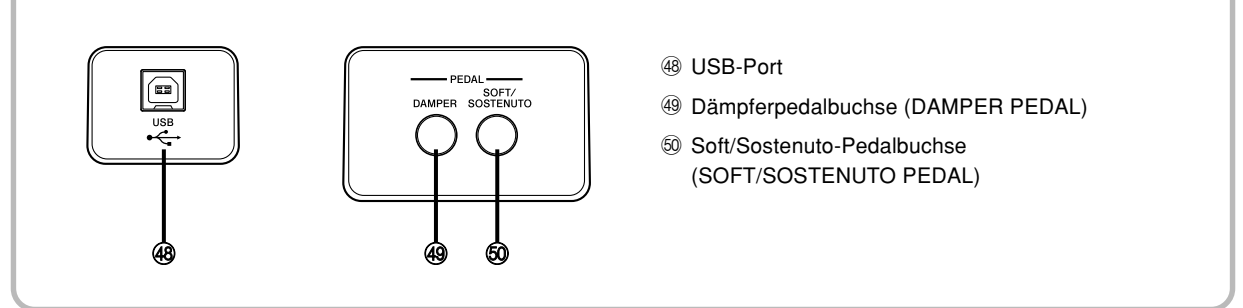

### HINWEIS.

- Die in dieser Bedienungsanleitung dargestellten Anzeigebeispiele dienen nur für illustrative Zwecke. Der tatsächliche Text und die Werte, die auf dem Display erscheinen, können von den in dieser Bedienungsanleitung dargestellten Beispielen abweichen.
- Aufgrund der Eigenschaften des LCD-Elements, ändert der Anzeigekontrast in Abhängigkeit von dem Betrachtungswinkel. Die anfängliche Vorgabekontrasteinstellung gestattet dem direkt vor dem Display sitzenden Musiker ein problemloses Ablesen. Sie können den Kontrast auch auf einen Pegel einstellen, der Ihren speziellen Ansprüchen genügt. Für weitere Informationen siehe Seite G-71.

# **Stromversorgung**

Die Stromversorgung dieses Digital-Pianos erfolgt durch Anschluss an eine Netzdose über ein Netzgerät.

Wenn das Digital-Piano nicht verwendet wird, unbedingt die Stromversorgung ausschalten und das Netzgerät von der Netzdose abziehen.

### **Netzbetrieb**

Für Netzbetrieb darf nur das für dieses Digital-Piano vorgeschriebene Netzgerät verwendet werden.

### **Vorgeschriebenes Netzgerät: AD-12**

### **[Linke Seitentafel]**

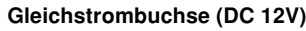

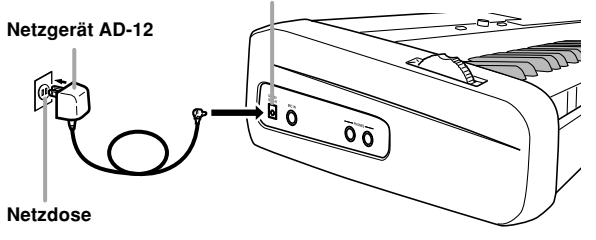

Beachten Sie die folgenden wichtigen Vorsichtsmaßregeln, um Beschädigung des Netzkabels zu vermeiden.

### ● **Während des Betriebs**

- Ziehen Sie niemals mit übermäßiger Kraft an dem Netzkabel.
- Ziehen Sie niemals wiederholt an dem Netzkabel.
- Verdrehen Sie das Kabel niemals an der Basis des Steckers.
- Achten Sie darauf, dass das Netzkabel während des Betriebs nicht straff gespannt wird.

### ● **Während des Transportes**

• Bevor Sie das Digital-Piano transportieren, ziehen Sie unbedingt den Netzstecker von der Netzdose ab.

### ● **Während der Lagerung**

• Spulen Sie das Netzkabel auf, aber wickeln Sie es niemals um das Netzgerät.

### **WICHTIG!**

- Unbedingt darauf achten, dass das Digital-Piano ausgeschaltet ist, bevor das Netzgerät angeschlossen oder abgetrennt wird.
- Bei längerer Verwendung erwärmt sich das Netzgerät. Dies ist jedoch normal und stellt keine Störung dar.

### **Ausschalten des Digital-Pianos**

- Drücken Sie unbedingt die POWER-Taste, um die Stromversorgung auszuschalten, und stellen Sie sicher, dass das LC-Display ausgeschaltet ist, bevor Sie das Netzgerät abtrennen oder etwas anderes ausführen.
- Trennen Sie niemals das Netzgerät ab, während das Digital-Piano eingeschaltet ist, und versuchen Sie niemals ein Ausschalten der Stromversorgung durch ein anderes Verfahren als die Verwendung der POWER-Taste. Anderenfalls kann der Inhalt des Flash-Speichers des Digital-Pianos korrumpiert werden. Ungewöhnliche Digital-Piano-Operationen und abnormales Hochfahren des Keyboards beim Einschalten der Stromversorgung sind Symptome für einen korrumpierten Inhalt des Flash-Speichers. Für weitere Informationen siehe "Störungsbeseitigung" auf Seite G-89.

### **WICHTIG!**

• Während die folgende Meldung auf dem Display angezeigt wird, schalten Sie niemals das Digital-Piano durch Drücken der POWER-Taste, Abtrennen des Netzgerätes usw. ab.

(Meldung) "Pls Wait" oder "Bulk In"

Falls Sie das Digital-Piano ausschalten, während die obige Meldung auf dem Display angezeigt wird, können die gegenwärtig im Speicher des Digital-Pianos oder auf SD-Speicherkarten abgespeicherten Anwenderdaten (Anwenderklangfarben, Songspeicherdaten usw.) korrumpiert werden. Einmal korrumpiert, können Sie vielleicht die Daten nicht wieder aufrufen.

## **Speicherinhalt**

### **Einstellungen**

Die Klangfarbe, der Rhythmus und andere "Haupt-Digital-Piano-Einstellungen", die wirksam sind, wenn Sie die Stromversorgung des Digital-Pianos manuell durch Drücken der POWER-Taste ausschalten, sind wiederum wirksam, wenn Sie die Stromversorgung das nächste Mal einschalten.

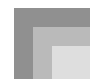

#### **Haupt-Digital-Piano-Einstellungen**

Klangfarbennummer, Mischklangfarben, Split (Tastatur-Auftrennung), Splitpunkt, Zugriegel-Orgel-Klangfarben-Einstellungen, Transponierungs-, Stimmungs- und Kontrasteinstellungen, Anschlagdynamik, Nachhall, Chorus, DSP, Equalizer (Entzerrer), Rhythmusnummer, Tempo, Digital-Piano-Kanal, MIDI-Begleitautomatik-Steuerung (MIDI In Chord Judge) ein/aus, Begleitungs-MIDI-Ausgang ein/aus, Einstellung der Soft/Sostenuto-Pedalbuchse, Begleitlautstärke, Anwenderbereich-Klangfarben (Synthesizer-Modus), Anwenderbereich-Begleitungen, Anwender-DSP-Bereich, Tonhöhenbeugungsbereich, Harmonisierungsautomatik ein/aus, Typ der Harmonisierungsautomatik, Mixer-Haltefunktion, DSP-Haltefunktion, Begleitautomatikmodus, alle Mixer-Parameter, alle Synthesizer-Modus-Parameter, Songspeicher-Songnummer, Einstellungen des SMF-Players (Wiedergabemodus, manuell zu spielender Part, Lautstärke der SMF-Wiedergabe), Mikrofonecho ein/aus

### **Speicherinhalt**

Zusätzlich zu den obigen Einstellungen, verbleiben auch die im Registrationsmodus und Songspeichermodus gespeicherten Daten erhalten, wenn die Stromversorgung des Digital-Pianos ausgeschaltet wird.

### **Speicherung von Setups und Speicherinhalten**

### **Über den Flash-Speicher**

Ihr Digital-Piano ist mit einem eingebauten Flash-Speicher ausgerüstet, der die Daten auch dann gespeichert behält, wenn die elektrische Stromversorgung vollständig ausfällt. Im Flash-Speicher befindliche Daten bleiben auch dann erhalten, wenn die Stromversorgung des Digital-Pianos durch Abtrennen des Netzgeräts unterbrochen wird. Sie können diese Daten wieder abrufen, wenn Sie das Netzgerät neu angeschlossen und den Strom wieder eingeschaltet haben.

• SD-Speicherkarte

Siehe "Verwendung einer SD-Speicherkarte" auf Seite G-81.

• Computer-Festplatte Siehe "Anschluss an einen Computer" auf Seite G-77.

### **Initialisierung des Digital-Pianos**

Sie können die Initialisierung verwenden, um die Parameter des Digital-Pianos auf ihre anfänglichen Werksvorgaben zurückzustellen oder alle gegenwärtig im Speicher des Digital-Pianos abgelegten Daten zu löschen. Für weitere Informationen über die Initialisierung siehe Seite G-71.

#### **Rückstellung des Digital-Pianos auf seine anfänglichen Werksvorgaben**

 Sie können die zum Lieferumfang des Digital-Pianos gehörende CD-ROM und Ihren Computer verwenden, um den Flash-Speicher des Digital-Pianos und alle seine Parameter auf ihre anfänglichen Werksvorgaben zurückzustellen. Für Einzelheiten siehe "Mitgelieferte CD-ROM-Daten" auf Seite G-79.

# **Anschlüsse**

### **WICHTIG!**

- Wenn Sie externe Ausrüstung anschließen, stellen Sie zuerst den MAIN VOLUME-Regler des Digital-Pianos und den Lautstärkeregler der externen Ausrüstung auf einen relativ niedrigen Lautstärkepegel ein. Sie können die Lautstärke später auf den gewünschten Pegel einstellen, nachdem die Anschlüsse ausgeführt wurden.
- Beachten Sie auch die mit der externen Ausrüstung mitgelieferte Dokumentation, um die richtigen Anschlüsse auszuführen.

### **Anschluss von Kopfhörer**

Schließen Sie im Fachhandel erhältliche Kopfhörer an die PHONES-Buchsen dieses Digital-Pianos an. Dadurch werden die eingebauten Lautsprecher stumm geschaltet, so dass Sie auch zu späten Nachtstunden üben können, ohne jemanden zu stören. Um Ihr Gehör zu schützen, sollten Sie den Lautstärkepegel nicht zu hoch einstellen, wenn Sie Kopfhörer verwenden.

### **[Linke Seitentafel]**

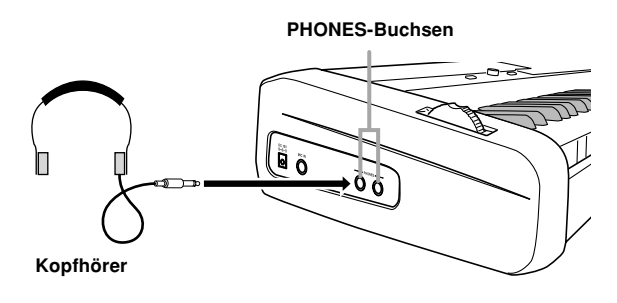

### **Anschluss an eine PEDAL-Buchse**

Abhängig von der Art der Operation, die Sie mit dem Pedal (SP-3) ausführen möchten, schließen Sie das Kabel des Pedals an die DAMPER PEDAL-Buchse oder SOFT/SOSTENUTO PEDAL-Buchse des Digital-Pianos an. Falls Sie beide Buchsen gleichzeitig verwenden möchten, müssen Sie ein weiteres, optional erhältliches Pedal erstehen.

#### **[Rückseite]**

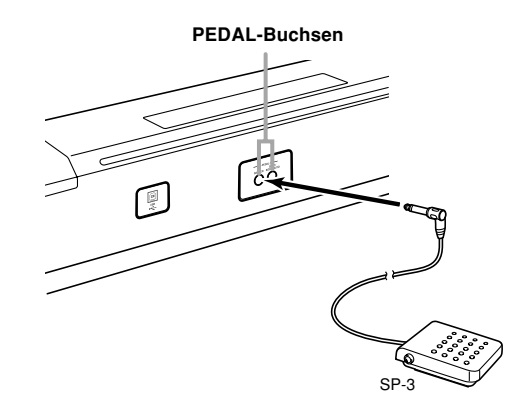

### **Pedalfunktionen**

#### **• Dämpferpedal**

Durch Drücken des Dämpferpedals beim Spielen klingen die angeschlagenen Noten lange nach. Wenn DSP-Effekt 099 (akustische Resonanz) an die gewählte Klangfarbe angelegt ist, erzeugt das Pedal das gleiche Nachklingen der Noten wie das Pedal eines akustischen Flügels.

### **• Soft-Pedal**

Drücken des Soft-Pedals beim Spielen schwächt die auf der Tastatur gespielten Noten nach dem Drücken des Pedals ab und lässt sie weicher klingen.

### **• Sostenuto-Pedal**

Nur die Noten, die angeschlagen werden, während dieses Pedal gedrückt ist, werden bis zum Freigeben des Pedals gehalten.

### **Wahl der Pedalfunktion**

Ein an die SOFT/SOSTENUTO PEDAL-Buchse des Pianos angeschlossenes Pedal kann entweder als Soft-Pedal (Dämpferpedal) oder als Sostenuto-Pedal arbeiten. Wenn Sie das Piano einschalten, ist das Pedal anfänglich als Soft-Pedal konfiguriert. Näheres zum Vornehmen der Einstellungen siehe "Änderung anderer Einstellungen" auf Seite G-68.

### **Einstellen des zugegebenen Effekts bei halb gedrücktem Dämpferpedal (nur mit dem optionalen SP-30)**

Sie können definieren, wie stark der Dämpfereffekt sein soll, wenn das Dämpferpedal halb gedrückt ist. Näheres zum Vornehmen der Einstellungen siehe "Änderung anderer Einstellungen" auf Seite G-68.

### **Pedalanschluss (PEDAL)**

Sie können die als Option erhältliche Pedaleinheit (SP-30) an den Pedalanschluss (PEDAL) anschließen. Die Pedale ermöglichen dann ein ähnliches Ausdrucksvermögen wie bei einem akustischen Klavier.

### **[Unterseite]**

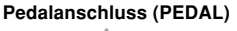

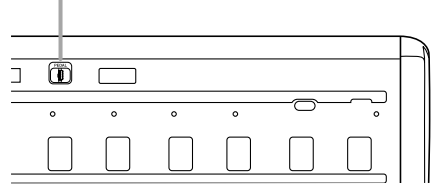

### **Benutzen der Mikrofon-Eingangsbuchse**

Sie können an die MIC IN-Buchse ein handelsübliches Mikrofon anschließen und über dieses zu den Musikstücken mitsingen.

### HINWEIS.

- Wenn Sie das Mikrofon anschließen, stellen Sie vorher unbedingt den MIC VOLUME-Regler auf einen relativ niedrigen Pegel ein, und wählen Sie erst nach dem Anschließen den gewünschten Pegel.
- 1 Stellen Sie den MIC VOLUME-Regler auf die Position "MIN" ein.
- 2 Schalten Sie den ON/OFF-Schalter des Mikrofons ein.
- 3 Verwenden Sie den MIC VOLUME-Regler, um die Mikrofonlautstärke auf den gewünschten Pegel einzustellen.

### **[Linke Seitentafel]**

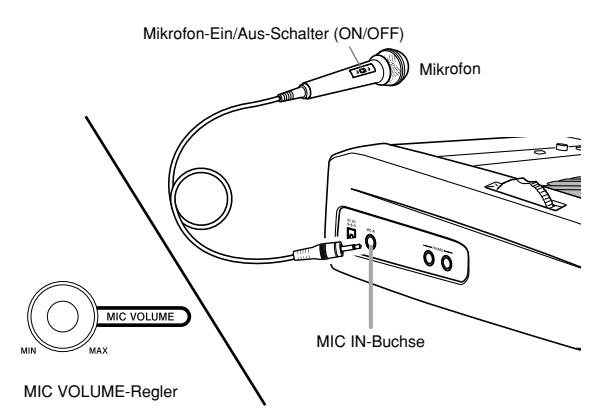

### **WICHTIG!**

• Verwenden Sie unbedingt den ON/OFF-Schalter des Mikrofons, um das Mikrofon auszuschalten und das Mikrofon von dem Digital-Piano abzutrennen, wenn Sie das Mikrofon nicht verwenden.

### **Empfohlener Mikrofontyp**

• Dynamisches Mikrofon (Klinkenstecker)

### **Heulgeräusche (akustische Rückkopplung)**

Jede der folgenden Bedingungen kann zu Heulgeräuschen (akustische Rückkopplung) führen.

- Abdecken des Mikrofonkopfes mit Ihrer Hand
- Anordnung des Mikrofons zu nahe an einem Lautsprecher

Sollte es zu Heulgeräuschen kommen, versuchen Sie das Mikrofon weiter entfernt von seinem Kopf zu halten oder entfernen Sie das Mikrofon von einem nahe gelegenen Lautsprecher.

### **Statisches Rauschen**

Beleuchtungen durch Leuchtstoffröhren können zu statischem Rauschen in dem Mikrofonsignal führen. Falls dies eintritt, entfernen Sie das Mikrofon von der Beleuchtung, die Sie als Ursache für das statische Rauschen vermuten.

### **Zuschalten des Mikrofon-Echos**

- 1 Schalten Sie das Mikrofon-Echo durch Drücken der MIC ECHO-Taste ein und aus.
	- Bei eingeschaltetem Mikrofon-Echo leuchtet die MIC ECHO-Lampe.

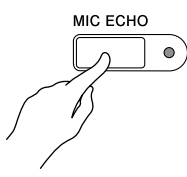

### **Zubehör und Sonderzubehör**

Nur das für dieses Digital-Piano vorgeschriebene Zubehör und Sonderzubehör verwenden. Bei Verwendung von nicht autorisierten Geräten kann es zu Feuer-, Stromschlag- und Verletzungsgefahr kommen.

# **Grundlegende Bedienvorgänge**

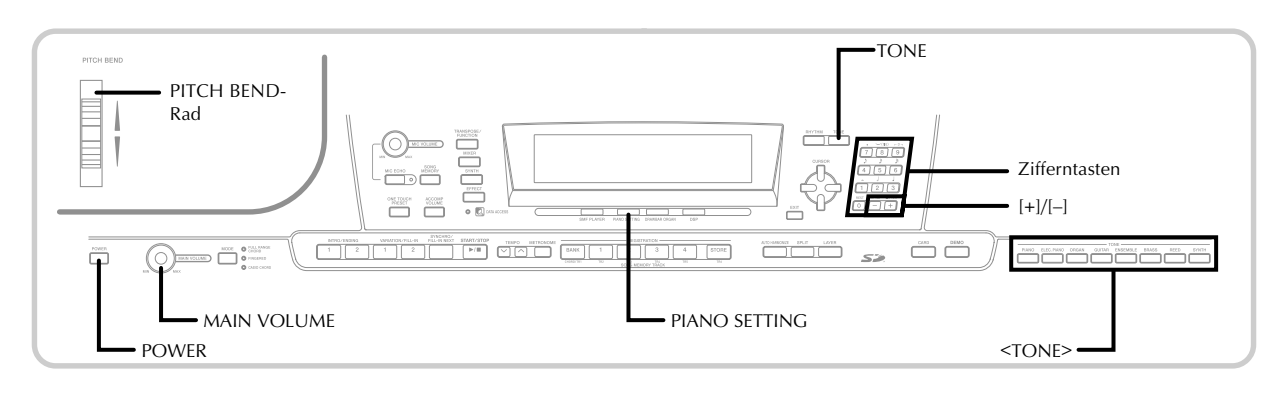

### **Vorbereitung**

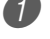

Drücken Sie die POWER-Taste.

Stellen Sie mit dem MAIN VOLUME-Regler die Hauptlautstärke des Digital-Pianos ein.

• Es empfiehlt sich, die Lautstärke vor dem Spielen zunächst relativ niedrig einzustellen.

### **Wählen einer Klangfarbe über den Klangfarbennamen**

1 Drücken Sie die <TONE>-Taste für den gewünschten Klangfarbentyp.

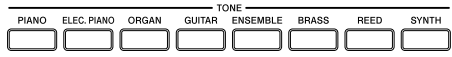

*Beispiel*: Drücken Sie die ORGAN-Taste zum Aufrufen der ersten Klangfarbe in der Orgel-Klangfarbengruppe.

2 Spielen Sie etwas auf der Tastatur.

• Die Wiedergabe erfolgt mit der Klangfarbe, deren Name im Display angezeigt ist.

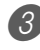

3 Blättern Sie mit den Tasten [+] und [–] durch die Klangfarbennamen im Display.

• Näheres zur Reihenfolge, in der die Klangfarben beim Durchblättern erscheinen, finden Sie im separaten  $\mathbb{R}$  Anhang  $\mathbb{Q}^n$ .

### **Wählen einer Klangfarbe über die Klangfarbennummer**

Sie können eine der 744 verschiedenen Klangfarben durch Eingeben der dazugehörigen dreistelligen Nummer einstellen.

• Eine vollständige Liste der Klangfarben mit ihren Klangfarbennamen finden Sie im separaten " **Anhang**  $\mathbf{\Theta}$ ".

"Fortschrittliche Klangfarben" sind Variationen der Standardklangfarben, die durch Einprogrammieren von Effekten (DSP) und anderen Einstellungen entstanden sind.

Für Einzelheiten über die Zugriegel-Orgel-Klangfarben siehe "Verwendung des Zugriegel-Orgel-Modus" auf Seite G-21.

### **Klangfarbentypen**

Standard-Klangfarben:

620 Preset-Klangfarben + 124 Anwenderklangfarben

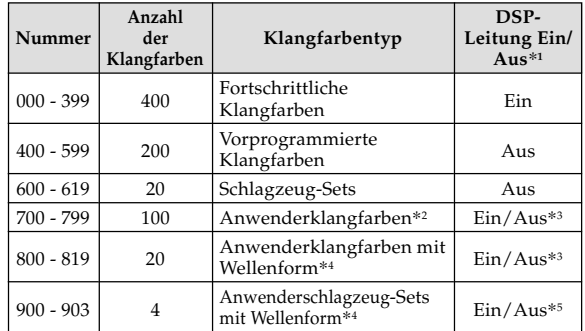

Zugriegel-Orgel-Klangfarben: 50 Preset-Klangfarben + 100 Anwenderklangfarben

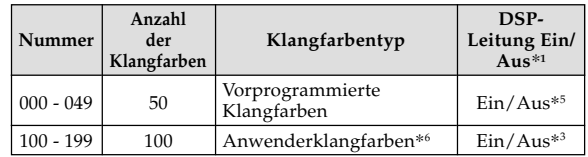

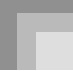

- \*1: Siehe "Änderung der Klangfarben und Konfigurierung der DSP-Effekt-Einstellungen" auf Seite G-19.
- \*2: Der Speicherbereich für die von Ihnen erstellten Klangfarben. Siehe "Synthesizer-Modus" auf Seite G-43. Die Anwenderklangfarbenbereiche 700 bis 799 enthalten anfänglich die gleichen Daten wie die fortschrittlichen Klangfarben 000 bis 099.
- \*3: Hängt von der Quellenklangfarbe oder der Anwendereinstellung ab. Für weitere Informationen siehe "Synthesizer-Modus" auf Seite G-43.
- \*4: Bereich für die von einem Computer übertragenen Daten. Für weitere Informationen siehe "Internet Data Expansion System" auf Seite G-79. Für Informationen über die Wellenformen siehe "Kreieren einer Anwender-Klangfarbe" auf Seite G-46.
- \*5: Hängt von der Klangfarbe ab. Sie können diesen Status überprüfen, indem Sie die DSP-Taste betrachten. Für weitere Informationen siehe "DSP-Taste" auf Seite G-27.
- \*6: Der Speicherbereich für die von Ihnen erstellte Klangfarbe. Siehe "Bearbeiten einer Zugriegel-Orgel-Klangfarbe" auf Seite G-22. Die Anwender-Zugriegel-Orgel-Klangfarbenbereiche enthalten anfänglich zwei Sätze der gleichen Daten wie die Zugriegel-Orgel-Klangfarbentypen 000 bis 049.

#### HINWEIS.

• Sie können oben nicht enthaltene Klangfarbennummern (Standard-Klangfarben 620 bis 699 und 820 bis 899 sowie Zugriegel-Orgel-Klangfarben von 050 bis 099) nicht wählen. Falls Sie die [+]- und [–]-Taste verwenden, um durch die Klangfarbennummern zu scrollen, springt das Scrollen über diese nicht verwendeten Nummern. Falls Sie zum Beispiel die [+]-Taste bei gewählter Nummer 619 drücken, wird an die Nummer 700 gesprungen.

### **Wählen einer Klangfarbe**

1 Die gewünschte Klangfarbe in der Klangfarbenliste (separater **Anhang** A) aufsuchen und deren Klangfarbennummer notieren.

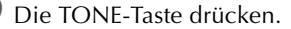

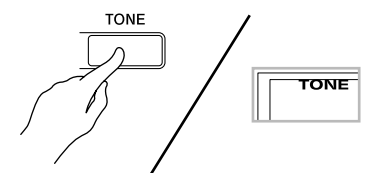

3 Die Zifferntasten verwenden, um die dreistellige Klangfarbennummer der gewünschten Klangfarbe einzugeben.

Beispiel: Um "432 GM ACOUSTIC BASS" zu wählen, die Ziffern 4, 3 und dann 2 eingeben.

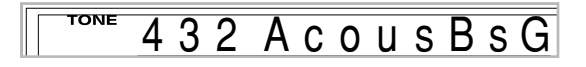

#### HINWEIS.

- Immer alle drei Stellen der Klangfarbennummer eingeben, einschließlich der vorgestellten Nullen (wenn vorhanden).
- Sie können die angezeigte Klangfarbennummer auch erhöhen oder vermindern, indem Sie die [+]-Taste bzw. [–]-Taste drücken.
- Wenn einer der Schlagzeug-Sets gewählt ist (Klangfarbennummern 600 bis 619), ist jeder Taste des Keyboards ein unterschiedlicher Perkussion-Sound zugeordnet. Für Einzelheiten siehe separaten **Anhang** B.

### **Polyphonie**

Der Ausdruck "Polyphonie" bezeichnet die maximale Anzahl von Noten, die Sie gleichzeitig spielen können. Dieses Digital-Piano weist 32-notige Polyphonie auf, welche die von Ihnen gespielten Noten sowie die von dem Keyboard wiedergegebenen Rhythmus- und Begleitautomatikmuster einschließt. Dies bedeutet, dass die Anzahl der Noten (Polyphonie), die Sie auf dem Digital-Piano spielen können, reduziert wird, wenn ein Rhythmus- oder Begleitautomatikmuster wiedergegeben wird. Achten Sie auch darauf, dass manche der Klangfarben nur 10-notigr Polyphonie aufweisen.

### **Änderung der Klangfarben und Konfigurierung der DSP-Effekt-Einstellungen**

Dieses Digital-Piano weist nur eine einzige DSP-Klangquelle auf. Daher kann es zu Konflikten kommen, wenn Sie Klangfarben wählen, bei welchen DSP für mehrere Parts aktiviert ist, wenn die Mischklangfarben- oder Splitfunktion (Tastatur-Auftrennung) verwendet wird (Seite G-63, 64). Um Konflikte zu vermeiden, ist DSP der letzten mit DSP aktivierten Klangfarbe zugeordnet, wogegen DSP für alle anderen Parts deaktiviert ist (DSP-Leitung ausgeschaltet).

DSP-Leitung ist ein Parameter, der steuert, ob der aktuell gewählte DSP-Effekt an einen Part angelegt wird.\* Jede Klangfarbe weist einen DSP-Leitung-Parameter auf. Falls Sie eine Klangfarbe für einen Part wählen, wird die Einstellung des DSP-Leitung-Parameters dieser Klangfarbe auf alle Parts angelegt.

Der DSP-Leitung-Parameter ist für die 400 fortschrittlichen Klangfarben mit den Nummern 000 bis 399 eingeschaltet (der DSP-Effekt wird angelegt) bzw. für die 200 vorprogrammierten Klangfarben von 400 bis 599 ausgeschaltet (der DSP-Effekt wird nicht angelegt). Für Informationen über andere Klangfarben siehe "Klangfarbentypen" auf Seite G-18.

### **PIANO SETTING-Taste**

Drücken Sie diese Taste, um das Setup des Digital-Pianos zu ändern und für das Spielen des Pianos zu optimieren.

### **Einstellungen**

Klangfarbennummer: "000" Rhythmusnummer: "140" Begleitmodus: Normal Mischklangfarbe: Ausgeschaltet Split (Tastatur-Auftrennung): Ausgeschaltet Harmonisierungsautomatik: Ausgeschaltet Transponierung: 0 Anschlagdynamik:

Aus (Off): Rückkehr an die anfängliche Vorgabe Ein (On): Keine Änderung Einstellung der Soft/Sostenuto-Pedalbuchse: Soft Local Control: Eingeschaltet Parameter-Setup für Mixer-Kanal 1: Abhängig von Klangfarbe

### **Optimierung der Digital-Piano-Einstellungen für das Pianospiel**

1 Drücken Sie die PIANO SETTING-Taste.

Versuchen Sie nun etwas auf dem Keyboard zu spielen.

- Die von Ihnen gespielten Noten erklingen mit einer Pianoklangfarbe.
- Falls Sie mit Rhythmusbegleitung spielen möchten, drücken Sie die START/STOP-Taste. Dadurch wird der für das Pianospiel optimierte Rhythmus wiedergegeben.
- Um die Rhythmuswiedergabe zu stoppen, drücken Sie erneut die START/STOP-Taste.

### HINWEIS.

- Falls Sie die PIANO SETTING-Taste während der Wiedergabe eines Rhythmus drücken, wird der Rhythmus gestoppt, worauf das Digital-Piano-Setup geändert wird.
- Falls Sie die PIANO SETTING-Taste drücken, während das Digital-Piano auf den Synthesizer-Modus oder einen anderen Modus geschaltet ist, wird der aktuelle Modus verlassen, worauf das Digital-Piano-Setup ändert.
- Das Setup des Digital-Pianos ändert nicht, wenn Sie die PIANO SETTING-Taste unter einer der folgendenden Bedingungen drücken.
	- \* Während Echtzeit-Aufnahme, schrittweiser Aufnahme oder während der Verwendung des Bearbeitungsfunktion des Songspeichers
	- \* Während einer Datenspeicherung oder bei am Display angezeigter Überschreibungsmeldung
	- \* Während der Wiedergabe eines Demomusikstückes

### **Verwendung des PITCH BEND-Rades**

Das PITCH BEND-Rad lässt Sie die Tonhöhe des Sounds "beugen". Dadurch kann eine Spur von Realismus zu Saxophon und anderen Klangfarben hinzugefügt werden.

### **Verwenden des PITCH BEND-Rades**

- 1 Während Sie eine Taste des Keyboards mit Ihrer rechten Hand gedrückt halten, das PITCH BEND-Rad mit Ihrer linken Hand nach oben oder unten drehen.
	- Durch Freigabe des PITCH BEND-Rades kehrt die Note auf ihre ursprüngliche Tonhöhe zurück.

### HINWEIS

- Mit den Saxophon- und Elektrogitarren-Klangfarben können die am realistischten klingenden Effekte erhalten werden, wenn Sie die Noten spielen und gleichzeitig das PITCH BEND-Rad betätigen.
- Für die Änderung des Beugungsbereichs des PITCH BEND-Rades siehe "Tonhöhen-beugungsbereich (anfängliche Vorgabe: 12)" auf Seite G-71.
- Niemals die Stromversorgung des Digital-Pianos einschalten, wenn das PITCH BEND-Rad gedreht wird.

Ihr Digital-Piano weist vorprogrammierte "Zugriegel-Orgel-Klangfarben" auf, die geändert werden können, indem neun digitale Zugriegel verwendet werden, deren Bedienung ähnlich zu den Reglern einer Zugriegel-Orgel ist. Sie können auch Perkussion oder Tastenklick wählen. Im Speicher ist Platz vorhanden, um bis zu 100 vom Anwender erzeugte Zugriegel-Klangfarbenvariationen abspeichern zu können.

### **Bedienungsablauf im Zugriegel-Orgel-Modus**

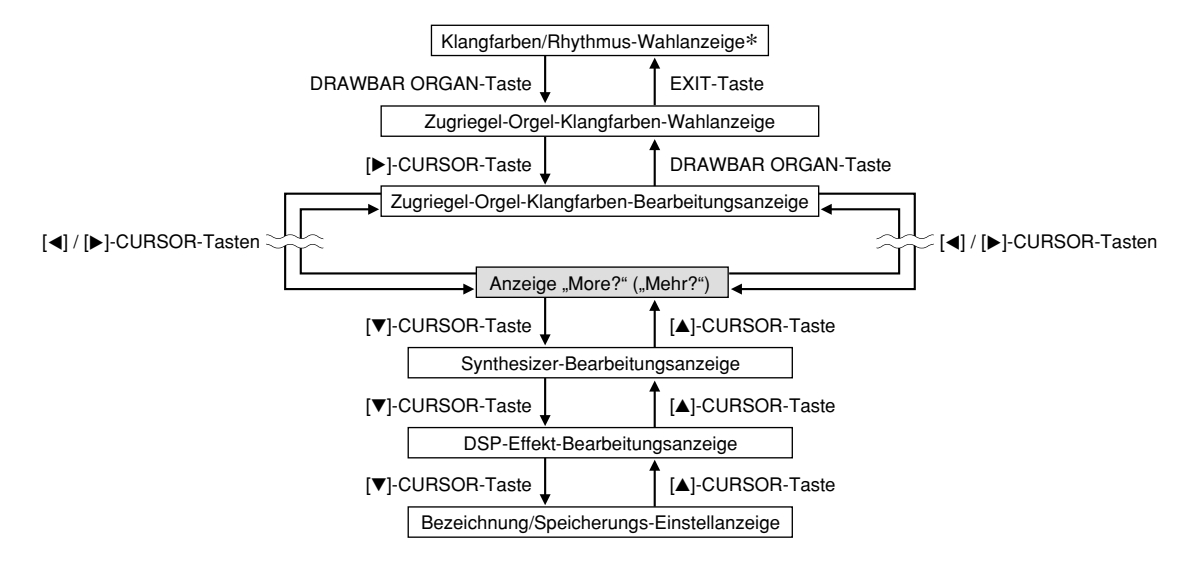

\* Sie können die Zugriegel-Orgel-Klangfarben-Wahlanzeige auch von der Anzeige des dem Songspeicher-Modus oder SMF-Wiedergabemodus aus anzeigen. In diesem Fall erscheint jedoch die Zugriegel-Orgel-Klangfarben-Bearbeitungsanzeige nicht.

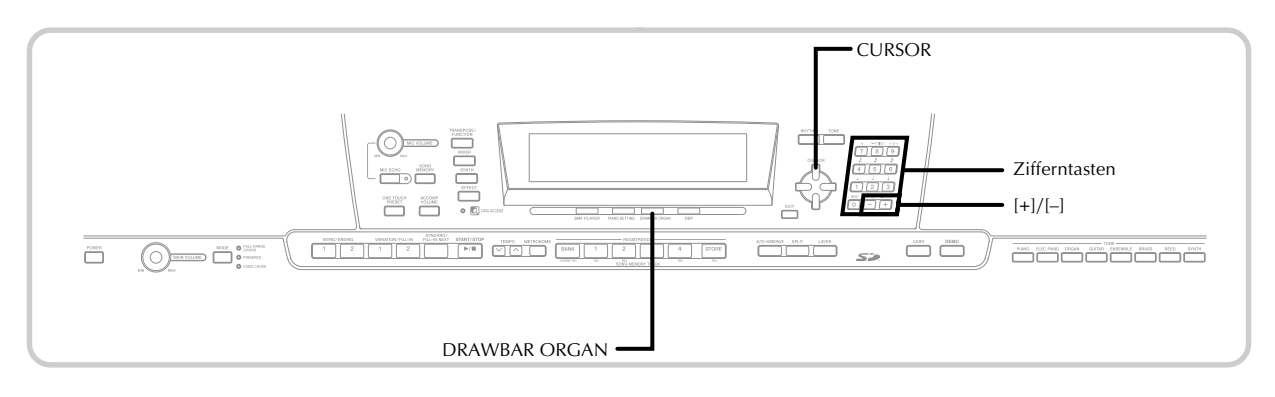

### **Wählen einer Zugriegel-Orgel-Klangfarbe**

1 Die gewünschte Zugriegel-Orgel-Klangfarbe in der Klangfarbenliste (separater **Anhang A**) aufsuchen und deren Klangfarbennummer ablesen.

Die DRAWBAR ORGAN-Taste drücken.

• Dadurch erscheint die Zugriegel-Orgel-Klangfarben-Wahlanzeige.

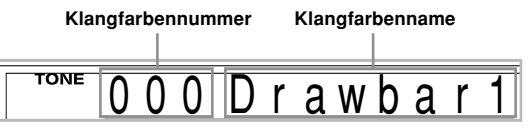

3 Die Zifferntasten verwenden, um die dreistellige Klangfarbennummer der gewünschten Klangfarbe einzugeben.

### HINWEIS.

- Immer alle drei Stellen der Klangfarbennummer eingeben, einschließlich der vorgestellten Nullen (wenn vorhanden).
- Sie können die angezeigte Klangfarbennummer auch erhöhen oder vermindern, indem Sie die [+]-Taste bzw. [–]-Taste drücken.
- Wenn Sie bei Verwendung einer Zugriegel-Orgel-Klangfarbe eine Note spielen, die nicht im Bereich der verwendeten Klangfarbe liegt, spielt das Digital-Piano automatisch die gleiche Note der im Bereich am nächsten liegenden Oktave.

### **Bearbeiten einer Zugriegel-Orgel-Klangfarbe**

1 Suchen Sie die Zugriegel-Orgel-Klangfarbe (000 bis 049, 100 bis 199) auf, die Sie bearbeiten möchten.

<sup>2</sup> Verwenden Sie die [◀]- und [▶]-CURSOR-Tasten, um die Zugriegel-Orgel-Klangfarben-Bearbeitungsanzeige anzuzeigen. Wählen Sie den Parameter, dessen Einstellung Sie ändern möchten.

Beispiel: Wählen Sie den Parameter "Ft16'"

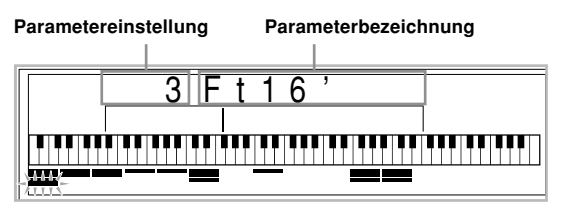

- Es gibt insgesamt 13 Parameter. Sie können die [4]und [▶]-CURSOR-Tasten verwenden, um zyklisch durch diese Parameter zu schalten. Für weitere Informationen siehe "Einzelheiten der Parameter" auf Seite G-23.
- Während die Anzeige "More?" ("Mehr?") am Display angezeigt wird, können Sie an die Synthesizer- und DSP-Effekt-Bearbeitungsanzeigen weiterschalten, indem Sie die [▼]-CURSOR-Taste oder die [+]-Taste drücken.
- 3 Verwenden Sie die [A]- und [V]-CURSOR-Tasten oder die [+]- und [–]-Tasten, um die Einstellung des gegenwärtig angezeigten Parameters zu ändern.
	- Sie können die Parametereinstellung auch ändern, indem Sie mit den Zifferntasten einen Wert eingeben.
	- Sie können die Änderungen in der Klangfarbe überwachen, indem Sie Noten auf dem Keyboard spielen, während Sie die Parametereinstellungen ausführen.

### HINWEIS.

- Falls Sie nach der Bearbeitung von Parametern eine unterschiedliche Klangfarbe wählen, dann werden die Parametereinstellungen der neu gewählten Klangfarbe verwendet.
- Falls Sie Zugriegel-Orgel-Klangfarben mehr als einem Kanal zugeordnet haben, wird durch die Änderung der Zugriegel-Orgel-Einstellung für einen der Kanäle auch die gleiche Einstellung für alle anderen Kanäle angelegt.
- Für Informationen über die Speicherung der von Ihnen bearbeiteten Einstellungen siehe "Speichern einer bearbeiteten Zugriegel-Orgel-Klangfarbe" auf Seite G-24.

### **Bearbeitung der Parameter des Synthesizer-Modus und der DSP-Parameter der Zugriegel-Klangfarben**

Gleich wie mit Standard-Klangfarben (Nicht-Zugriegel-Klangfarben), können Sie die Parameter des Synthesizer-Modus und die DSP-Parameter der Zugriegel-Orgel-Klangfarben bearbeiten (siehe "Bedienungsablauf im Zugriegel-Orgel-Modus" auf Seite G-21).

1 Verwenden Sie die [◀]- und [▶]-CURSOR-Tasten, um "More?" ("Mehr?") anzuzeigen, und drücken Sie danach die [▼]-CURSOR-Taste.

- Dadurch wird auf den Synthesizer-Modus geschaltet, der durch den Indikator neben dem Schriftzug SYNTH auf dem Display angezeigt wird.
- Für den Rest dieses Vorganges führen Sie die Schritte ab Schritt 3 unter "Kreieren eine Anwender-Klangfarbe" auf Seite G-46 aus.

### **Einzelheiten der Parameter**

Nachfolgend sind Einzelheiten über die Parameter beschrieben, die Sie unter Verwendung der Zugriegel-Orgel-Klangfarben-Bearbeitungsanzeige konfigurieren können.

### **Drawbar Position (Zugriegelposition)**

Diese Parameter definiert die Position jedes Zugriegels, und die Lautstärke jedes Obertons. Je größer der Wert ist, umso größer die Lautstärke des entsprechenden Obertons.

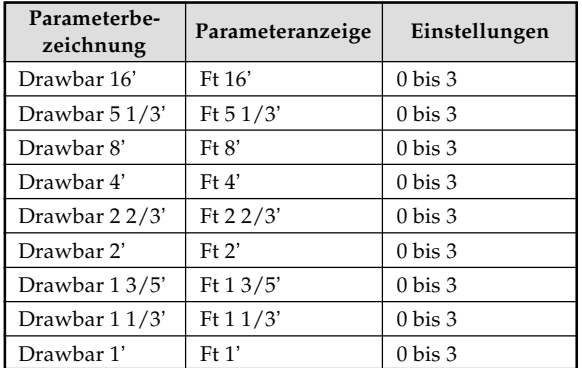

(Ft: Fuß)

### **Click (Klick)**

Dieser Parameter bestimmt, ob der Tastenklick hinzugefügt werden soll oder nicht, wenn Sie eine unter Verwendung der Zugriegel konfigurierte anhaltende Klangfarbe wiedergeben.

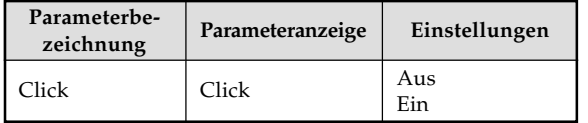

### **Percussion (Perkussion)**

Dieser Parameter lässt Sie eine Perkussionssound hinzufügen, der eine Modulation der angehaltenen Klangfarben verursacht, die Sie erstellen. Wenn Sie eine Taste auf dem Keyboard gedrückt halten, schwillt der erzeugte Sound ab, bis er nicht mehr hörbar ist. Drücken Sie erneut die Taste, um die Note erneut mit höherer Lautstärke ertönen zu lassen. Perkussion weist auch Einstellungen für "2nd Percussion" (zweite Oberton-Tonhöhe) und "3rd Percussion" (dritte Oberton-Tonhöhe) auf, die jeweils ein- oder ausgeschaltet werden können.

Sie können auch die Perkussions-Abschwellzeit einstellen, um die Zeitspanne für das Abschwellen des Perkussionssounds zu spezifizieren.

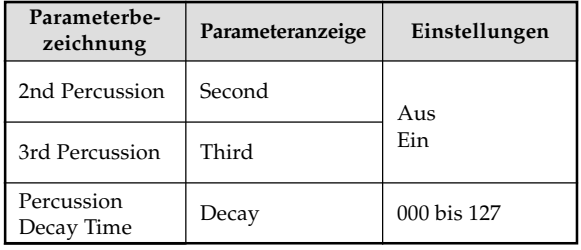

### **Anzeigeinhalt in dem Zugriegel-Orgel-Modus**

In dem Zugriegel-Orgel-Modus werden der Status für Zugriegel-Positionen, Tastenklick und Perkussionsparameter in der Balkengrafik des Displays angezeigt, wie es in der folgenden Abbildung dargestellt ist. Für jeden Parameter ist eine Linie vorgesehen, und das unterste Segment der gewählten Parameterlinie blinkt.

Das unterste Segment der Balkengrafikspalte, welche den gegenwärtig gewählten Parameter darstellt, blinkt, um damit dessen Wahl anzuzeigen.

Keine der Kanalnummern (1 bis 16) wird in dem Zugriegel-Orgel-Klangfarben-Modus und Bearbeitungsmodus angezeigt.

### **Zugriegelpositionsgrafik**

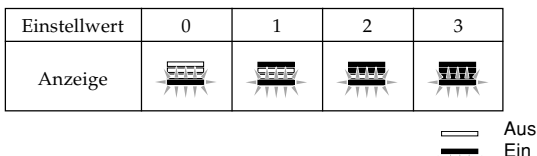

Blink

#### **Click and Percussion On/Off Graph**

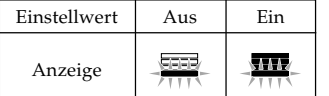

### **Percussion Decay Time Graph**

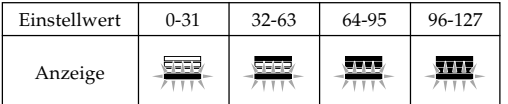

### **Speichern einer bearbeiteten Zugriegel-Orgel-Klangfarbe**

1 Nachdem Sie die Parameter bearbeitete haben, verwenden Sie die [◀]- und [▶]-CURSOR-Tasten, um "More?" ("Mehr?") anzuzeigen.

2 Drücken Sie die [V]-CURSOR-Taste drei Mal, um die Anzeige für die Eingabe des Klangfarbennamens und die Zuordnung einer Klangfarbennummer zu erhalten.

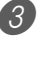

3 Verwenden Sie die [+]- und [–]-Tasten oder die Zifferntasten, um eine Klangfarbennummer zu wählen.

• Sie können eine Klangfarbennummer im Bereich von 100 bis 199 wählen.

4 Nachdem Sie den Klangfarbennamen wunschgemäß eingegeben haben, drücken Sie die []-CURSOR-Taste, um die Klangfarbe zu speichern.

- Verwenden Sie die [+]- und [–]-Tasten, um an der aktuellen Cursorposition durch die Buchstaben zu scrollen.
- Verwenden Sie die [<]- und [▶]-CURSOR-Tasten, um den Cursor nach links oder rechts zu verschieben.
- Für Informationen über die Eingabe von Text siehe Seite G-87.
- 5 Nachdem Sie alle Einstellungen wunschgemäß ausgeführt haben, drücken Sie die [▼]-CURSOR-Taste, um die Klangfarbe zu speichern.
	- Dadurch erscheint eine Bestätigungsmeldung, die Sie danach fragt, ob Sie die Daten wirklich abspeichern möchten. Drücken Sie die YES-Taste, um die Daten abzuspeichern.
	- Nachdem die Speicherungsoperation beendet ist, erscheint die Meldung "Complete" auf dem Display, worauf das Display auf die Klangfarben-Wahlanzeige zurückkehrt.
	- Um die Speicherung abzubrechen, drücken Sie die EXIT-Taste.

# **Anlegen von Effekten an Klangfarben**

Dieses Digital-Piano bietet Ihnen eine Auswahl an Effekten, die Sie an die Klangfarben anlegen können.

Die vorprogrammierten Effekte schließen eine große Auswahl an Variationen ein, die Ihnen den Zugriff auf eine Auswahl von allgemeinen Digital-Effekten geben.

### **Effektblöcke**

Nachfolgend ist dargestellt, wie die Effekte auf diesem Digital-Piano organisiert sind.

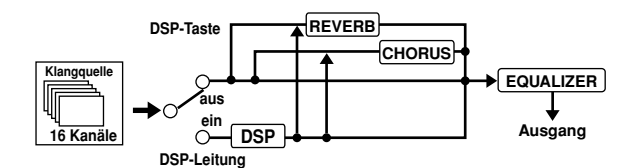

### **DSP**

Die DSP-Effekte werden an die Verbindung zwischen der Klangquelle und dem Ausgang angelegt. Sie können Verzerrungs- und Modulationseffekte wählen. Sie können DSP-Effekt-Setups erstellen und auch heruntergeladene DSP-Daten von Ihrem Computer übertragen. Das Digital-Piano weist einen Speicher für 100 DSP-Effekt-Setups auf, in dem Sie diese abspeichern können. Für weitere Informationen siehe "Internet Data Expansion System" auf Seite G-79 und "Speichern der Einstellungen der DSP-Parameter" auf Seite G-27.

### **REVERB (Nachhall)**

Der Nachhall simuliert die Akustik von verschiedenen Arten des Umfeldes. Sie können aus 16 verschiedenen Nachhalleffekten wählen, einschließlich "Room" und "Hall".

### **CHORUS (Chorus)**

Der Choruseffekt gibt dem Sound größere Tiefe, indem er eine Vibration verursacht. Sie können aus 16 verschiedenen Choruseffekten wählen, einschließlich "Chorus" und "Flanger".

### **EQUALIZER (Entzerrer)**

Der Equalizer (Entzerrer) ist ein weiterer Typ von Effekt, den Sie verwenden können, um Einstellungen in der Klangqualität vorzunehmen. Die Frequenzen sind in eine Anzahl von Bändern aufgetrennt, sodass der Klang geändert wird, wenn Sie den Pegel der einzelnen Frequenzbändern anheben oder absenken.

Sie können die optimale Akustik für den gespielten Musiktyp (Klassik zum Beispiel) reproduzieren, indem Sie die zutreffende Entzerrereinstellung verwenden.

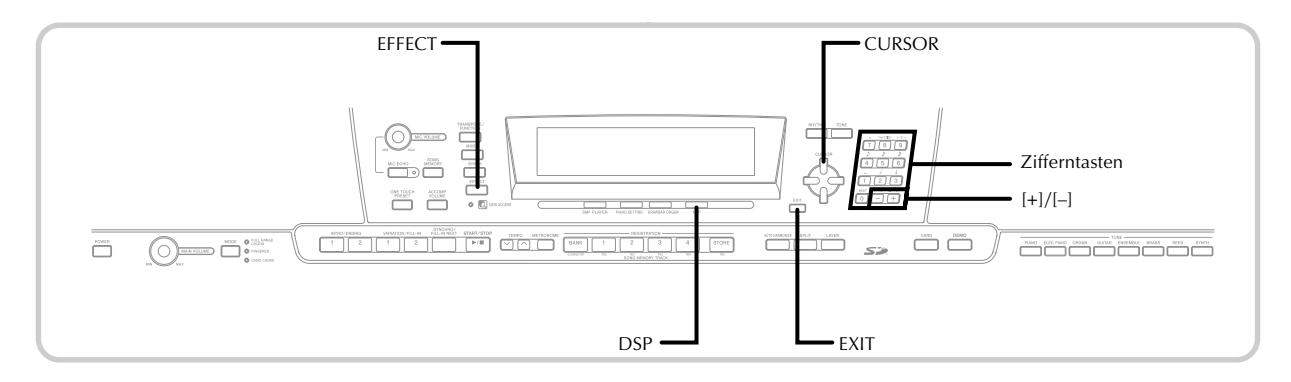

### **Wahl eines DSP-Typs**

Zusätzlich zu den 100 vorprogrammierten Effekttypen, können Sie auch die Effekttypen bearbeiten, um Ihre eigenen Effekttypen zu erstellen und diese im Anwenderspeicher abzuspeichern. Sie können zu jedem Zeitpunkt bis zu 100 Effekttypen im Anwenderspeicher abgespeichert haben. Diese bedeutet, dass Sie immer Zugriff auf den DSP-Typ der fortschrittlichen Klangfarben und der aus dem Internet herunter geladenen Klangfarben haben. Um den DSP-Typ der zuletzt von Ihnen mit aktiviertem DSP verwendeten Klangfarbe zu wählen, wählen Sie "Ton" in Schritt 3 des nachfolgenden Vorganges.

Führen Sie die folgenden Schritte aus, um einen DSP-Typ zu wählen.

### VORBEREITUNG

- Wenn Sie einen DSP-Effekt verwenden, sollten Sie den Mixer benutzen, um zu bestätigen, dass die DSP-Leitungen der erforderlichen Parts eingeschaltet sind. Für weitere Informationen siehe "Mixer-Funktion" auf Seite G-39.
- 1 Drücken Sie die EFFECT-Taste, damit der EFFECT-Indikator im Display erscheint.

■ Drücken Sie die [▶]-CURSOR-Taste.

• Die Einstellanzeige für den DSP-Typ (Schritt 3) erscheint automatisch etwa fünf Sekunden nach dem Drücken der genannten Taste.

3 Verwenden Sie die [+]- und [–]-Tasten oder die Zifferntasten, um den gewünschten DSP-Typ zu wählen.

- Für Informationen über die verfügbaren DSP-Typen siehe separaten **Anhang**  $\bullet$ .
- Hier könnten Sie auch die Parameter des gewählten Effektes ändern, wenn Sie dies wünschen. Für weitere Informationen siehe "Änderung der Einstellungen der DSP-Parameter".

### HINWEIS.

• Der Anzeigebereich des DSP-Typs zeigt die DSP-Nummer (000 bis 199) oder "Ton" (unter Verwendung von DSP erstellte Anwender-Klangfarbe) an.

### **Änderung der Einstellungen der DSP-Parameter**

Sie können die relative Stärke eines DSP, und wie dieser angelegt wird, steuern. Für weitere Informationen siehe den folgenden Abschnitt mit dem Titel "DSP-Parameter".

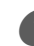

1 Nachdem Sie den gewünschten DSP-Typ gewählt haben, verwenden Sie die [<]- und [De]-CURSOR-Tasten, um den Parameter anzuzeigen, dessen Einstellung Sie ändern möchten.

• Dadurch wird die Anzeige für die Parametereinstellung erhalten.

2 Verwenden Sie die [+]- und [–]-Tasten oder die Zifferntasten, um die gewünschte Parametereinstellung vorzunehmen.

• Falls Sie die [+]- und [–]-Tasten gleichzeitig drücken, wird der Parameter auf seine empfohlene Einstellung zurückgestellt.

3 Drücken Sie die EFFECT- oder EXIT-Taste.

• Dadurch wird die Klangfarben- oder Rhythmuseinstellanzeige verlassen.

### **DSP-Parameter**

Nachfolgend sind die Parameter für jeden DSP beschrieben.

### **DSP**

### ■ **Parameter 0 bis 7**

Dieser Parameter unterscheidet sich gemäß dem Algorithmus\* des gewählten DSP-Typs. Näheres siehe separaten **Anhang e** und die Datei "algorithmlist\_g.pdf" im Ordner "German" auf der mit dem Digital-Piano mitgelieferten CD-ROM. \* Struktur und Operationstyp des Effektors

### ■ **DSP Reverb Send (DSP-Nachhall senden) (Bereich: 000 bis 127)**

Spezifiziert, wie viel des Post-DSP-Sounds an den Nachhall gesandt werden soll.

■ **DSP Chorus Send (DSP-Chorus senden) (Bereich: 000 bis 127)**

Spezifiziert, wie viel des Post-DSP-Sounds an den Chorus gesandt werden soll.

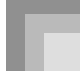

#### HINWEIS.

- Ob ein Effekt an die ertönenden Parts angelegt wird oder nicht, hängt auch von den Mixermodus-Nachhallsende, Chorussende- und DSP-Ein/Aus-Einstellungen ab. Für weitere Informationen siehe "Mixer-Funktion" auf Seite G-39.
- Durch die Wiedergabe eines Demo-Musikstückes (Seite G-12) wird der Effekt automatisch auf den dem Musikstück zugeordneten Effekt geändert. Sie können den Effekt eines Demo-Musikstückes nicht ändern oder ausschalten.
- Falls Sie die Effekteinstellung ändern, während ein Sound von dem Keyboard ausgegeben wird, verursacht dies einen kurzen Break im Sound, wenn der Effekt geändert wird.
- Eine Anzahl von Klangfarben, die als "fortschrittliche Klangfarben" bezeichnet werden, schalten die DSP-Leitung für reicheren Sound mit höherer Qualität automatisch ein. Falls Sie eine fortschrittliche Klangfarbe einem Part des Keyboards zuordnen (Kanäle 1 bis 4), dann wird die DSP-Leitung automatisch eingeschaltet und die DSP-Wahl ändert gemäß den Einstellungen der fortschrittlichen Klangfarbe. Auch die Mixermodus-DSP-Leitungs-Ein/Aus-Einstellung des Parts des Keyboards, dem die fortschrittliche Klangfarbe zugeordnet ist, wird eingeschaltet.\*
	- \* Die Mixer-DSP-Leitungs-Einstellung wird automatisch für jeden Part ausgeschaltet, dem keine fortschrittliche Klangfarbe zugeordnet ist.

Daher werden die früher an diesen Parts angelegten DSP-Effekte freigegeben, wodurch ihre Klangfarbe unterschiedlich klingt. In diesem Fall zeigen Sie die Mixer-Anzeige an und schalten Sie DSP wieder ein.

### **Speicherung der Einstellungen der DSP-Parameter**

Sie können bis zu 100 modifizierte DSP's im Anwenderbereich abspeichern, um diese bei Bedarf schnell aufrufen zu können.

#### HINWEIS

- Die Anwender-DSP-Bereiche 100 bis 199 enthalten anfänglich die gleichen Daten wie die DSP-Typen 000 bis 099.
- 1 Nachdem Sie die gewünschten DSP-Parametereinstellungen ausgeführt haben, drücken Sie die [▼]-CURSOR-Taste.
	- Dadurch wird ein Blinken der DSP-Nummer des Anwenderbereichs, in dem der DSP abgespeichert wird, am Display verursacht.

2 Verwenden Sie die [+]- und [–]-Tasten oder die Zifferntasten, um die Anwenderbereich-DSP-Nummer zu wählen, unter welcher die neuen DSP abgespeichert werden sollen.

• Sie können eine Anwenderbereich-DSP-Nummer nur in dem Bereich von 100 bis 199 wählen.

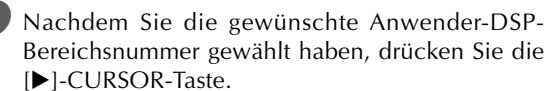

• Verwenden Sie die [+]- und [–]-Tasten, um an der aktuellen Cursorposition durch die Buchstaben zu scrollen.

- Verwenden Sie die [<]- und [ $\blacktriangleright$ ]-CURSOR-Tasten, um den Cursor nach links oder rechts zu verschieben.
- Für Informationen über die Eingabe von Text siehe Seite G-87.
- 4 Nachdem Sie alles wunschgemäß eingestellt haben, drücken Sie die [▼]-CURSOR-Taste, um den Effekt zu speichern.
	- Dadurch wird eine Bestätigungsmeldung angezeigt, die Sie danach fragt, ob Sie die Daten wirklich abspeichern möchten. Drücken Sie die YES-Taste, um die Daten abzuspeichern.
	- Die Meldung "Complete" erscheint momentan am Display, gefolgt von der Anzeige für die Wahl der Klangfarbe oder des Rhythmus.

### **DSP-Taste**

Durch Überprüfen der DSP-Taste können Sie feststellen, ob DSP für die gegenwärtig für einen Part gewählte Klangfarbe aktiviert ist oder nicht. Die DSP-Taste leuchtet für eine Klangfarbe, für die DSP aktiviert ist (DSP-Leitungswahl eingeschaltet); sie leuchtet nicht für eine Klangfarbe, für die DSP deaktiviert ist (DSP-Leitungswahl ausgeschaltet). Falls Sie zum Beispiel die einzelnen Parts bei Verwendung der Split/ Mischlangfarbenfunktion wählen, leuchtet die DSP-Taste in Abhängigkeit von der Einstellung dieses Parts auf oder erlischt.

Durch das Drücken der DSP-Taste wird die Klangfarbe des Parts, den Sie gegenwärtig auf dem Keyboard spielen, aktiviert (DSP-Leitungswahl eingeschaltet) oder deaktiviert (DSP-Leitungswahl ausgeschaltet).

### **Ein- oder Ausschalten der DSP-Leitungswahl**

1 Drücken Sie die DSP-Taste, um die DSP-Leitungswahl für den aktuell gewählten Part einoder auszuschalten.

### **Wahl von Nachhall (REVERB)**

Führen Sie die folgenden Schritte aus, um Nachhall (REVERB) zu wählen.

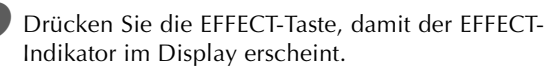

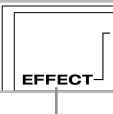

**Indikator**

2 Drücken Sie einmal die [7]-CURSOR-Taste.

- Dadurch wird die Nachhall-Bearbeitungsanzeige erhalten.
- Die Nachhalltyp-Einstellanzeige (Schritt 4) erscheint automatisch etwa fünf Sekunden, nachdem Sie die Taste gedrückt haben.

Drücken Sie einmal die [▶]-CURSOR-Taste.

4 Verwenden Sie die [+]- und [–]-Tasten oder die Zifferntasten, um durch die Effekte zu scrollen, bis der gewünschte Effekt angezeigt wird; oder verwenden Sie die Zifferntasten, um die Nummer des Nachhalls einzugeben, den Sie wählen möchten.

- Für Informationen über die verfügbaren Nachhalltypen siehe separaten **Anhang**  $\bullet$ .
- Hier könnten Sie auch die Parameter des gewählten Effekt ändern, wenn Sie dies wünschen. Für weitere Informationen siehe "Änderung der Einstellungen der REVERB-Parameter".

### **Änderung der Einstellungen der REVERB-Parameter**

Sie können die relative Stärke eines Nachhalls, und wie dieser angelegt wird, steuern. Für weitere Informationen siehe den folgenden Abschnitt mit dem Titel "REVERB-Parameter".

1 Nachdem Sie den gewünschten Nachhalltyp gewählt haben, verwenden Sie die [1]- und [ $\blacktriangleright$ ]-CURSOR-Tasten, um den Parameter anzuzeigen, dessen Einstellung Sie ändern möchten.

• Dadurch wird die Parametereinstellanzeige erhalten. *Beispiel*: Einstellen des Parameters "Reverb Time".

2 SRv Time

2 Verwenden Sie die [+]- und [–]-Tasten oder die Zifferntasten, um die gewünschte Parametereinstellung einzugeben.

3 Drücken Sie die EFFECT- oder EXIT-Taste.

• Dadurch wird an die Klangfarben- Oder Rhythmuswahlanzeige zurückgekehrt.

### **REVERB-Parameter**

Die Nachhalleffekte werden in Abhängigkeit von entweder dem Nachhalltyp oder dem Verzögerungstyp verwendet. Die Parametereinstellungen hängen von den verwendetet Typ ab.

### **Reverb Type (Nachhalltyp) (Nr. 0 bis 5, 8 bis 13)**

■ **Reverb Level (Nachhallpegel) (Bereich: 000 bis 127)** Steuert die Stärke des Nachhalls. Eine größere Nummer

erzeugt einen stärkeren Nachhall.

■ **Reverb Time (Nachhallzeit) (Bereich: 000 bis 127)** 

Steuert, wie lang der Nachhall angehalten wird. Eine größere Nummer erzeugt einen längeren Nachhall.

### ■ **ER Level (Anfänglicher Echopegel) (Bereich: 000 bis 127)**

Dieser Parameter steuert die anfängliche Nachhall-Lautstärke. Das anfängliche Echo ist der erste Sound, der von den Wänden und der Decke reflektiert wird, wenn ein Sound von dem Digital-Piano ausgegeben wird. Ein größerer Wert spezifiziert ein längeres Echo.

#### ■ **High Damp (Höhendämpfung) (Bereich: 000 bis 127)**

Stellt die Dämpfung des Nachhall der hohen Frequenzen ein (Höhendämpfung). Ein kleinerer Wert dämpft die Höhen und kreiert einen dunklen Nachhall. Ein größerer Wert dämpft die Höhen nicht, sodass ein hellerer Nachhall erhalten wird.

### **Delay Type (Verzögerungstyp) (Nr. 6, 7, 14, 15)**

#### ■ **Delay Level (Verzögerungspegel) (Bereich: 000 bis 127)**

Spezifiziert die Größe des Verzögerungssounds. Ein höherer Wert erzeugt einen größeren Verzögerungssound.

■ **Delay Feedback (Verzögerungsrückkopplung) (Bereich: 000 bis 127)**

Stellt die Verzögerungswiederholung ein. Ein höherer Wert erzeugt eine größere Anzahl an Wiederholungen.

■ **ER Level (ER-Pegel)**

Gleich wie Reverb Type (Nachhalltyp).

### ■ **High Damp (Höhendämpfung)**

Gleich wie Reverb Type (Nachhalltyp).

#### HINWFIS.

• Ob ein Effekt an die ertönenden Parts angelegt wird oder nicht, hängt auch von den Mixermodus-Nachhallsende, Chorussende- und DSP-Ein/Aus-Einstellungen ab. Für weitere Informationen siehe "Mixer-Funktion" auf Seite G-39.

### **Wahl von Chorus (CHORUS)**

Führen Sie die folgenden Schritte aus, um Chorus (CHORUS) zu wählen.

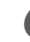

1 Drücken Sie die EFFECT-Taste, damit der EFFECT-Indikator im Display erscheint.

2 Drücken Sie zwei Mal die [7]-CURSOR-Taste.

- Dadurch wird die Chorusbearbeitungsanzeige erhalten.
- Die Chorustyp-Einstellanzeige (Schritt 4) erscheint automatisch etwa fünf Sekunden nach dem Drücken der genannten Taste.

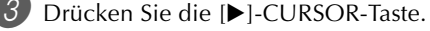

4 Verwenden Sie die [+]- und [–]-Tasten oder die Zifferntasten, um durch die Effekte zu scrollen, bis der gewünschte Effekt angezeigt wird; oder verwenden Sie die Zifferntasten, um die Nummer des Effekts einzugeben, den Sie wählen möchten.

- Für Informationen über die verfügbaren Chorustypen siehe separaten **Anhang** G.
- Hier könnten Sie auch die Parameter des gewählten Effekt ändern, wenn Sie dies wünschen. Für weitere Informationen siehe "Änderung der Einstellungen der CHORUS-Parameter".

### **Änderung der Einstellungen der CHORUS-Parameter**

Sie können die relative Stärke eines Effekts, und wie dieser angelegt wird, steuern. Die von Ihnen zu steuernden Parameter hängen von dem Effekt ab. Für weitere Informationen siehe den folgenden Abschnitt mit dem Titel "CHORUS-Parameter".

1 Nachdem Sie den gewünschten Chorustyp gewählt haben, verwenden Sie die [4]- und [D]-CURSOR-Tasten, um den Parameter anzuzeigen, dessen Einstellung Sie ändern möchten.

• Dadurch wird die Parametereinstellanzeige erhalten.

2 Verwenden Sie die [+]- und [–]-Tasten oder die Zifferntasten, um die gewünschte Parametereinstellung einzugeben.

3 Drücken Sie die EFFECT- oder EXIT-Taste.

• Dadurch wird an die Klangfarben- oder Rhythmuswahlanzeige zurückgekehrt.

### **CHORUS-Parameter**

- **Chorus Level (Choruspegel) (Bereich: 000 bis 127)** Spezifiziert die Größe des Chorussounds.
- **Chorus Rate (Chorusrate) (Bereich: 000 bis 127)** Spezifiziert die wellenförmige Geschwindigkeit des Chorussounds. Ein höherer Wert erzeugt eine schnellere Wellenform.
- **Chorus Depth (Chorustiefe) (Bereich: 000 bis 127)**

Spezifiziert die wellenförmige Tiefe des Chorussounds. Ein höherer Wert erzeugt eine tiefere Wellenform.

#### HINWEIS.

• Ob ein Effekt an die ertönenden Parts angelegt wird oder nicht, hängt auch von den Mixermodus-Nachhallsende, Chorussende- und DSP-Ein/Aus-Einstellungen ab. Für weitere Informationen siehe "Mixer-Funktion" auf Seite G-39.

### **Verwendung des Equalizers (Entzerrers)**

Dieses Digital-Piano ist mit einem Equalizer (Entzerrer) mit vier Frequenzbändern und 10 verschiedenen Einstellungen ausgerüstet, aus welchen Sie wählen können. Sie können die Verstärkung (Lautstärke) aller vier Frequenzbänder in einem Bereich von –12 bis 0 bis +12 einstellen.

### **Wahl des Equalizertyps**

- 1 Drücken Sie die EFFECT-Taste, damit der EFFECT-Indikator im Display erscheint.
- 2 Drücken Sie drei Mal die [V]-CURSOR-Taste.
	- Dadurch wird die Entzerrer-Bearbeitungsanzeige (Equalizer) erhalten.
	- Die Entzerrertyp-Einstellanzeige (Schritt 4) erscheint automatisch etwa fünf Sekunden nach dem Drücken der genannten Taste.

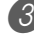

<sup>3</sup> Drücken Sie einmal die [▶]-CURSOR-Taste.

- 4 Verwenden Sie die [+]- und [–]-Tasten oder die Zifferntasten, um den gewünschten Equalizertyp zu wählen.
	- Für Informationen über die verfügbaren Equalizertypen siehe separaten **Anhang**  $\bigcirc$ . Beispiel: Wählen Sie "Jazz".

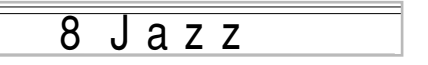

• Drücken Sie die EXIT- oder EFFECT-Taste, um die Equalizer-Einstellungsanzeige zu verlassen.

### **Einstellen der Verstärkung (Lautstärke) eines Bandes**

1 Nachdem Sie den gewünschten Equalizertyp gewählt haben, verwenden Sie die [1]- und [ $\blacktriangleright$ ]-CURSOR-Tasten, um das Band zu wählen, dessen Gewinn (Gain) Sie einstellen möchten. Beispiel: Stellen Sie das Band "HIGH" ein.

M F a H i a h

2 Verwenden Sie die [+]- und [–]-Tasten oder die Zifferntasten, um die Verstärkung des Bandes einzustellen.

*Beispiel*: Stellen Sie die Verstärkung auf 10 ein.

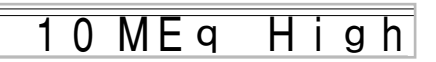

• Drücken Sie die EXIT- oder EFFECT-Taste, um die Equalizer-Einstellungsanzeige zu verlassen.

#### HINWEIS

• Durch die Änderung auf einen anderen Equalizertyp werden die Einstellungen der Verstärkungen der Bänder automatisch auf die anfänglichen Einstellungen für den neu gewählten Equalizertyp zurückgestellt.

# **Verwendung der Begleitautomatik**

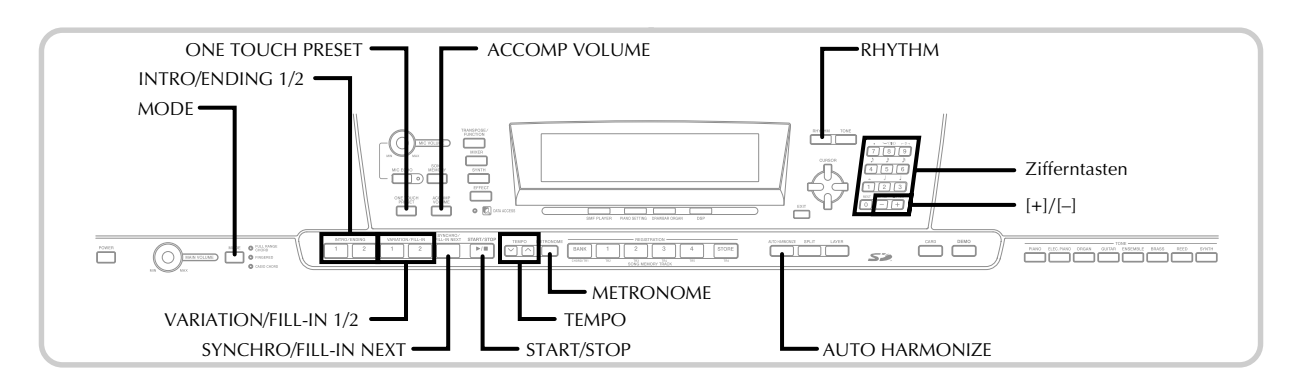

Dieses Digital-Piano spielt automatisch die Bass- und Akkordteile in Abhängigkeit von den gegriffenen Akkorden. Die Bass- und Akkordparts werden unter Verwendung von Sounds und Klangfarben gespielt, die automatisch in Abhängigkeit von dem verwendeten Rhythmus gewählt werden. Dies bedeutet, dass Sie vollständige und realistische Begleitungen für die Melodien-Noten erhalten, die Sie mit der rechten Hand spielen, um die Stimmung eines aus einer Person bestehenden Ensembles zu kreieren.

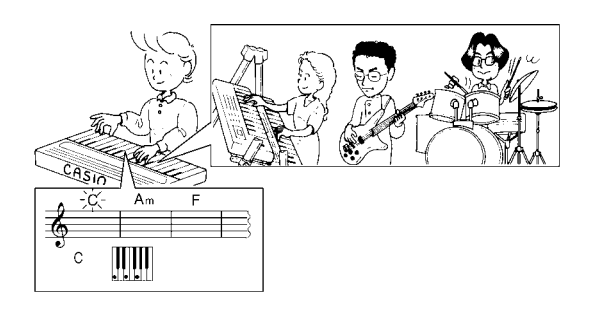

## **Über die MODE-Taste**

Verwenden Sie die MODE-Taste, um den gewünschten Begleitungsmodus zu wählen. Mit jedem Drücken der MODE-Taste wird auf den jeweils nächsten der verfügbaren Begleitungsmodi weiter geschaltet, wie es in der folgenden Abbildung dargestellt ist.

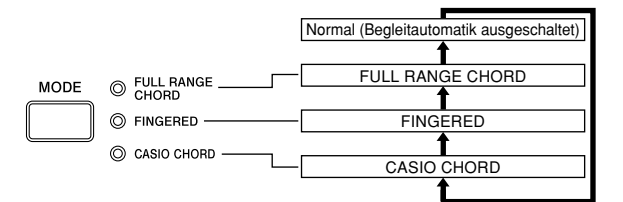

- Nur die Rhythmusklänge werden erzeugt, wenn alle Begleitungsmodusleuchten ausgeschaltet sind.
- Der gegenwärtig gewählte Begleitungsmodus wird durch die Modusleuchte über der MODE-Taste angezeigt. Informationen über die Verwendung jedes dieser Modi finden Sie ab Seite G-32.

### **Wahl eines Rhythmus**

Dieses Digital-Piano ist mit 166 erregenden Rhythmen ausgerüstet, die Sie gemäß folgendem Vorgang wählen können. Sie können die Begleitdaten auch von Ihrem Computer übertragen und bis zu vier Datensätze als Anwenderrhythmen im Speicher des Digital-Pianos ablegen. Für weitere Informationen siehe "Internet Data Expansion System" auf Seite G-79.

### **Wählen eines Rhythmus**

1 Den gewünschten Rhythmus in der Rhythmusliste (separater **Anhang** C) des Keyboards aufsuchen und dessen Rhythmusnummer ablesen.

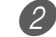

Die RHYTHM-Taste drücken.

**Nummer und Bezeichnung des gewählten Rhythmus**

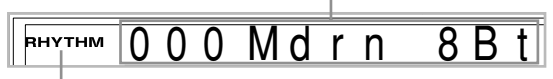

**Erscheint, wenn die RHYTHM-Taste gedrückt wird.**

Die Zifferntasten verwenden, um die dreistellige Rhythmusnummer für den gewünschten Rhythmus einzugeben.

Beispiel: Um "052 POP 2" zu wählen, die Ziffern 0, 5 und danach 2 eingeben.

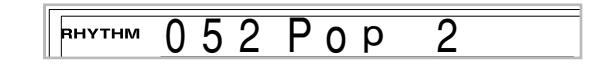

### HINWEIS.

• Sie können die angezeigte Rhythmusnummer auch erhöhen oder vermindern, indem Sie die [+]-Taste bzw. [–]-Taste drücken.

## **Wiedergabe eines Rhythmus**

### **Wiedergeben eines Rhythmus**

- 1 Drücken Sie die VARIATION/FILL IN-Taste 1 oder 2.
	- Dadurch wird mit der Wiedergabe des gewählten Rhythmus begonnen.
	- Um die Wiedergabe des Rhythmus zu stoppen, drücken Sie die START/STOP-Taste.

### HINWEIS.

- Akkorde ertönen mit dem Rhythmus, wenn eine der drei Begleitungsmodusleuchten über der MODE-Taste leuchtet. Falls Sie das Rhythmusmuster ohne Akkorde wiedergeben möchten, die MODE-Taste drücken, bis alle drei Leuchten ausgeschaltet sind.
- Einige Rhythmen bestehen nur aus einer Akkordbegleitung ohne Drums oder andere Perkussionsinstrumente. Diese Rhythmen ertönen nicht, wenn nicht CASIO CHORD, FINGERED oder FULL RANGE CHORD als Begleitungsmodus gewählt ist.
- Die Sounds der Begleitung (Akkorde, Bass usw.) ertönen nicht, wenn ein Metronom-Rhythmus (Nr. 160 bis 165: 0, 2, 3, 4, 5, 6 Beats) verwendet wird, auch wenn mit der MODE-Taste auf CASIO CHORD, FINGERED oder FULL RANGE CHORD geschaltet ist. Sie sollten die MODE-Taste daher gedrückt halten, bis alle Lampen erloschen sind.

## **Einstellung des Tempos**

Sie können das Tempo des gespielten Rhythmus in einem Bereich von 30 bis 255 Beats pro Minute einstellen. Die Tempo-Einstellung wird für das Spielen der Akkorde der automatischen Begleitung und für die Songspeicher-Operationen verwendet.

### **Einstellen des Tempos**

- Eine der TEMPO-Tasten ( $\bigwedge$  oder  $\bigvee$ ) drücken.
	- $\triangle$ : Erhöht den angezeigten Wert (erhöht das Tempo)
	- $\vee$ : Vermindert den angezeigten Wert (vermindert das Tempo)

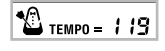

### HINWEIS

• Durch gleichzeitiges Drücken beider TEMPO-Tasten ( $\bigwedge$ und  $\vee$ ) wird das Tempo auf den Vorgabe-Wert des gegenwärtig gewählten Rhythmus zurückgestellt.

## **Verwendung der Begleitautomatik**

Der folgende Vorgang beschreibt, wie die Begleitautomatik des Digital-Pianos verwendet werden kann. Bevor Sie damit beginnen, sollten Sie zuerst den gewünschten Rhythmus wählen und das Tempo des Rhythmus auf den gewünschten Wert einstellen.

### **Verwenden der Begleitautomatik**

- Die MODE-Taste verwenden, um FULL RANGE CHORD, FINGERED oder CASIO CHORD als den Begleitungsmodus zu wählen.
	- Der gegenwärtige Begleitungsmodus ist der Modus, dessen Leuchte eingeschaltet ist. Für Einzelheiten siehe "Über die MODE-Taste" auf Seite G-30.
- 2 Die START/STOP-Taste drücken, um mit dem Spielen des gegenwärtig gewählten Rhythmus zu beginnen.

Einen Akkord spielen.

• Der tatsächliche Vorgang für das Spielen eines Akkordes hängt von dem gegenwärtig gewählten Begleitungsmodus ab. Für Einzelheiten über das Spielen der Akkorde siehe die folgenden Seiten.

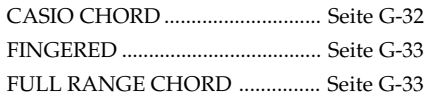

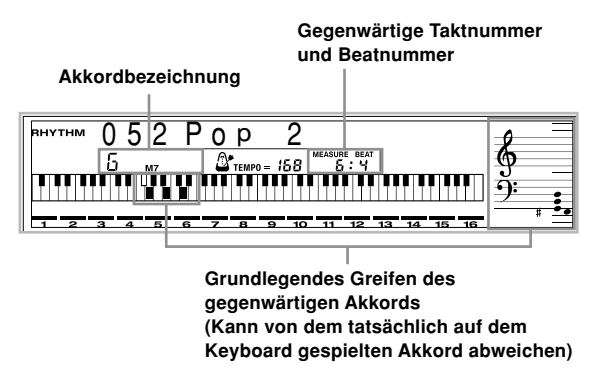

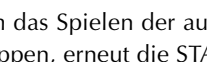

Um das Spielen der automatischen Begleitung zu stoppen, erneut die START/STOP-Taste drücken.

#### HINWEIS.

- Falls Sie die SYNCHRO/FILL-IN NEXT-Taste und danach die INTRO/ENDING 1/2-Taste anstelle der START/STOP-Taste in Schritt 2 drücken, dann startet die Begleitung mit einer Einleitungsphrase, wenn Sie den Bedienungsvorgang in Schritt 3 ausführen. Für Einzelheiten über diese Tasten siehe Seite G-34 und G-35.
- Falls Sie die INTRO/ENDING 1/2-Taste anstelle der START/STOP-Taste in Schritt 4 drücken, wird eine Schlussphrase gespielt, bevor die Wiedergabe der Begleitung endet. Für Einzelheiten über dieser Taste siehe Seite G-35.
- Sie können den Lautstärkepegel des Begleitparts unabhängig von der Hauptlautstärke einstellen. Für Einzelheiten siehe "Einstellen der Begleitungslautstärke" auf Seite G-37.

### **CASIO CHORD**

Diese Methode für das Spielen von Akkorden ermöglicht jedermann das einfache Spielen von Akkorden, unabhängig von dem früheren musikalischen Können und der Erfahrung. Nachfolgend sind die CASIO CHORD "Begleitseite der Tastatur" und "die Soloseite der Tastatur" beschrieben und die Vorgänge für das Spielen von CASIO CHORDs aufgeführt.

### **CASIO CHORD Begleitseite und Soloseite der Tastatur**

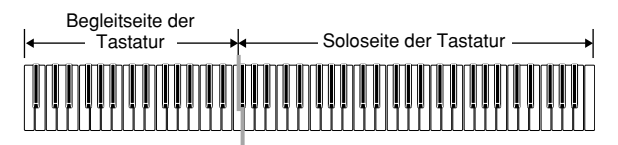

HINWEIS.

• Die Begleitseite der Tastatur kann nur für das Spielen von Akkorden verwendet werden. Kein Ton wird erzeugt, wenn Sie das Spielen der einzelnen Noten der Melodie auf der Begleitseite der Tastatur versuchen.

#### **Akkord-Typen**

Die CASIO CHORD Begleitung lässt Sie vier Akkord-Typen mit minimalem Greifvorgang spielen.

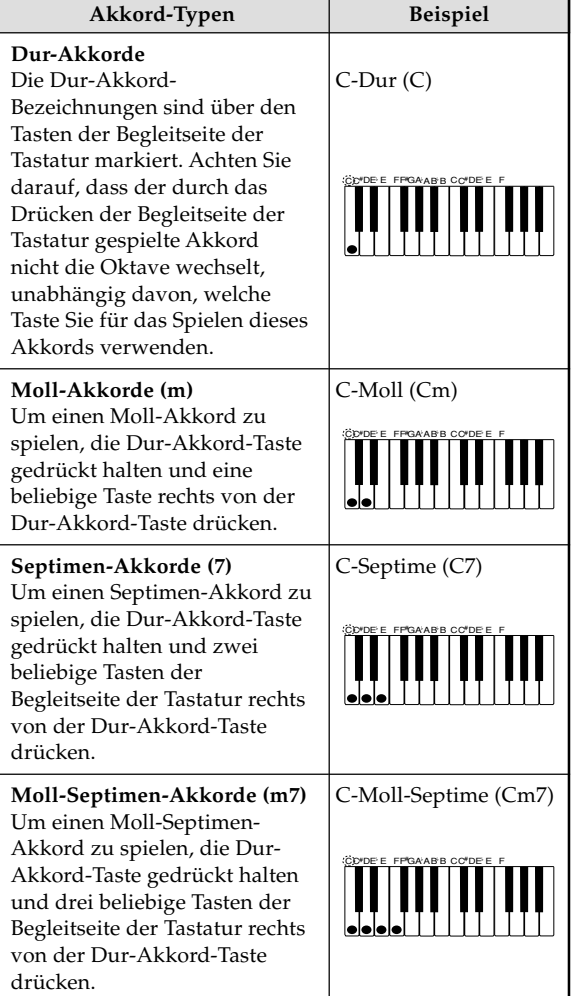

#### HINWEIS.

• Es macht keinen Unterschied, ob Sie schwarze oder weiße Tasten rechts von der Dur-Akkord-Taste drücken, wenn Sie Moll- und Septimen-Akkorde spielen.

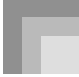

### **FINGERED**

FINGERED gestattet Ihnen das Spielen von insgesamt 15 unterschiedlichen Akkord-Typen. Nachfolgend sind die FINGERED "Begleitseite der Tastatur" und "die Soloseite der Tastatur" beschrieben und die Vorgänge für das Spielen eines C-Akkords mit FINGERED aufgeführt.

### **FINGERED Begleitseite und Soloseite der Tastatur**

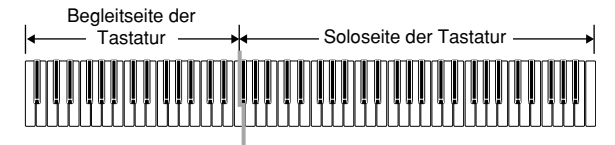

### HINWEIS.

• Die Begleitseite der Tastatur kann nur für das Spielen von Akkorden verwendet werden. Kein Ton wird erzeugt, wenn Sie das Spielen der einzelnen Noten der Melodie auf der Begleitseite der Tastatur versuchen.

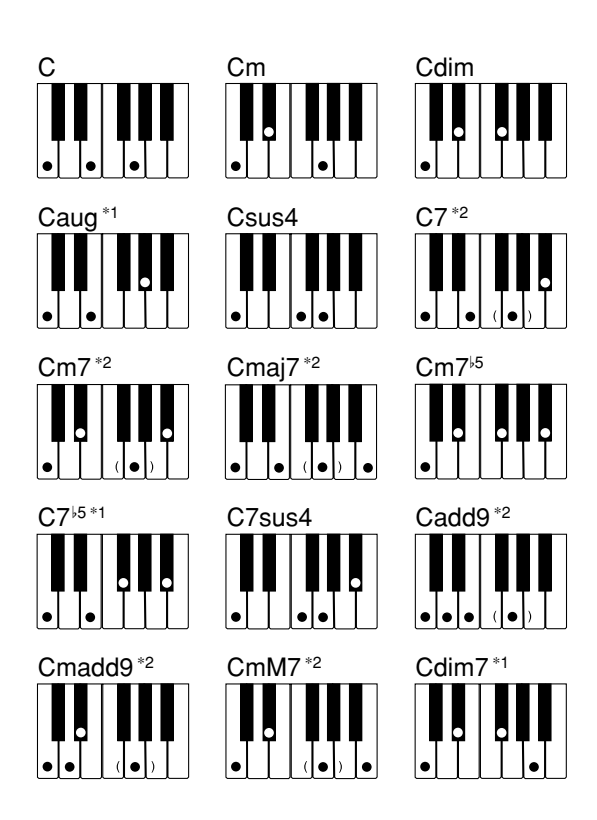

Näheres zum Spielen von Akkorden mit anderen Grundtönen siehe separaten **Anhang**  $\bullet$ .

- \*1: Invertiertes Greifen kann nicht verwendet werden. Die niedrigste Note ist der Grundton.
- \*2: Der gleiche Akkord kann gespielt werden, ohne dass die fünfte G-Taste gedrückt werden muss.

### HINWEIS.

- Mit Ausnahme der im obigen Hinweis\*<sup>1</sup> spezifizierten Akkorde, werden durch das invertierte Greifen (z.B. durch Spielen von E-G-C oder G-C-E an Stelle von C-E-G) die gleichen Akkorde wie durch das normale Greifen erzeugt.
- Mit Ausnahme der im obigen Hinweis\*2 spezifizierten Ausnahme, müssen alle Tasten gedrückt werden, die den Akkord ausmachen. Falls auch nur eine Taste nicht gedrückt wird, wird der gewünschte FINGERED Akkord nicht gespielt.

### **FULL RANGE CHORD**

Diese Begleitungs-Methode gestattet das Spielen von insgesamt 38 unterschiedlichen Akkord-Typen: die 15 mit FINGERED verfügbaren Akkord-Typen plus 23 zusätzliche Typen. Das Digital-Piano interpretiert jede Eingabe von drei oder mehr passenden Tasten eines FULL RANGE CHORD Patterns als einen Akkord. Jede andere Eingabe (d.h. nicht ein FULL RANGE CHORD Pattern) wird als Spielen der Melodie interpretiert. Daher besteht kein Bedarf für eine separate Begleitseite der Tastatur, sodass das gesamte Keyboard (von Ende bis Ende) als Soloseite der Tastatur funktioniert, das für das Spielen von Melodie und Akkorden verwendet werden kann.

### **FULL RANGE CHORD Begleitseite und Soloseite der Tastatur**

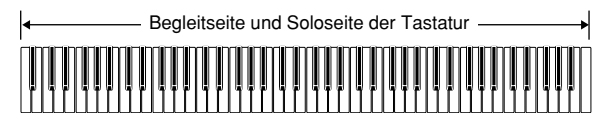

### **Von diesem Digital-Piano erkannte Akkorde**

Die folgende Tabelle enthält die Muster, die von FULL RANGE CHORD als Akkorde erkannt werden.

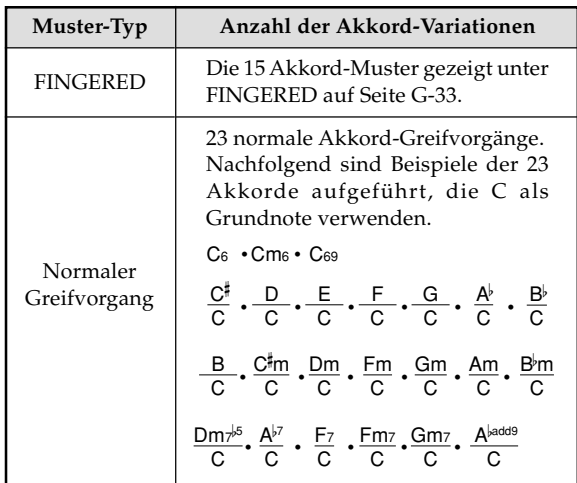

*Beispiel:* Spielen eines C-Dur-Akkords.

Jeder der in der nachfolgenden Abbildung gezeigten Greifvorgänge erzeugt den C-Dur-Akkord.

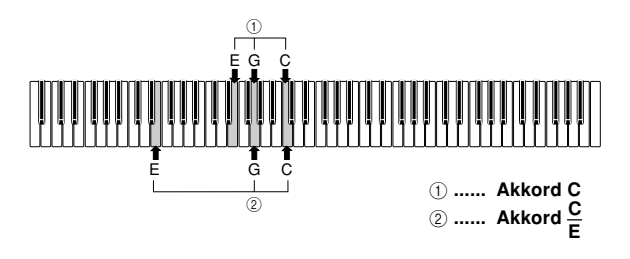

#### HINWEIS

- Gleich wie in dem FINGERED-Modus (Seite G-33), können Sie die Noten, die einen Akkord bilden, in jeder beliebigen Kombination spielen (1).
- Wenn die niedrigste Note eines Akkordes um mehr als sechs oder mehr Halbtönen von ihrer benachbarten Note getrennt ist, wird die niedrigste Note zum Grundton (2).

### **Verwendung einer Einleitungsphrase**

Dieses Digital-Piano lässt Sie eine kurze Einleitungsphrase in ein Rhythmuspattern einfügen, um einen glatteren und mehr natürlichen Beginn zu erhalten.

Der nachfolgende Vorgang beschreibt, wie die Einleitungsphrasenfunktion (Intro) zu verwenden ist. Bevor Sie beginnen, sollten Sie zuerst den gewünschten Rhythmus wählen, das Tempo einstellen und den MODE-Taste verwenden, um die gewünschte Methode für das Spielen der Akkorde (Normal, CASIO CHORD, FINGERED, FULL RANGE CHORD) zu wählen.

### **Einfügen einer Einleitungsphrase**

1 Drücken Sie die INTRO/ENDING-Taste 1 oder 2. • Mit der obigen Einstellung wird die Einleitungsphrase gespielt, und der Rhythmus startet, sobald Sie eine Taste auf der Begleitseite der Tastatur drücken.

#### HINWEIS.

• Das Standard-Rhythmuspattern beginnt zu spielen, nachdem die Einleitungsphrase beendet ist.

### **Verwendung eines Fill-ins (Zwischenspiels)**

Fill-ins (Zwischenspiele) lassen Sie momentan das Rhythmuspattern ändern, um eine interessante Variation Ihrer Darbietung hinzuzufügen.

Der folgende Vorgang beschreibt die Verwendung der Fillin-Funktion.

### **Einfügen eines Fill-ins (Zwischenspiels)**

1 Drücken Sie die START/STOP-Taste, um mit der Wiedergabe das Rhythmus zu beginnen.

2 Wählen Sie die gewünschte Fill-in-Variation.

- Um Fill-in 1 einzugeben, drücken Sie die VARIATION/FILL-IN 1-Taste, während Variation 1 des Rhythmus gespielt wird.
- Um Fill-in 2 einzugeben, drücken Sie die VARIATION/FILL-IN 2-Taste, während Variation 2 des Rhythmus gespielt wird.

#### HINWEIS

- Nur die SYNCHRO/FILL-IN NEXT-Taste funktioniert, während eine Einleitungsphrase (Intro) gespielt wird.
- Falls Sie die SYNCHRO/FILL-IN NEXT- oder die VARIATION/FILL-IN 1/2-Tasten gedrückt halten, wird das Zwischenspiel (Fill-in) wiederholt.
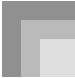

# **Verwendung einer Rhythmus-Variation**

Zusätzlich zu dem Standard-Rhythmuspattern können Sie auch auf ein sekundäres "Variations"-Rhythmuspattern umschalten, um eine Variation zu erhalten.

## **Einfügen eines Variationsrhythmuspattern**

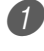

1 Drücken Sie die START/STOP-Taste, um die Wiedergabe des Rhythmus zu beginnen.

2 Drücken Sie die SYNCHRO/FILL-IN NEXT-Taste.

- Falls die Variation 1 des Rhythmus gegenwärtig gespielt wird, wird dadurch Fill-in 1 gefolgt von Fillin 2 gespielt, worauf auf die Variation 2 des Rhythmus umgeschaltet wird.
- Falls die Variation 2 des Rhythmus gegenwärtig gespielt wird, wird dadurch Fill-in 2 gefolgt von Fillin 1 gespielt, worauf auf die Variation 1 des Rhythmus umgeschaltet wird.
- Falls Sie die SYNCHRO/FILL-IN NEXT-Taste gedrückt halten, wird das Zwischenspiel (Fill-in) wiederholt.

# **Synchronstart der Begleitung mit dem Rhythmus**

Sie können das Digital-Piano so einstellen, dass der Rhythmus gleichzeitig mit Ihrem Spielen der Begleitung auf dem Keyboard gestartet wird.

Der nachfolgende Vorgang beschreibt, wie Synchronstart zu verwenden ist. Bevor Sie beginnen, sollten Sie zuerst den gewünschten Rhythmus wählen, das Tempo einstellen und den MODE-Taste verwenden, um die gewünschte Methode für das Spielen der Akkorde (Normal, CASIO CHORD, FINGERED, FULL RANGE CHORD) zu wählen.

## **Verwenden von Synchronstart**

1 Die SYNCHRO/FILL-IN NEXT-Taste drücken, um das Digital-Piano auf die Synchronstart-Bereitschaft zu schalten.

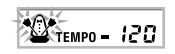

2 Einen Akkord spielen, wodurch das Rhythmuspattern automatisch einsetzt.

## HINWEIS.

- Falls der MODE-Taste auf Position Normal gestellt ist, wird nur der Rhythmus gespielt (ohne einem Akkord), wenn Sie auf dem Keyboard spielen.
- Falls Sie die INTRO/ENDING-Taste 1 oder 2 drücken, bevor Sie irgendetwas auf dem Keyboard spielen, startet der Rhythmus automatisch mit einer Einleitungsphrase, sobald Sie etwas auf dem Keyboard spielen.
- Um die Synchronstart-Bereitschaft freizugeben, die SYNCHRO/FILL-IN NEXT-Taste nochmals drücken.

# **Beendigung mit einer Schlussphrase**

Sie können Ihre Darbietung mit einer Schlussphrase beenden, die den verwendeten Rhythmus natürlich ausklingen lässt.

Der folgende Vorgang beschreibt, wie eine Schlussphrase eingefügt werden kann. Achten Sie darauf, dass die tatsächlich gespielte Schlussphrase von dem verwendeten Rhythmuspattern abhängt.

## **Beenden mit einer Schlussphrase**

1 Während der Rhythmus wiedergegeben wird, drücken Sie die INTRO/ENDING-Taste 1 oder 2.

• Die Zeitsteuerung für den Start der Schlussphrase hängt davon ab, wann Sie die INTRO/ENDING-Taste 1 oder 2 drücken. Falls Sie die Taste vor dem zweiten Beat des gegenwärtigen Taktes drücken, beginnt die Schlussphrase sofort zu spielen.

## HINWEIS.

• Falls Sie die INTRO/ENDING-Taste vor der ersten Hälfte des Beats am Beginn eines Taktes drücken, wird die Schlussphrase (Ending) sofort gespielt. Falls Sie diese Taste nach der ersten Hälfte des Beats eines Taktes drücken, wird die Schlussphrase (Ending) ab Beginn des nächsten Taktes gespielt.

# **Verwendung von One-Touch-Preset**

One-Touch-Preset sorgt automatisch für die nachfolgend aufgelisteten Haupteinstellungen in Abhängigkeit von dem verwendeten Rhythmuspattern.

- Keyboard-Klangfarbe
- Mischklangfarben ein/aus
- Split ein/aus
- Harmonisierautomatik ein/aus
- Harmonisierungsautomatiktyp
- Begleitlautstärkepegel
- Tempo
- Effekteinstellungen

## **Verwenden von One-Touch-Preset**

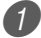

Den zu verwendenden Rhythmus wählen.

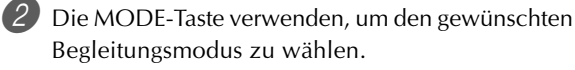

Die ONE TOUCH PRESET-Taste drücken.

- Dadurch werden automatisch die One-Touch-Preset-Einstellungen in Abhängigkeit von dem gewählten Rhythmus ausgeführt.
- Zu diesem Zeitpunkt schaltet das Digital-Piano automatisch auf die Synchronbereitschaft.

4 Den Rhythmus und die Begleitautomatik starten und etwas auf dem Keyboard spielen.

• Die Begleitung wird nun mit den One-Touch-Preset-Einstellungen gespielt.

# **Verwendung der Harmonisierautomatik**

Falls Sie die Begleitautomatik verwenden, fügt die Harmonisierautomatik automatisch zusätzliche Noten in Abhängigkeit von dem gespielten Akkord zu Ihrer Melodie hinzu. Das Ergebnis ist ein Harmonieeffekt, der die Melodie reicher und voller erklingen lässt.

## **Verwenden der Harmonisierautomatik**

1 Die MODE-Taste verwenden, um FINGERED oder CASIO CHORD als den Begleitungsmodus zu wählen.

• Der gegenwärtig angewählte Begleitungsmodus ist der Modus, dessen Leuchte leuchtet. Für Einzelheiten siehe "Über die MODE-Taste" auf Seite G-30.

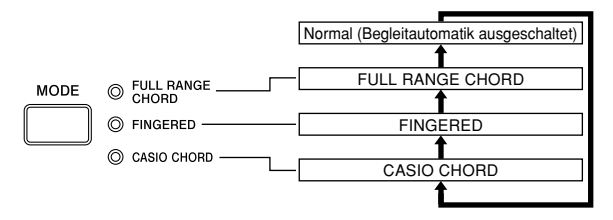

- 2 Drücken Sie die AUTO HARMONIZE-Taste, um die Harmonisierautomatik einzuschalten.
	- Dadurch erscheint der AUTO HARMONIZE-Indikator am Display.

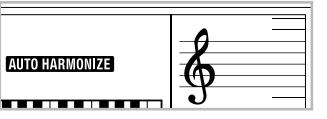

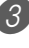

3 Starten Sie die Wiedergabe der Begleitautomatik, und spielen Sie etwas auf dem Keyboard.

Um die Harmonisierautomatik auszuschalten, drücken Sie ein Mal die AUTO HARMONIZE-Taste.

• Dadurch verschwindet der AUTO HARMONIZE-Indikator.

## HINWEIS\_

- Die Harmonisierautomatik wird vorübergehend ausgeschaltet. Sie wird wiederum eingeschaltet, sobald die Operation oder Funktion beendet ist, durch die sie ausgeschaltet wurde.
- Die Harmonisierautomatik wird nur aktiviert, wenn die Begleitautomatik auf FINGERED oder CASIO CHORD gestellt ist.

## **Auto Harmonize Types (Harmonisierungsautomatiktypen)**

Auto Harmonize lässt Sie aus den folgenden zehn Harmonisierungsautomatiktypen wählen. Die Änderung des Typs wird durch Einstellung eines Eintrags unter Verwendung der TRANSPOSE/FUNCTION-Taste ausgeführt. Für weitere Informationen siehe "Änderung anderer Einstellungen" auf Seite G-68.

## **Über die Noten und Klangfarben der Harmonisierautomatik**

Die von Ihnen auf dem Keyboard gespielten Noten werden als "Melodiennoten" bezeichnet, wogegen die von der Harmonisierautomatik zur Melodie hinzugefügten Noten "Harmonienoten" genannt werden. Die Harmonisierautomatik verwendet normalerweise die Klangfarbe, die Sie als Klangfarbe für die Harmonienoten für die Melodiennoten gewählt haben, wobei Sie jedoch auch den Mixer (Seite G-39) verwenden können, um eine unterschiedliche Klangfarbe für die Harmonienoten zu spezifizieren. Die Klangfarbe für die Harmonienoten ist dem Mixerkanal 5 zugeordnet, sodass Sie den Kanal 5 auf die Klangfarbe ändern können, die Sie für die Harmonienoten verwenden möchten.

Zusätzlich zu der Klangfarbe, können Sie den Mixer auch verwenden, um eine Anzahl von anderen Parametern zu ändern, wie zum Beispiel der Lautstärkebalance. Für Einzelheiten über diese Vorgänge siehe "Verwendung des Parameter-Editier-Modus" auf Seite G-40.

## HINWEIS.

- Die Vorgabe für die Klangfarbe der Harmonienoten, wenn Sie zuerst die Harmonisierautomatik einschalten, ist die gleiche Klangfarbe wie die für die Melodiennoten.
- Durch Änderung der Einstellung der Melodienklangfarbe wird die Klangfarbe der Harmonienoten automatisch auf die gleiche Einstellung geändert.

# **Einstellen der Begleitungslautstärke**

Sie können die Lautstärke der Begleitungsparts als Wert im Bereich von 000 (Minimum) bis 127 (Maximum) einstellen.

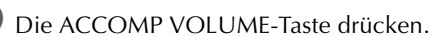

**Gegenwärtige Einstellung der Begleitungslautstärke**

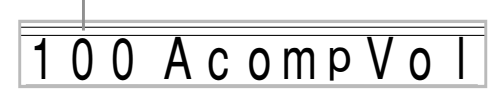

Die Zifferntasten oder die [+]/[-]-Tasten verwenden, um den gegenwärtigen Lautstärken-Einstellwert zu ändern.

*Beispiel:* 110

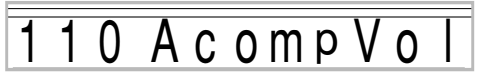

## HINWEIS

- Drücken Sie die ACCOMP VOLUME-Taste oder die EXIT-Taste, um an die Anzeige für die Einstellung der Klangfarbe oder des Rhythmus zurückzukehren.
- Die von Ihnen mit dem Mixer getätigten Kanal-Balance-Einstellungen bleiben erhalten, wenn Sie die Begleitungslautstärken-Einstellung ändern.
- Durch gleichzeitiges Drücken der [+]- und [–]-Tasten wird die Begleitungslautstärke automatisch auf 100 eingestellt.

## **Benutzen des Metronoms**

Das eingebaute Metronom gibt auf den ersten Schlag jedes Takts einen Glockenton und auf die weiteren Schläge jeweils ein Klickgeräusch aus. Das Metronom ist ein perfektes Hilfsmittel zum Üben ohne Begleitparts (Rhythmus).

## HINWEIS.

- Beim Metronom-Sound handelt es sich reell um eine Rhythmus-Variante. Dadurch kann das Metronom nicht gleichzeitig mit der Wiedergabe eines anderen Rhythmus verwendet werden.
- Begleitklänge (Akkorde, Bass usw.) werden nicht wiedergegeben, solange noch ein Metronomrhythmus in Benutzung ist, auch wenn die MODE-Taste auf CASIO CHORD, FINGERED oder FULL RANGE CHORD eingestellt wird. Sie sollten die MODE-Taste daher gedrückt halten, bis alle Lampen erloschen sind.

1 Drücken Sie die METRONOME-Taste.

• Dies aktiviert das Metronom mit vier Schlägen pro Takt.

63 Metro4B внутнм

2 Geben Sie mit den Tasten [+] und [–] oder den Zifferntasten die Rhythmusnummer ein, die der gewünschten Zahl der Schläge (Beat) pro Takt entspricht.

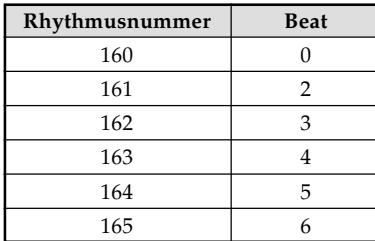

## HINWEIS.

• Bei Eingabe eines Beat-Wertes von 0 erzeugt das Metronom nur Klickgeräusche, ohne das Glöckchen zum Taktbeginn erklingen zu lassen. Diese Einstellung erlaubt das Üben mit gleichmäßiger Betonung.

3 Drücken Sie die START/STOP-Taste.

• Damit startet das Metronom.

4 Passen Sie mit den TEMPO-Tasten das Tempo an. : Tempo erhöhen (höherer Wert angezeigt)

 $\vee$ : Tempo verlangsamen (niedrigerer Wert angezeigt)

## HINWEIS\_

- Gleichzeitiges Drücken der Tempo-Tasten  $\land$  und  $\lor$ stellt das Tempo auf 120.
- 5 Drücken Sie zum Stoppen des Metronoms die START/STOP-Taste.

# **Mixer-Funktion**

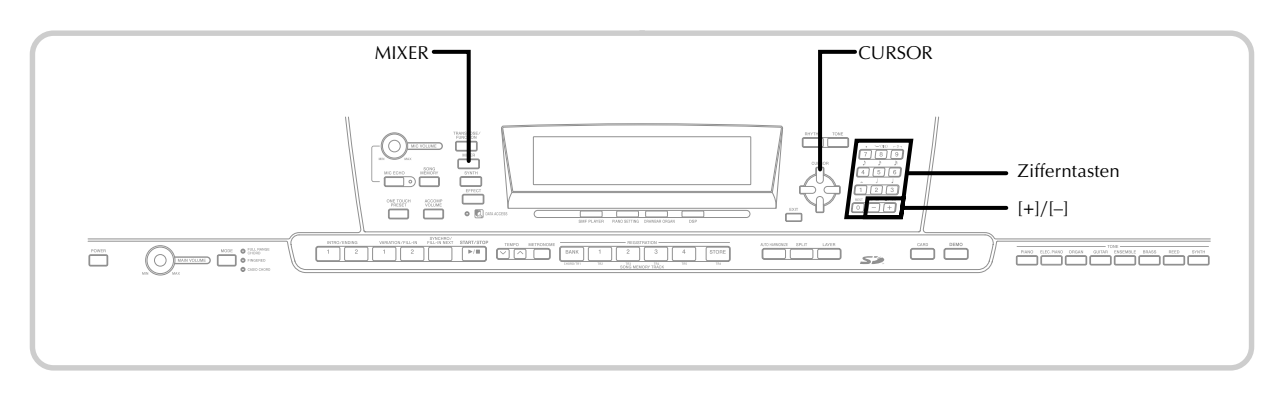

# **Was Sie mit dem Mixer machen können**

Dieses Digital-Piano lässt Sie mehrere unterschiedliche Musikinstrumentparts gleichzeitig während des Spielens der Begleitautomatik, der Songspeicher-Wiedergabe, des Empfangs von Daten über USB usw. spielen. Der Mixer ordnet jeden Part einem separaten Kanal (1 bis 16) zu und lässt Sie die Kanal-Ein/Aus-, Lautstärken- und Panorama-Parameter jedes Kanals steuern.

Zusätzlich zu den Kanälen 1 bis 16 weist der Mixer auch einen DSP-Kanal auf, den Sie für die Einstellung des DSP-Pegels, des DSP-Panoramas und anderer DSP-Parameter verwenden können.

## **Kanal-Zuordnungen**

Nachfolgend ist gezeigt, welche Parts jedem der 16 Kanäle zugeordnet sind.

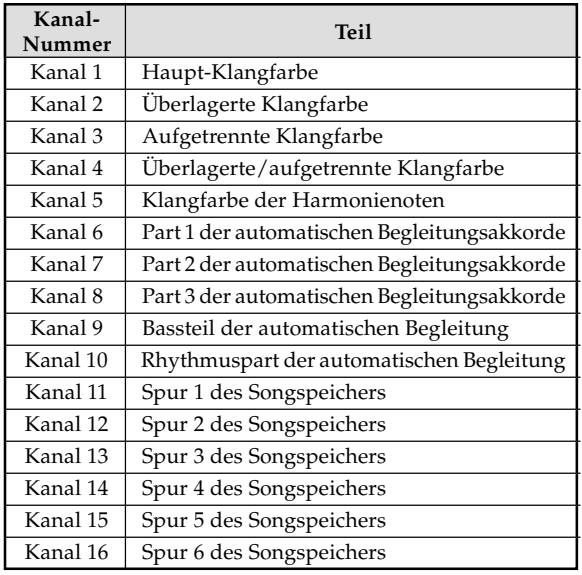

Für Informationen über die überlagerten, aufgetrennten und überlagerten/aufgetrennten Klangfarben siehe Seite G-63 bis G-65.

Für Informationen über den Songspeicher siehe Seite G-51.

## HINWEIS<sub>-</sub>

- Normalerweise ist das Spielen auf dem Keyboard dem Kanal 1 zugeordnet. Wenn die Begleitautomatik verwendet wird, wird jeder Part der Begleitung den Kanälen 6 bis 10 zugeordnet.
- Wenn dieses Digital-Piano als Klangquelle für einen extern angeschlossenen Computer oder ein anderes MIDI-Gerät verwendet wird, sind alle 16 Kanäle den Musikinstrumentenparts zugeordnet. Die über den Kanal, der durch die Schritte 1 und 2 unter "Ein- und Ausschalten der Kanäle" auf Seite G-39 gewählt wurde, gespielten Noten werden auf dem angezeigten Digital-Piano und der Notenzeile angezeigt.

# **Ein- und Ausschaltung der Kanäle**

Durch das Ausschalten eines Kanals wird das auf diesem Kanal aufgezeichnete Instrument stummgeschaltet.

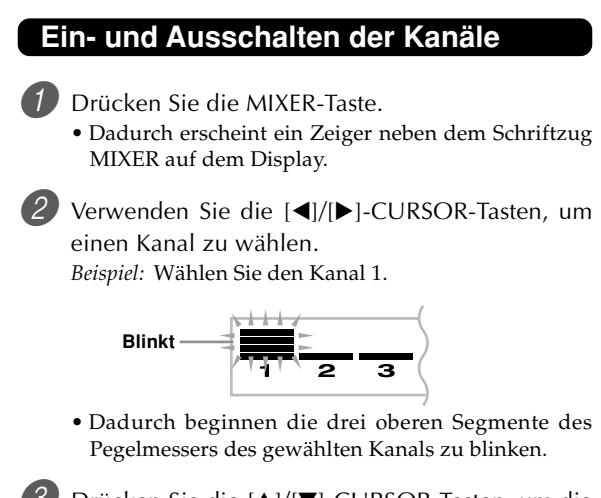

3 Drücken Sie die [A]/[V]-CURSOR-Tasten, um die Ein/Aus-Wahlanzeige zu erhalten.

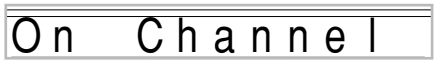

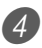

4 Verwenden Sie die [+]- und [–]-Tasten, um den gewählten Kanal ein- oder auszuschalten. *Beispiel:* Schalten Sie den Kanal aus.

# Channe

- Drücken Sie die [▲]-CURSOR-Taste, um an die Kanalwahlanzeige zurückzukehren.
- Drücken Sie die MIXER-Taste, um an die Klangfarbenwahl zurückzukehren.

#### HINWEIS

• Das MIDI-Daten-Display zeigt nur die Daten für die mit dem Mixer gewählten Kanäle an.

## **Wie das Ein/Ausschalten der Kanäle arbeitet**

Nachfolgend ist beschrieben, was passiert und was am Display erscheint, wenn Sie einen Kanal ein- oder ausschalten.

#### ■ **Ein (on)**

Diese Einstellung schaltet den gegenwärtig gewählten Kanal ein, was durch einen Balken angezeigt wird, der an der Unterseite des Pegelmessers für diesen Kanal erscheint. Dies ist auch die Vorgabe-Einstellung für alle Kanäle, wenn das Digital-Piano eingeschaltet wird.

#### ■ **Aus (oFF)**

Dieses Einstellung schaltet den gegenwärtig gewählten Kanal aus, was dadurch angezeigt wird, daß der Balken an der Unterseite des Pegelmessers für diesen Kanal fehlt.

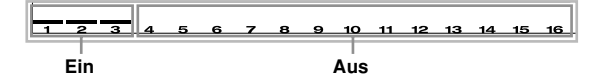

## **Verwendung des Parameter-Editier-Modus**

## **Bearbeitung der Parameter für die Kanäle 1 bis 16**

In dem Parameter-Editier-Modus können Sie die Einstellungen von 10 Parametern (einschließlich Klangfarbe, Lautstärke und Panorama) für den auf der Mixer-Anzeige gewählten Kanal ändern.

#### **Andern von Parametern**

1 Drücken Sie die MIXER-Taste.

- Dadurch erscheint ein Zeiger neben dem Schriftzug MIXER auf dem Display.
- **2 Verwenden Sie die [◀]- und [▶]-CURSOR-Tasten,** um den gewünschten Kanal zu wählen.

3 Verwenden Sie die [A]- und [V]-CURSOR-Tasten, um den Parameter zu wählen, dessen Einstellung Sie ändern möchten.

*Beispiel:* Wählen Sie die Lautstärke-Einstellung, indem "Volume" angezeigt wird.

- Mit jedem Drücken der [▲]- oder [▼]-CURSOR-Taste wird zyklisch durch die Parameter geschaltet.
- Sie können die [4]- und [▶]-CURSOR-Tasten verwenden, um zu jedem beliebigen Zeitpunkt während dieses Vorgangs auf einen anderen Kanal zu wechseln.

**Zeigt Kanallautstärke von 127 an**

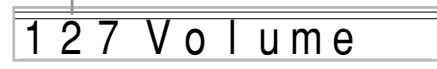

4 Die Zifferntasten oder die [+]- und [–]-Tasten verwenden, um die Parameter-Einstellung zu ändern.

*Beispiel: Andern Sie die Einstellung auf "060"*.

060 V o I ume

• Falls Sie die MIXER- oder EXIT-Taste drücken, wird der Parameterbearbeitungsmodus verlassen.

## **Bearbeitung der Parameter des DSP-Kanals**

Während Kanal 16 gewählt ist, drücken Sie die  $[\blacktriangleright]$ -CURSOR-Taste.

- Dadurch wird der DSP-Kanal gewählt.
- Falls Sie die [<]-CURSOR-Taste bei gewähltem DSP-Kanal drücken, wird an den Kanal 16 zurückgekehrt.

# **Wie die Parameter arbeiten**

Nachfolgend sind die Parameter aufgeführt, deren Einstellung in dem Parameter-Editier-Modus geändert werden kann.

## **Klangfarben-Parameter**

#### ■ **Tone (Klangfarbe) (Bereich: 000 bis 903, Zugriegel-Orgel-Klangfarben 000 bis 199)**

Dieser Parameter steuert die jedem Part zugeordnete Klangfarbe.

Jederzeit, wenn die Klangfarbe auf dem Display angezeigt wird, können Sie die TONE-Taste oder die DRAWBAR ORGAN-Taste drücken und eine unterschiedliche Klangfarbe wählen, wenn Sie dies wünschen.

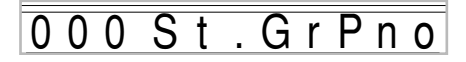

## ■ Part On/Off (Part ein/aus) (Einstellungen: on, oFF)

Dieser Parameter kann verwendet werden, um jeden Part ein- (ertönt) oder auszuschalten (ertönt nicht). Der gegenwärtige Ein/Aus-Status jedes Parts wird wie folgt am Display angezeigt.

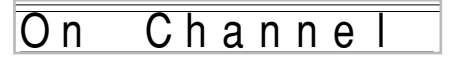

## ■ **Volume (Lautstärke) (Bereich: 000 bis 127)**

Dies ist der Parameter, der die Lautstärke des gewählten Kanals steuert.

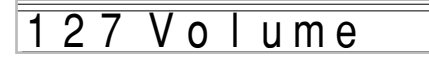

#### ■ Pan Pot (Panorama) (Bereich: -64 bis 00 bis +63)

Dieser Parameter steuert das Panorama, das dem Mittelpunkt des linken und rechten Stereokanals entspricht. Die Einstellung "00" entspricht der Mitte, ein Wert von weniger als "00" verschiebt den Punkt nach links, und ein Wert von mehr als "00" verschiebt den Punkt nach rechts.

# 63 P a n

#### ■ **Octave Shift (Oktavverschiebung) (Bereich: –2 bis 0 bis +2)**

Die Oktavverschiebung kann also verwendet werden, um den Bereich der Klangfarbe nach oben oder unten zu verschieben. Wenn Sie eine Piccolo-Klangfarbe verwenden, dann können in manchen Fällen sehr hohe Noten auftreten, die Sie nicht innerhalb des Bereichs der Tastatur des Keyboards spielen können. In einem solchen Fall können Sie die Oktavverschiebung verwenden, um den Tastaturbereich des Keyboards um eine Oktave nach oben zu verschieben.

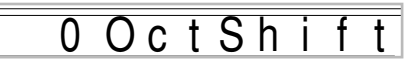

- –2: Der Bereich wird um zwei Oktaven nach untern verschoben.
- –1: Der Bereich wird um eine Oktave nach unten verschoben. 0: Keine Verschiebung
- +1: Der Bereich wird um eine Oktave nach oben verschoben.
- +2: Der Bereich wird um zwei Oktaven nach oben verschoben.

## **Stimmungsparameter**

Sie können diese Parameter verwenden, um jeden Part individuell zu stimmen.

#### ■ Coarse Tune (Grobstimmung) **(Bereich: –24 bis 00 bis +24)**

Dieser Parameter steuert die Grobstimmung der Tonhöhe des gewählten Kanals in Einheiten von einem Halbton.

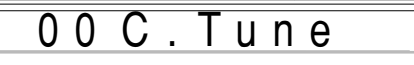

#### ■ **Fine Tune (Feinstimmung) (Bereich: –99 bis 00 bis +99)**

Dieser Parameter steuert die Feinstimmung der Tonhöhe des gewählten Kanals in Einheiten von Cents.

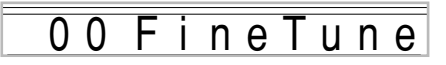

## **Effektparameter**

Der Mixer lässt Sie die an jeden individuellen Part angelegten Effekte steuern, sodass diese unterschiedlich von dem Effektmodus sind, dessen Einstellungen normalerweise an alle Parts angelegt werden.

#### ■ **Reverb Send (Nachhall senden) (Bereich: 000 bis 127)**

Dieser Parameter steuert, wie viel Nachhall an einen Part angelegt wird. Eine Einstellung von "000" schaltet den Nachhall aus, wogegen eine Einstellung von 127 den maximalen Nachhall anlegt.

• "Reverb Send" arbeitet nicht mit manchen Schalgzeugsounds.

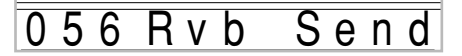

#### ■ **Chorus Send (Chorus senden) (Bereich: 000 bis 127)**

Dieser Parameter steuert, wie viel Chorus an einen Part angelegt wird. Eine Einstellung von "000" schaltet den Chorus aus, wogegen eine Einstellung von 127 den maximalen Chorus anlegt.

• "Chorus Send" arbeitet nicht mit den Schlagzeugsounds.

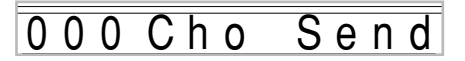

#### ■ **DSP Line (DSP-Leitung) (Einstellungen: On, Off)**

Sie können diesen Parameter verwenden, um die DSP-Leitung für einen bestimmten Kanal ein- oder auszuschalten.

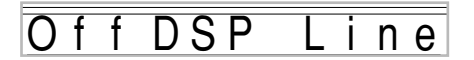

## **Parameter des DSP-Parts**

■ **DSP Level (DSP-Pegel) (Bereich: 0 bis 127)** 

Stellt die Post-DSP-Lautstärke ein.

127 Lev l D S P e

■ **DSP Pan (DSP-Panorama) (Bereich: –64 bis 0 bis 63)** 

Stellt das Post-DSP-Stereo-Panorama ein.

000 Pa D S P n

#### ■ **DSP System Reverb Send (DSP-Systemnachhall senden) (Bereich: 000 bis 127)**

Dieser Parameter stellt ein, wie viel Nachhall an den DSP-Part angelegt wird.

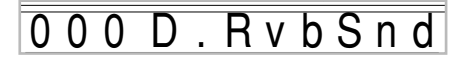

#### ■ **DSP System Chorus Send (DSP-Systemchorus senden) (Bereich: 000 bis 127)**

Dieser Parameter stellt ein, wie viel Chorus an den DSP-Part angelegt wird.

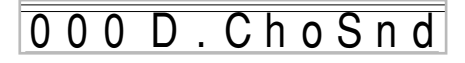

#### HINWEIS\_

- Falls Sie die Einstellung für Klangfarbe, Lautstärke, Panorama, Grobstimmung, Feinstimmung, Nachhall senden oder Chorus senden ändern, wird die entsprechende MIDI-Meldung an den USB-Port ausgegeben.
- Durch die Änderung der Klangfarbeneinstellung werden auch die Einstellungen für Klangfarbe, Oktavverschiebung, Nachhall senden, Chorus senden und DSP-Leitungs-Parameter\* geändert.
	- \* Wenn DSP ausgeschaltet ist (siehe den **HINWEIS** auf Seite G-27).
- Falls Sie den DSP-Leitungsparameter des Mixers einschalten (auf dieser Seite), werden die Einstellungen für DSP Pan, DSP System Reverb Send und DSP System Chorus Send an Stelle der Parameter Pan Pot, Reverb Send und Chorus Send verwendet.

# **Synthesizer-Modus**

Der Synthesizer-Modus dieses Digital-Pianos bietet die Werkzeuge für das Kreieren Ihrer eigenen Original-Klangfarben. Wählen Sie einfach eine der vorprogrammierten Klangfarben, und ändern Sie danach deren Parameter, um Ihren eigenen Original-Sound zu kreieren. Sie können Ihre Sounds sogar in dem Speicher abspeichern und danach mit dem gleichen Vorgang wie für die Wahl einer vorprogrammierten Klangfarbe wählen.

# **Synthesizer-Modus-Funktionen**

Nachfolgend ist beschrieben, wie die einzelnen im Synthesizer-Modus verfügbaren Funktionen verwendet werden können.

## **Synthesizer-Modus-Parameter**

Die in diesem Digital-Piano vorprogrammierten Klangfarben bestehen aus einer Anzahl von Parametern. Um eine Anwender-Klangfarbe zu kreieren, müssen Sie zuerst eine fortgeschrittene Klangfarbe (000 bis 399) oder eine vorprogrammierte Klangfarbe (400 bis 599) aufrufen und danach deren Parameter ändern, um diese auf Ihre eigene Klangfarbe zu ändern. Achten Sie darauf, dass die Schlagzeug-Set-Klangfarben (600 bis 619) nicht als Grundlage für eine Anwender-Klangfarbe verwendet werden können. Die nachfolgende Abbildung zeigt die Parameter, welche die vorprogrammierten Klangfarben ausmachen, sowie die Funktionen dieser Parameter. Wie Sie dieser Abbildung entnehmen können, können diese Parameter in vier Gruppen aufgeteilt werden, die nachfolgend in allen Einzelheiten beschrieben sind.

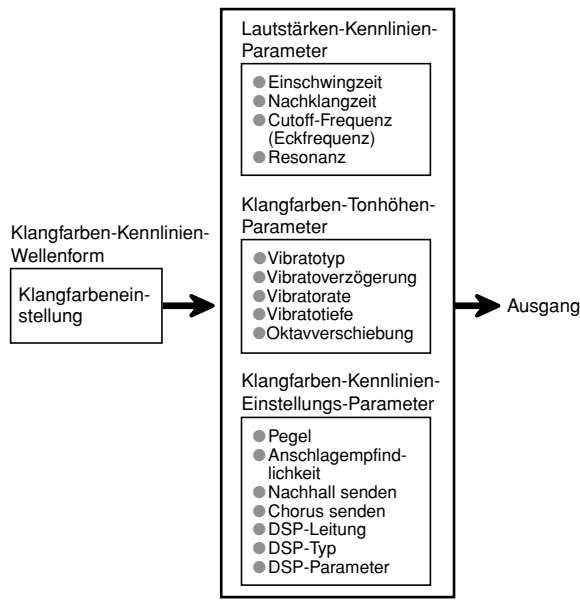

## HINWEIS.

• Achten Sie darauf, dass es sich bei der Klangfarbe, deren Parameter Sie bearbeiten können, um die dem Kanal (1 bis 4) zugeordnete Klangfarbe handelt, der gegenwärtig mit dem Synthesizer-Modus gewählt ist.

## **(1) Klangfarben-Kennlinien-Wellenform**

## ■ **Tone Setting (Klangfarben-Einstellung)**

Spezifiziert, welche der vorprogrammierten Klangfarben als Original-Klangfarbe verwendet werden soll.

## **(2) Lautstärken-Kennlinien-Parameter**

Diese Parameter steuern die Klangfarbenänderungen über die Zeit, vom Zeitpunkt des Drückens einer Taste des Keyboards bis zum Abschwellen der Klangfarbe. Sie können Änderungen in der Lautstärke- und Sound-Kennlinie spezifizieren.

## ■ **Attack time (Einschwingzeit)**

Dies ist die Einschwingzeit, welche die Klangfarbe bis zum Erreichen des höchsten Lautstärkepegels benötigt. Sie können eine schnelle Rate, bei der die Klangfarbe den höchsten Lautstärkepegel sofort erreicht, eine langsame Rate, bei der die Lautstärke der Klangfarbe langsam ansteigt, oder eine dazwischen liegende Zeitspanne spezifizieren.

## ■ **Release time (Nachklangzeit)**

Dies ist die Rate oder Zeit, welche die Klangfarbe nachklingt, bis sie Null erreicht. Sie können einen Nachklang spezifizieren der plötzlich oder langsam auf Null absinkt.

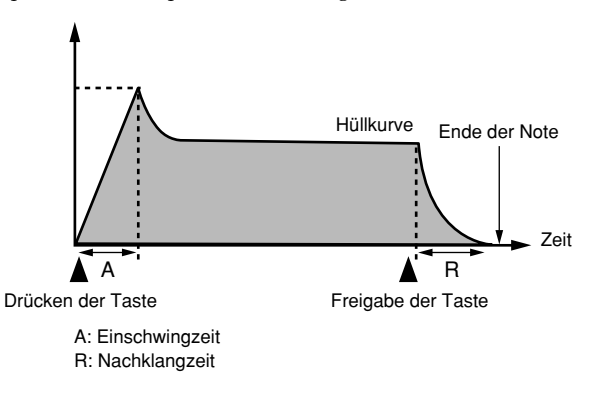

## ■ Cutoff Frequency (Cutoff-Frequenz (Eckfrequenz))

Die Cutoff-Frequenz (Eckfrequenz) ist ein Parameter für die Einstellung der Klangfarbe, indem jede höhere Frequenz als eine spezifizierte Frequenz abgeschnitten wird. Eine höhere Cutoff-Frequenz erzeugt eine helle (harte) Klangfarbe, wogegen eine niedrigere Cutoff-Frequenz eine dunklere (weichere) Klangfarbe erzeugt.

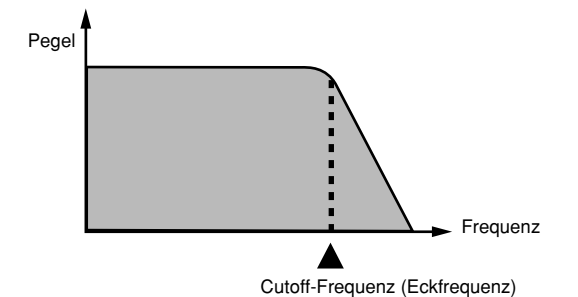

#### ■ **Resonance (Resonanz)**

Resonanz betont die harmonischen Komponenten in der Nähe der Cutoff-Frequenz, wodurch ein bestimmter Sound erzeugt wird. Ein höherer Resonanzwert betont den Sound, wie es in der Abbildung dargestellt ist.

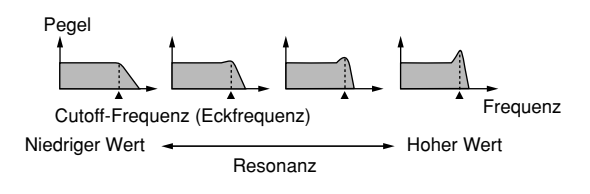

#### HINWFIS.

• Bei manchen Klangfarben kann ein großer Resonanzwert Verzerrungen oder Rauschen während des Einschwingparts der Klangfarbe verursachen.

## **(3) Klangfarben-Tonhöhen-Parameter**

■ **Vibrato Type (Vibratotyp), Vibrato Delay (Vibratoverzögerung), Vibrat Rate (Vibratorate), Vibrato Depth (Vibratotiefe)**

Diese Parameter stellen den Vibratoeffekt ein, der eine periodische Änderung der Klangfarbe verursachen kann.

#### ■ **Octave Shift (Okatvverschiebung)**

Dieser Parameter steuert die Oktave aller Klangfarben.

## **(4) Klangfarben-Kennlinien-Einstellungs-Parameter** ■ **Level (Pegel)**

Dieser Parameter steuert die Gesamtlautstärke der Klangfarbe.

## ■ **Touch Sense (Anschlagempfindlichkeit)**

Dieser Parameter steuert die Änderungen in der Lautstärke und im Klang in Abhängigkeit von dem relativen Druck, der auf die Tasten des Keyboards ausgeübt wird. Sie können eine höhere Lautstärke für einen stärkeren Druck und eine niedrigere Lautstärke für einen leichteren Druck spezifizieren, oder Sie können die gleiche Lautstärke unabhängig von dem auf die Tasten ausgeübten Druck spezfizieren.

#### ■ **Reverb Send (Nachhall senden), Chorus Send (Chorus senden), DSP Line (DSP-Leitung), DSP Type (DSP-Typ), DSP Parameter (DSP-Parameter)**

Diese Parameter steuern die an die Klangfarben angelegten Effekte.

## **Abspeichern von Anwender-Klangfarben**

Die Gruppe der Klangfarben mit den Nummern 700 bis 799 (User 001 bis User 100) wird als "Anwenderbereich" bezeichnet, da sie für das Abspeichern von Anwender-Klangfarben reserviert ist. Nachdem Sie eine Preset-Klangfarbe abgerufen und deren Parameter geändert haben, um Ihre eigene Klangfarbe zu kreieren, können Sie diese in dem Anwenderbereich abspeichern und später wieder aufrufen. Sie können Ihre Klangfarben unter Verwendung des gleichen Vorganges wie für die Wahl einer Preset-Klangfarbe aufrufen.

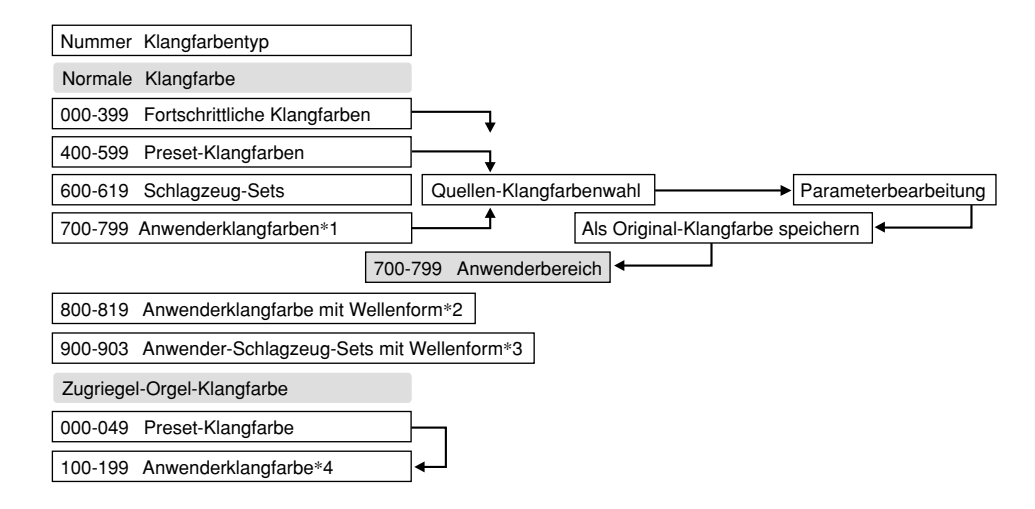

- \*1: Sie können jede beliebige fortschrittliche Klangfarbe, Preset-Klangfarbe oder Anwenderklangfarbe wählen. Die Anwenderklangfarbenbereiche 700 bis 799 enthalten anfänglich die gleichen Daten wie die fortschrittlichen Klangfarben 000 bis 099.
- \*2: Bereich, in dem die von dem Computer übertragenen Daten abgespeichert sind (siehe "Internet Data Expansion System" auf Seite G-79). Nach der Übertragung können Sie das Digital-Piano verwenden, um die Parameter zu bearbeiten, wobei Sie jedoch nur die existierenden Parameter überschreiben können. Sie können die Daten nicht unter einer anderen Nummer speichern.
- \*3: Bereich, in dem die von dem Computer übertragenen Daten abgespeichert sind (siehe "Internet Data Expansion System" auf Seite G-79). Nur die Übertragung ist gestattet, wogegen eine Bearbeitung der Parameter nicht erlaubt ist.
- \*4: Anwenderklangfarben, die unter Modifikation der Parameter der Preset-Klangfarben (000 bis 049) erstellt wurden. Die Anwender-Zugriegel-Orgel-Klangfarbenbereiche enthalten anfänglich zwei Sätze der gleichen Daten wie die Zugriegel-Orgel-Klangfarbentypen 000 bis 049.

#### HINWEIS.

• Sie können eine Original-Klangfarbe erstellen, indem Sie eine Anwenderklangfarbe mit Wellenform (Klangfarbennummer 800 bis 819) verwenden. In diesem Fall ist der Speicherbereich gleich wie der Quellen-Klangfarbenbereich. So wird zum Beispiel eine Original-Klangfarbe, die unter Verwendung der Klangfarbennummer 800 als Quellen-Klangfarbe erstellt wurde, in dem Anwenderbereich mit der Nummer 800 abgespeichert.

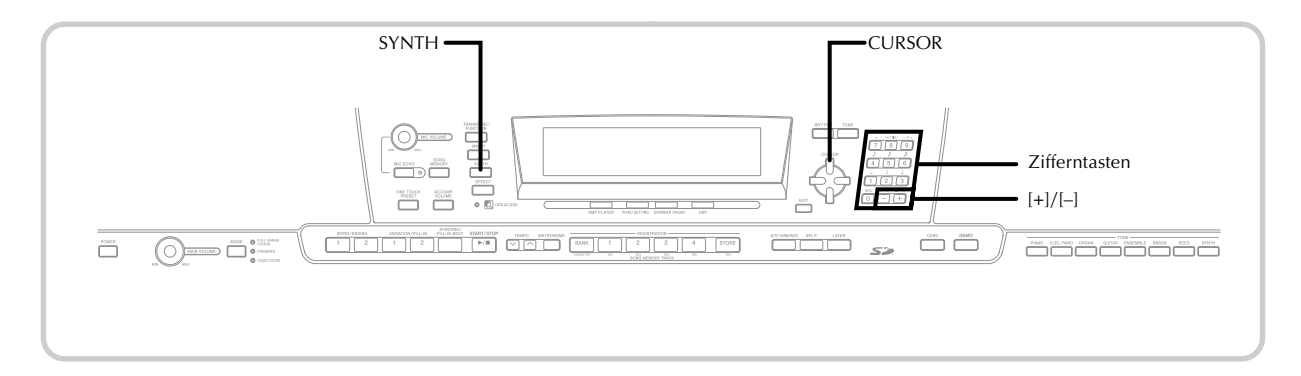

## **Kreieren einer Anwender-Klangfarbe**

Verwenden Sie den folgenden Vorgang, um eine Preset-Klangfarbe zu wählen und deren Parameter zu ändern, um eine Anwender-Klangfarbe zu kreieren.

Zuerst wählen Sie die Preset-Klangfarbe, die Sie als Grundlage für Ihre Anwender-Klangfarbe verwenden möchten.

2 Die SYNTH-Taste drücken.

• Hierdurch erscheint der SYNTH-Indikator im Display.

#### **Parameter-Einstellwert**

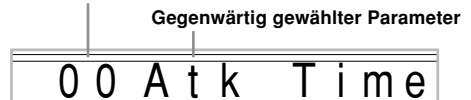

3 Die []- und []-CURSOR-Tasten verwenden, um den Parameter anzuzeigen, dessen Einstellung Sie ändern möchten.

# 00 V i b D e I a

• Mit jedem Drücken der [<br |> oder [>]-CURSOR-Taste wird auf den nächsten Parameter geändert. Für Informationen über den Einstellbereich jedes Parameters siehe den Abschnitt "Parameter und ihre Einstellungen" auf dieser Seite.

4 Verwenden Sie die [+]- und [–]-Tasten, um die Einstellung des gegenwärtig gewählten Parameters zu ändern.

• Sie können auch die Zifferntasten verwenden, um einen Wert einzugeben und so die Parameter-Einstellung zu ändern. Für Informationen über den Einstellbereich jedes Parameters siehe den Abschnitt "Parameter und ihre Einstellungen" auf dieser Seite.

5 Nachdem Sie mit dem Editieren des Sounds fertig sind, drücken Sie die SYNTH-Taste, um den Synthesizer-Modus zu verlassen.

#### HINWEIS\_

• Für Informationen über das Abspeichern der Anwender-Klangfarbendaten, sodass diese nicht gelöscht werden, siehe "Abspeichern einer Anwender-Klangfarbe im Speicher" auf Seite G-48.

## **Parameter und ihre Einstellungen**

Nachfolgend sind die Funktionen und die Einstellbereiche der einzelnen Parameter beschrieben.

#### ■ **Attack Time (Einschwingzeit) (Bereich: –64 bis 00 bis +63)**

Damit wird die Zeitspanne bezeichnet, die nach dem Drücken einer Taste bis zum Ertönen der Klangfarbe benötigt wird.

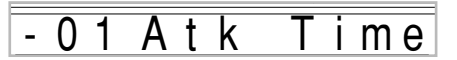

#### ■ **Release Time (Nachklangzeit) (Bereich: –64 bis 00 bis +63)**

Damit wird die Zeitspanne bezeichnet, für die ein Sound nach der Freigabe der Taste nachklingt.

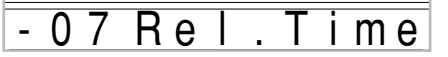

#### ■ **Cutoff Frequency (Cutoff-Frequenz) (Bereich: –64 bis 00 bis +63)**

Dies ist die Cutoff-Frequenz (Eckfrequenz) für die harmonischen Komponenten im Höhenbereich der Klangfarbe.

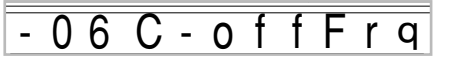

■ **Resonance (Resonanz) (Bereich: -64 bis 00 bis +63)** Dies ist die Resonanz der Klangfarbe.

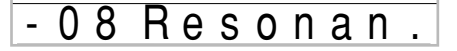

■ Vibrato Waveform (Vibratowellenform) **(Bereich: Siehe unten.)**

Spezifiziert den Vibratowellenform.

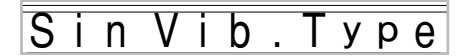

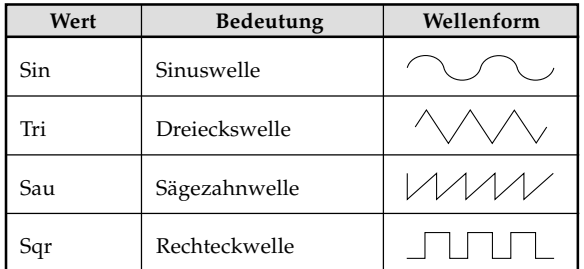

### ■ **Vibrato Delay (Vibratoverzögerung) (Bereich: –64 bis 00 bis +63)**

Spezifiziert die Zeitspanne bis zum Beginn des Vibratos.

# $b$  De lay

## ■ **Vibrato Rate (Vibratorate) (Bereich: –64 bis 00 bis +63)**

Dies ist die Rate (die Geschwindigkeit) des Vibratoeffekts.

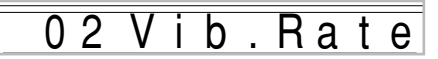

#### ■ **Vibrato Depth (Vibratotiefe) (Bereich: –64 bis 00 bis +63)**

Dies ist die Tiefe des Vibratoeffekts.

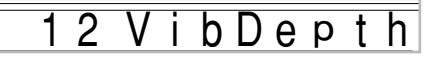

#### ■ **Octave Shift (Oktavverschiebung) (Bereich: –2 bis 0 bis +2)**

Damit kann die Oktave nach oben oder unten verschoben werden.

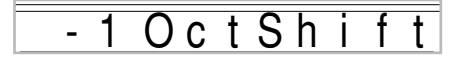

## ■ **Level (Pegel) (Bereich: 000 bis 127)**

Dieser Parameter steuert die Gesamtlautstärke der Klangfarbe. Je höher der Wert, umso stärker die Lautstärke. Die Einstellung eines Pegels von Null bedeutet, dass die Klangfarbe nicht ertönt.

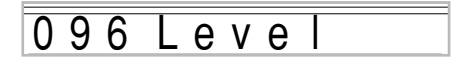

#### ■ **Touch Sensitivity (Anschlagempfindlichkeit) (Bereich: –64 bis 00 bis +63)**

Dieser Parameter steuert die Änderung der Lautstärke der Klangfarbe in Abhängigkeit von dem auf die Tasten des Keyboards ausgeübten Druck. Ein höherer positiver Wert erhöht die Lautstärke mit zunehmendem Tastendruck, wogegen ein negativer Wert die Lautstärke mit zunehmendem Tastendruck vermindert. Eine Einstellung von Null spezifiziert keine Änderung der ausgegebenen Lautstärke in Abhängigkeit von dem Tastendruck.

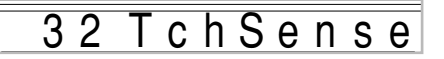

#### ■ **Reverb Send (Nachhall senden) (Bereich: 000 bis 127)**

Dieser Parameter stellt den Nachhall ein.

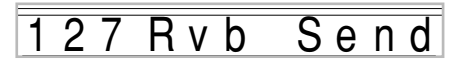

■ **Chorus Send (Chorus senden) (Bereich: 000 bis 127)** Dieser Parameter stellt den Chorus ein.

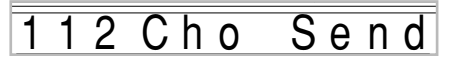

#### ■ **DSP Line (DSP-Leitung) (Einstellungen: On, Off)**

Dieser Parameter steuert, ob der DSP-Effekt verwendet wird oder nicht.

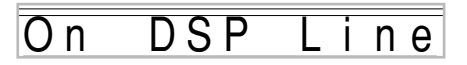

## **DSP-Einstellungen**

Verwenden Sie die DSP-Bearbeitungsanzeige, um den DSP-Typ und die Bearbeitungsparameter zu wählen.

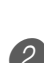

1 Wählen Sie eine Klangfarbe, drücken Sie die SYNTH-Taste, und konfigurieren Sie danach die Parametereinstellungen.

2 Nachdem Sie alle Einstellungen wunschgemäß ausgeführt haben, drücken Sie einmal die  $[\blacktriangledown]$ -CURSOR-Taste.

- Dadurch wird an die DSP-Parameterbearbeitungsanzeige weitergeschaltet.
- Drücken Sie die [▲]-CURSOR-Taste, um an die Synthesizer-Modus-Parameteranzeige zurückzukehren.

Diese Einstellung spezifiziert die DSP-Parameter. Für weitere Informationen siehe "DSP-Parameter" auf Seite G-26, den separaten **Anhang @** und die Datei "algorithmlist\_g.pdf" im Ordner "German" auf der mit dem Digital-Piano mitgelieferten CD-ROM.

## HINWEIS\_

• Falls Sie eine Original-Klangfarbe bei eingeschalteter DSP-Leitung abspeichern (Seite G-49), werden durch das einfache Aufrufen der Klangfarbe die Einstellungen für DSP-Leitung, DSP-Typ und DSP-Parameter automatisch geändert. Dies vereinfacht das Aufrufen der Original-Klangfarben, die einen DSP-Effekt einschließen.

## **Hinweise zum Kreieren einer Anwender-Klangfarbe**

Die folgenden Hinweise enthalten nützliche Angaben, um Anwender-Klangfarben schneller und einfacher kreieren zu können.

Verwenden Sie eine Preset-Klangfarbe, die ähnlich zu der Klangfarbe ist, die Sie kreieren möchten.

Falls Sie bereits eine grobe Idee über die Klangfarbe haben, die Sie kreieren möchten, dann ist es eine gute Idee mit einer ähnlichen Preset-Klangfarbe zu beginnen.

## ■ **Experimentieren Sie mit mehreren unterschiedlichen Einstellungen.**

Es gibt keine wirklichen Regeln dafür, wie eine Klangfarbe ertönen soll. Lassen Sie Ihrem Vorstellungsvermögen freien Lauf und experimentieren Sie mit unterschiedlichen Kombinationen. Sie werden überrascht davon sein, was Sie alles erzielen können.

# **Abspeichern einer Anwender-Klangfarbe im Speicher**

Der nachfolgende Vorgang beschreibt, wie Sie eine Anwender-Klangfarbe in dem Speicher abspeichern können. Sobald eine Klangfarbe abgespeichert ist, können Sie diese gleich wie jede Preset-Klangfarbe wieder aufrufen.

## **Bezeichnen einer Anwender-Klangfarbe und Abspeichern im Speicher**

1 Wählen Sie eine Preset-Klangfarbe, die als Grundlage für die Anwender-Klangfarbe verwendet werden soll, drücken Sie die SYNTH-Taste, um den Synthesizer-Modus aufzurufen, und führen Sie die gewünschten Parameter-Einstellungen aus.

2 Nachdem Sie die Parameter-Einstellungen

- ausgeführt haben, um eine Anwender-Klangfarbe zu kreieren, die [▼]-CURSOR-Taste zwei Mal drücken.
- 3 Die [+]- und [–]-Tasten oder die Zifferntasten verwenden, um die Anwenderbereich-Klangfarbennummer auf dem Display zu ändern, bis die Nummer angezeigt wird, unter der Sie die Klangfarbe abspeichern möchten.
	- Sie können eine beliebige Klangfarbennummer von 700 bis 799 wählen.

$$
\frac{1}{1701}
$$

- 4 Nachdem Sie den Klangfarbennamen wunschgemäß eingegeben haben, drücken Sie die [D]-CURSOR-Taste, um die Klangfarbe zu speichern.
	- Verwenden Sie die [+]- und [–]-Tasten, um an der aktuellen Cursorposition durch die Buchstaben zu scrollen.
	- Verwenden Sie die [<]- und [▶]-CURSOR-Tasten, um den Cursor nach links oder rechts zu verschieben.
	- Für Informationen über die Eingabe von Text siehe Seite G-87.

5 Die [-]-CURSOR-Taste drücken, um die Anwender-Klangfarbe abzuspeichern.

- Dadurch wird eine Bestätigungsmeldung angezeigt, die Sie danach fragt, ob Sie die Daten wirklich abspeichern möchten. Drücken Sie die YES-Taste, um die Daten abzuspeichern.
- Die Meldung "Complete" erscheint momentan am Display, gefolgt von der Anzeige für die Wahl der Klangfarbe oder des Rhythmus.
- Um den Speichervorgang an beliebiger Stelle abzubrechen, die SYNTH-Taste drücken; oder die EXIT-Taste drücken, um den Synthesizer-Modus zu verlassen. Durch nochmaliges Drücken der SYNTH-Taste (vor der Wahl einer anderen Klangfarbe) wird in den Synthesizer-Modus zurückgekehrt, wobei alle Parameter-Einstellungen erhalten bleiben.

# **Merkmale des Registrationsspeichers**

Der Registrationsspeicher lässt Sie bis zu 32 (4 Einstellungen × 8 Banken) Digital-Piano-Einstellungen abspeichern, die Sie bei Bedarf jederzeit wieder abrufen können. Die nachfolgende Liste zeigt die Einstellungen, die in dem Registrationsspeicher abgespeichert werden.

## **Einstellungen des Registrationsspeichers**

- Klangfarbe
- Rhythmus
- Tempo
- Mischklangfarben ein/aus
- Split ein/aus
- Splitpunkt
- Harmonisierautomatik ein/aus
- Mixer-Einstellungen (Kanäle 1 bis 10)
- Effekteinstellungen
- Anschlagdynamik-Einstellungen
- Soft/Sostenuto-Pedalbuchse
- Transponierung
- Stimmung
- Einstellung der Begleitungslautstärke
- Tonhöhenbeugungsbereich
- Harmonisierungsautomatiktyp
- Einstellung der MODE-Taste
- Synchronbereitschaftsstatus
- Mixer-Haltefunktion
- DSP-Haltefunktion
- Parameter des Synthesizer-Modus (nur Vibratowellenform, Vibratoverzögerung, Vibratorate und Vibratotiefe)

## HINWEIS.

- Jede Bank des Registrationsspeichers enthält anfänglich Daten, wenn Sie das Digital-Piano erstmalig verwenden. Ersetzen Sie einfach die vorhandenen Daten durch Ihre eigenen Daten.
- Die Funktionen des Registrationsspeichers sind außer Betrieb gesetzt, während Sie den SMF-Player, den Songspeicher oder die Demo-Musikstück-Funktion verwenden.
- Die Funktionen des Registrationsspeichers sind ebenfalls deaktiviert, während Sie den Kartenslot verwenden (Seite G-81).

## **Einstellungsbezeichnungen**

Sie können die Setups (Einstellungen) einem von 32 Bereichen zuordnen, die Sie mit den BANK-Tasten 1 bis 4 und den vier REGISTRATION-Tasten wählen können. Die Bereichsbezeichnungen reichen von 1-1 bis 8-4, wie es nachfolgend dargestellt ist.

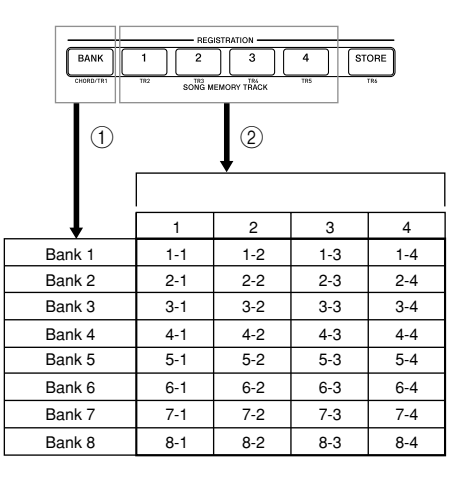

- 1 Die BANK-Taste verwenden, um die Bank zu wählen. Mit jedem Drücken der BANK-Taste wird auf die jeweils nächste der Banknummern von 1 bis 8 weitergeschaltet.
- 2 Drücken Sie eine der REGISTRATION-Tasten (1 bis 4), um den entsprechenden Bereich in der gegenwärtig angewählten Bank zu wählen.

## HINWEIS\_

- Wann immer Sie eine Einstellung abspeichern und dieser eine Einstellungsbezeichnung zuordnen, wird eine frühere dieser Bezeichnung zugeordnete Einstellung durch die neuen Daten ersetzt.
- Sie können die USB-Fähigkeiten des Digital-Pianos verwenden, um Ihre Einstellungsdaten in einem Computer oder in einem anderen externen Speichergerät abzuspeichern. Für Einzelheiten siehe "Internet Data Expansion System" auf Seite G-79.
- Sie können die Setupdaten auf einer SD-Speicherkarte speichern, wenn Sie dies wünschen. Für weitere Informationen siehe "Speicherung von Daten" auf Seite G-80.

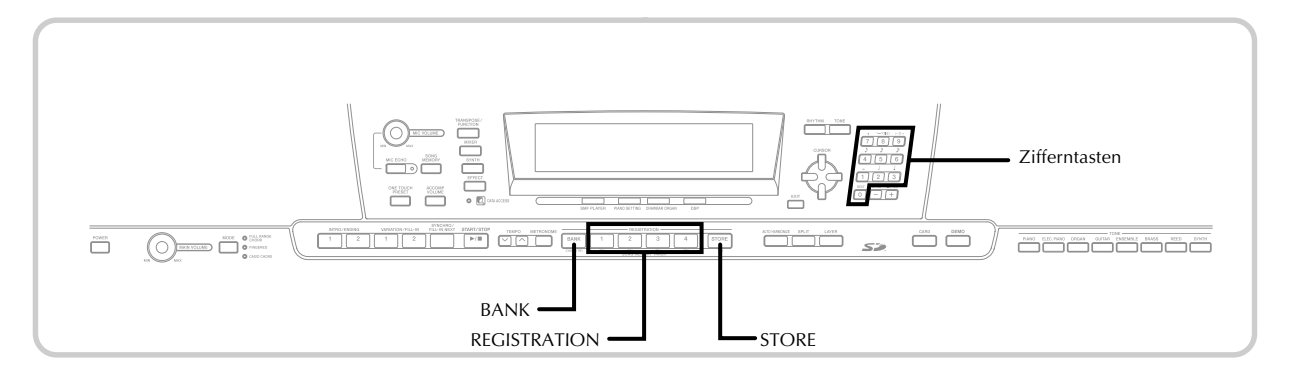

# **Abspeichern einer Einstellung in dem Registrationsspeicher**

1 Eine Klangfarbe und einen Rhythmus wählen, und alle anderen gewünschten Einstellungen an dem Digital-Piano vornehmen.

• Für Einzelheiten über die in dem Registrationsspeicher gespeicherten Daten siehe "Einstellungen des Registrationsspeichers" auf Seite G-49.

2 Die BANK-Taste oder die Zifferntasten verwenden, um die gewünschte Bank auszuwählen.

- Falls Sie nach dem Drücken der BANK-Taste für etwa fünf Sekunden keine Operation ausführen, kehrt das Display auf den Inhalt im obigen Schritt 1 zurück.
- Bank 1 gewählt.

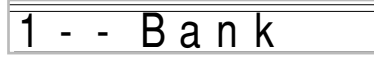

- 3 Während die STORE-Taste nieder gehalten wird, die REGISTRATION-Taste (1 bis 4) drücken.
	- Die folgende Anzeige erscheint, wenn Sie die 2- Taste drücken.

Store

4 Die STORE-Taste und die REGISTRATION-Taste freigeben.

## HINWEIS.

• Die Einstellung wird gespeichert, so bald Sie die REGISTRATION-Taste im obigen Schritt 3 drücken.

## **Aufrufen einer Einstellung aus dem Registrationsspeicher**

Die BANK-Taste oder die Zifferntasten verwenden, um die Bank zu wählen.

• Falls Sie für etwa fünf Sekunden nach dem Drücken der BANK-Taste keine Operation ausführen, löscht das Digital-Piano automatisch die Registrationsspeicher-Aufrufanzeige.

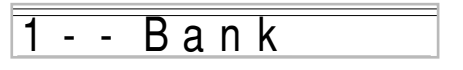

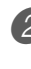

2 Drücken Sie die REGISTRATION-Taste (1 bis 4) für den Bereich, dessen Setup (Einstellung) Sie aufrufen möchten.

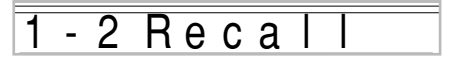

• Die Bezeichnung der Einstellung sowie die Meldung "Recall" ("Aufrufen") erscheinen auf dem Display.

#### HINWEIS

• Falls Sie die REGISTRATION-Taste drücken, ohne zuerst die BANK-Taste für die Wahl der Bank zu verwenden, wird die zuletzt gewählte Banknummer verwendet.

# **Songspeicher-Funktion**

Dieses Digital-Piano lässt Sie bis zu fünf separate Songs im Songspeicher abspeichern und später wiedergeben. Für die Aufnahme eines Songs können Sie eine von zwei Methoden verwenden: Echtzeit-Aufnahme, bei der Sie die Noten aufnehmen, wenn Sie diese auf dem Keyboard spielen, und schrittweise Aufnahme, bei der Sie die Akkorde und Noten einzeln eingeben.

## HINWEIS.

• Mischklangfarben und Split (Tastatur-Auftrennung) können während der Aufnahmebereitschaft oder während der Aufnahme im Songspeicher-Modus nicht verwendet werden. Mischklangfarben und Split (Tastatur-Auftrennung) werden auch automatisch ausgeschaltet, wenn das Digital-Piano auf Aufnahmebereitschaft geschaltet wird oder mit der Aufnahme beginnt.

# **Spuren**

Die Aufnahme in dem und die Wiedergabe von dem Songspeicher des Digital-Pianos erfolgt ähnlich wie bei einem Tonbandgerät. Der Speicher enthält insgesamt sechs Spuren, die Sie jeweils separat bespielen können. Neben den Noten kann jede Spur eine eigene Klangfarbennummer aufweisen. Wenn Sie danach diese Spuren gemeinsam wiedergeben, dann klingt dies wie eine Band mit sechs Instrumenten. Während der Wiedergabe können Sie das Tempo einstellen, um die Geschwindigkeit der Wiedergabe zu ändern.

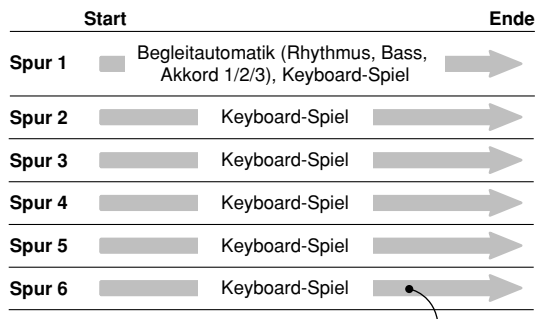

Auf der Spur aufgezeichnete Melodiendaten.

## HINWEIS.

- Bei diesem Digital-Piano ist die Spur 1 die Grundspur, auf der Sie das Spielen auf dem Keyboard gemeinsam mit der Begleitautomatik aufnehmen können. Die Spuren 2 bis 6 können nur für das Spielen auf dem Keyboard verwendet werden, sodass sie als Melodienspuren bezeichnet werden. Die Spuren 2 bis 6 werden verwendet, um andere Parts zu der Aufnahme auf Spur 1 hinzuzufügen.
- Achten Sie darauf, dass jede Spur unabhängig von den anderen Spuren ist. Dies bedeutet, dass bei einem Aufnahmefehler nur die jeweils fehlerhafte Spur erneut aufgezeichnet werden muss.
- Sie können unterschiedliche Mixer-Einstellungen für jede Spur verwenden (Seite G-39).

## **Wahl einer Spur**

Verwenden Sie die mit CHORD/TR1 bis TR6 bezeichneten SONG MEMORY TRACK-Tasten, um die gewünschte Spur zu wählen.

### **Songspeicher-Spurtasten**

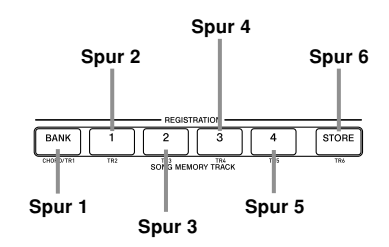

# **Grundlegende Songspeicher-Operationen**

Der Status des Songspeichers ändert mit jedem Drücken der SONG MEMORY-Taste.

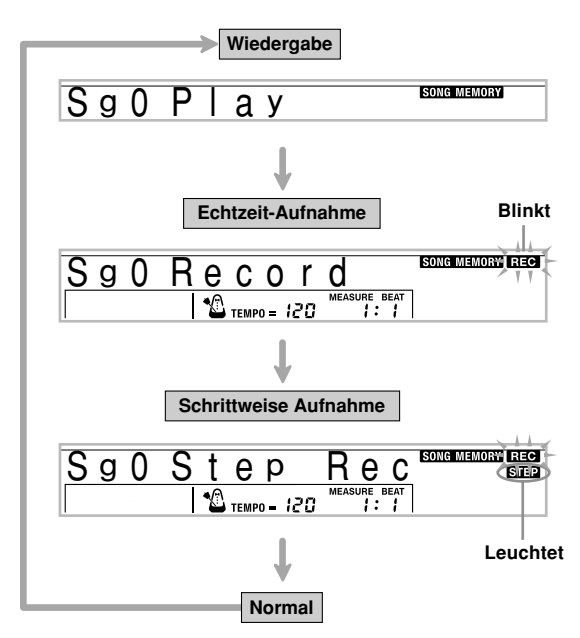

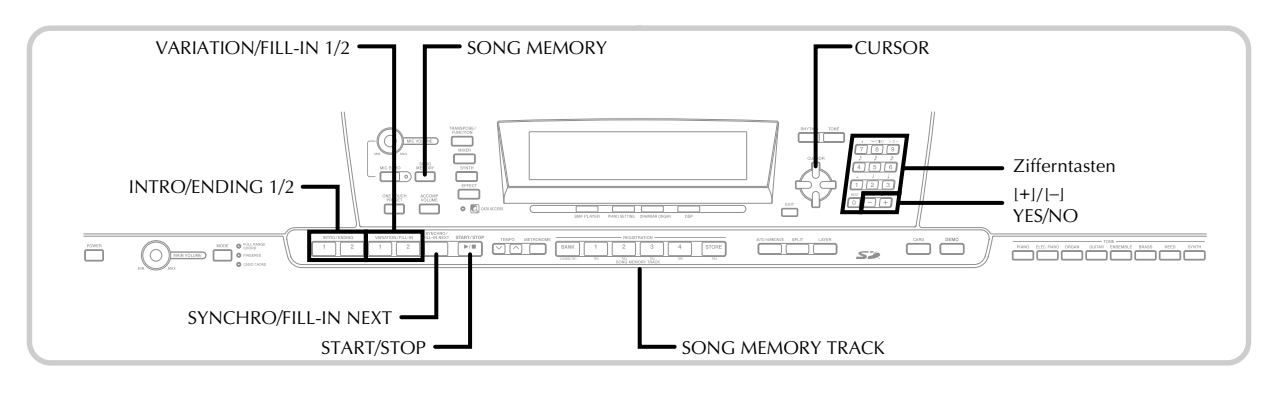

# **Verwendung von Echtzeit-Aufnahme**

Bei der Echtzeit-Aufnahme werden die auf dem Keyboard gespielten Noten aufgezeichnet, wie Sie diese spielen.

## **Aufnahme mit Echtzeit-Aufnahme**

- 1 Drücken Sie die SONG MEMORY-Taste zwei Mal, um auf die Echtzeit-Aufnahmebereitschaft zu schalten.
	- Führen Sie den nachfolgenden Schritt 2 innerhalb von fünf Sekunden nach dem Aufrufen der Aufnahmebereitschaft aus.

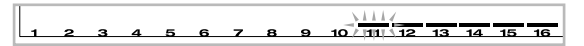

• Die Pegelmesser für die Spuren 11 bis 16 werden auf dem Display angezeigt, wenn sich das Digital-Piano in der Aufnahmebereitschaft befindet, sodass Sie einfach kontrollieren können, welche Spur bereits bespielt ist. Für Einzelheiten siehe "Pegelmesserinhalt während Aufnahme/Editierbereitschaft" auf Seite G-58.

2 Die Zifferntasten verwenden, um eine Song-Nummer (0 bis 4) zu wählen.

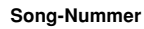

# S g 1 R e c o r d

• Die obige Song-Nummer-Anzeige verbleibt für etwa fünf Sekunden auf dem Display. Falls diese verschwindet, bevor Sie eine Songnummer gewählt haben, müssen Sie erneut die [▼]-CURSOR-Taste drücken, um wiederum diese Anzeige zu erhalten.

3 Führen Sie die folgenden Einstellungen aus.

- Klangfarbennummer
- Rhythmusnummer
- Tempo
- MODE-Taste
- 4 Die START/STOP-Taste drücken, um mit der Aufnahme zu beginnen.
	- Wenn die Aufnahme beginnt, blinkt der REC-Indikator am Display. Nach einigen Momenten stellt der Indikator das Blinken ein, und verbleibt mit Dauerlicht am Display.
	- Die Echtzeit-Aufnahme ohne Rhythmus startet. Falls Sie die Aufnahme mit Rhythmus ausführen möchten, drücken Sie die INTRO/ENDING 1/2-Taste oder die VARIATION/FILL-IN 1/2-Taste.

5 Spielen Sie etwas auf dem Keyboard.

- Sie können auch die Akkorde der automatischen Begleitung aufnehmen, indem Sie den zutreffenden Modus mit dem MODE-Taste wählen.
- Die Pedal- und Pitchbend-Betätigung wird ebenfalls aufgezeichnet. Näheres siehe "Inhalt der Spur 1 der Echtzeit-Aufnahme" auf Seite G-53.
- 6 Die START/STOP-Taste drücken, um die Aufnahme zu beenden, nachdem Sie Ihr Spiel abgeschlossen haben.
	- Falls Sie während der Aufnahme einen Fehler begehen, können sie die Aufnahmeoperation stoppen, nochmals ab Schritt 1 beginnen oder die Editierfunktion (Seite G-60) verwenden, um Berichtigungen auszuführen.

## HINWEIS.

• Durch Echtzeit-Aufnahme auf einer Spur, die bereits aufgezeichnete Daten enthält, wird die frühere Aufnahme durch die neue Aufnahme ersetzt.

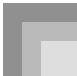

## **Inhalt der Spur 1 der Echtzeit-Aufnahme**

Zusätzlich zu den Keyboard-Noten und den Begleitungsakkorden werden während der Echtzeit-Aufnahme auch die folgenden Daten auf Spur 1 aufgezeichnet. Diese Daten werden auch verwendet, wenn die Spur 1 wiedergegeben wird.

- Klangfarbennummer
- Rhythmusnummer
- Operationen der INTRO/ENDING 1-Taste, INTRO/ ENDING 2-Taste, VARIATION/FILL-IN 1-Taste, VARIATION/FILL-IN 2-Taste, SYNCHRO/FILL-IN NEXT-Taste
- Pedaloperationen

Die folgenden Daten werden in der Kopfzeile aufgezeichnet, wenn Sie mit der Aufnahme einer Spur beginnen.

- Mixer-Einstellungen von anderen Spuren
- Effekttyp
- Begleitungslautstärke
- Nachhallpegel
- Choruspegel
- DSP-Haltefunktion ein/aus
- Mixer-Haltefunktion ein/aus
- Operation des Tonhöhenbeugungsrades
- Tonhöhenbeugungsbereich

## **Mixer-Modus-Einstellungen**

Die Kanal 1 Mixer-Parameter (Seite G-39) werden automatisch auf Spur 1 aufgezeichnet. Sie können den Mixer verwenden, um jeden der Parameter zu ändern.

## **Speicherkapazität**

Das Digital-Piano weist Speicherplatz für etwa 10.000 Noten auf.

- Die Taktnummer und die Notennummer blinken auf dem Display, wenn die restliche Speicherkapazität weniger als 100 Noten beträgt.
- Die Aufnahme stoppt automatisch (und die automatische Begleitung und der Rhythmus stellen das Spielen ein, wenn sie verwendet werden), wenn der Speicher voll wird.
- Anfänglich ist nichts in dem Songspeicher gespeichert.

## **Speicherung von Speicherdaten**

- Wenn Sie eine neue Aufnahme ausführen, werden die früher im Speicher abgespeicherten Daten durch die neue Aufnahme ersetzt.
- Durch Ausschalten des Digital-Pianos während einer Aufnahmeoperation, wird der Inhalt der Spur, auf der Sie gegenwärtig aufnehmen, gelöscht.
- Sie können die Speicherdaten auf SD-Speicherkarten speichern, wenn Sie dies wünschen. Für weitere Informationen siehe "Speicherung von Daten" auf Seite G-80.
- Achten Sie darauf, dass Sie den Speicherinhalt auf einen Computer übertragen können, indem Sie den unter "Internet Data Expansion System" auf Seite G-79 beschriebenen Vorgang verwenden.

## **Variationen der Echtzeit-Aufnahme auf Spur 1**

Nachfolgend ist eine Anzahl von verschiedenen Variationen beschrieben, die Sie bei Echtzeit-Aufnahme auf Spur 1 verwenden können. Alle diese Variationen beruhen auf dem unter "Aufnahme mit Echtzeit-Aufnahme" auf Seite G-52 beschriebenen Vorgang.

## **Beginn der Aufnahme mit Synchro-Start**

Anstelle von Schritt 4 die SYNCHRO/FILL-IN NEXT-Taste drücken. Die automatische Begleitung und die Aufnahme starten, wenn Sie einen Akkord auf der Begleitseite der Tastatur spielen.

## **Aufnahme mit Einleitung, Endung oder Fill-in**

Während der Aufnahme können die INTRO/ENDING 1/2-, SYNCHRO/FILL-IN NEXT- und VARIATION/FILL-IN 1/2- Tasten (Seite G-34 bis G-35) gleich wie normal verwendet werden.

#### **Synchronstart der automatischen Begleitung mit einer Einleitungsphrase**

An Stelle von Schritt 4, drücken Sie die SYNCHRO/FILL-IN NEXT-Taste und danach die INTRO/ENDING 1- oder INTRO/ENDING 2-Taste. Die Begleitautomatik startet mit einer Einleitungsphrase, wen Sie einen Akkord auf der Begleitseite der Tastatur spielen.

#### **Beginn der automatischen Begleitung während der Aufnahme**

An Stelle von Schritt 4 die SYNCHRO/FILL-IN NEXT-Taste drücken und danach etwas auf der Soloseite der Tastatur spielen, um die Aufnahme ohne automatische Begleitung zu starten. Sobald Sie den Punkt erreicht naben, an dem die automatische Begleitung einsetzen soll, einen Akkord auf der Begleitseite der Tastatur spielen, um die automatische Begleitung zu starten.

## **Wiedergabe aus dem Songspeicher**

Sobald Sie die Spuren im Speicher bespielt haben, können Sie diese wiedergeben.

## **Wiedergeben aus dem Songspeicher**

1 Verwenden Sie die SONG MEMORY-Taste, um auf die Wiedergabebereitschaft zu schalten, und verwenden Sie danach die Zifferntasten, um eine Songnummer (0 bis 4) zu wählen.

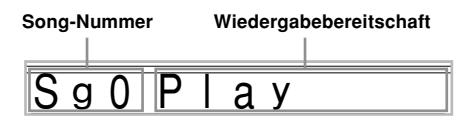

• Die obige Songnummernanzeige verbleibt für etwa fünf Sekunden am Display. Falls diese verschwindet, bevor Sie eine Songnummer gewählt haben, müssen Sie erneut die [▼]-CURSOR-Taste drücken, um wiederum diese Anzeige zu erhalten.

2 Drücken Sie die START/STOP-Taste, um den gewählten Song wiederzugeben.

- Sie können die TEMPO-Tasten verwenden, um das Tempo der Wiedergabe einzustellen.
- Drücken Sie erneut die START/STOP-Taste, um die Wiedergabe zu stoppen.

## HINWEIS.

- Während der Wiedergabe können Sie am Keyboard mitspielen, indem Sie die Mischklangfarben (Seite G-63) und Split (Tastatur-Auftrennung) (Seite G-64) verwenden.
- Falls Sie die START/STOP-Taste drücken, um die Wiedergabe aus dem Songspeicher zu starten, dann wird immer mit der Wiedergabe ab dem Beginn des Songs begonnen.
- Das gesamte Keyboard funktioniert wie eine Solotastatur, unabhängig von der Einstellung des MODE-Taste.

## **Ausschalten einer bestimmten Spur**

Drücken Sie die SONG MEMORY TRACK-Taste der Spur, die Sie ausschalten möchten, oder verwenden Sie den Mixer (Seite G-39), um den Kanal dieser Spur auszuschalten.

# **Aufnahme von Melodie und Akkorden mit der schrittweisen Aufnahme**

Mit der schrittweisen Aufnahme können Sie die Akkorde und Noten der automatischen Begleitung aufnehmen und sogar die Notenlängen einzeln spezifizieren. Wenn Sie das Mitspielen auf dem Keyboard mit einer automatischen Begleitung schwierig finden, können Sie die automatischen Begleitungen beruhend auf Ihren eigenen Original-Akkordfolgen kreieren. Nachfolgend sind die Arten der Daten aufgeführt, die auf den Spuren 1 bis 6 aufgezeichnet werden können.

Spur 1: Akkorde und automatische Begleitung Spuren 2 bis 6: Keyboard-Spiel

Mit der schrittweisen Aufnahme sollten Sie zuerst die Akkorde und die automatische Begleitung auf Spur 1 aufzeichnen. Danach nehmen Sie die Melodie auf den Spuren 2 bis 6 auf.

## HINWEIS.

• Für Einzelheiten über die Aufnahme auf den Spuren 2 bis 6 siehe "Aufnahme auf Spuren 2 bis 6 unter Verwendung der schrittweisen Aufnahme" auf Seite G-58.

## **Aufnehmen von Akkorden mit der schrittweisen Aufnahme**

1 Drücken sie die SONG MEMORY-Taste drei Mal, um auf die Bereitschaft für die schrittweise Aufnahme zu schalten, und verwenden Sie danach die Zifferntasten, um die Songnummer (0 bis 4) zu wählen.

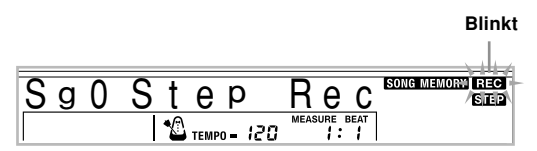

Führen Sie die folgenden Einstellungen aus.

- Rhythmusnummer
- MODE-Taste

3 Drücken Sie die CHORD/TR1-Taste, die eine der SONG MEMORY TRACK-Tasten ist, um die Spur 1 zu wählen.

• Wenn die Aufnahme beginnt, blinkt der REC-Indikator am Display. Nach einigen Momenten stellt der Indikator das Blinken ein, und verbleibt mit Dauerlicht am Display.

4 Drücken Sie die SYNCHRO/FILL-IN NEXT-Taste.

#### 5 Spielen Sie einen Akkord.

- Verwenden Sie die Akkord-Spielmethode, die durch die gegenwärtige Einstellung des MODE-Taste spezifiziert ist (FINGERED, CASIO CHORD usw.).
- Wenn der MODE-Taste auf Normal gestellt ist, den Akkord unter Verwendung des Grundton-Eingabekeyboards und des Akkordtyp-Eingabekeyboards spezifizieren. Für Einzelheiten siehe "Spezifizieren von Akkorden im normalen Modus" auf Seite G-56.

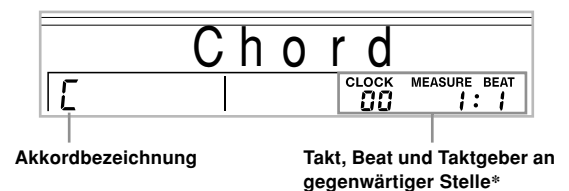

\* 96 Taktgeberimpulse = 1 Beat

6 Geben Sie die Länge des Akkords ein (wie lange dieser gespielt werden soll, bis der nächste Akkord gespielt wird).

• Verwenden Sie die Zifferntasten, um die Länge des Akkords zu spezifizieren. Für Einzelheiten siehe "Spezifizieren der Länge einer Note" auf Seite G-56.

- Der spezifizierte Akkord und seine Länge werden in dem Speicher gespeichert, und das Digital-Piano wartet in Bereitschaft auf die Eingabe des nächsten Akkords.
- Wiederholen Sie die Schritte 5 und 6, um weitere Akkorde einzugeben.

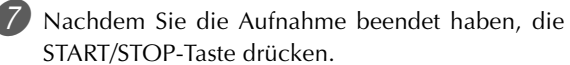

- Dadurch wird auf die Wiedergabebereitschaft für den Song geschaltet, den Sie gerade aufgenommen haben.
- Um nun den Song wiederzugeben, die START/STOP-Taste drücken.

#### HINWFIS.

- Verwenden Sie den unter "Korrektur von Fehlern während der schrittweisen Aufnahme" auf Seite G-59 beschriebenen Vorgang, um Eingabefehler zu berichtigen, die Sie während der schrittweisen Aufnahme begangen haben.
- Sie können weitere Daten an einer Spur anfügen, die bereits Aufnahmedaten enthält, indem Sie diese Spur in Schritt 3 des obigen Vorgangs wählen. Dadurch wird automatisch der Startpunkt der schrittweisen Aufnahme an dem ersten Beat unmittelbar nach den vorhergehend aufgezeichneten Daten aufgesucht.
- Durch Eingabe von "0" als Akkordlänge in den Schritten 5 und 6 des obigen Vorganges wird eine Pause spezifiziert, wobei jedoch die Pa use im Begleitungsinhalt nicht berücksichtigt wird, wenn die Begleitung gespielt wird.

## **Inhalt von Spur 1 nach der schrittweisen Aufnahme**

Zusätzlich zu den Akkorden werden während der schrittweisen Aufnahme auch die folgenden Daten auf Spur 1 aufgezeichnet. Diese Daten werden dann verwendet, wenn Spur 1 wiedergegeben wird.

- Rhythmusnummer
- Operationen der INTRO/ENDING 1-Taste, INTRO/ENDING 2-Taste, VARIATION/FILL-IN 1-Taste, VARIATION/FILL-IN 2-Taste, SYNCHRO/FILL-IN NEXT-Taste

## HINWEIS.

• Sie können auch die Zifferntasten 1 bis 7 und die Zifferntaste 9 verwenden, um die Tastenfreigabezeit für die VARIATION/FILL-IN 1-, VARIATION/FILL-IN 2- und SYNCHRO/FILL-IN-NEXT Tasten zu spezifizieren. Für weitere Informationen siehe "Spezifizieren der Länge einer Note" auf Seite G-56. Durch die Spezifizierung der Freigabezeit wird spezifiziert, dass die zutreffende Taste für eine bestimmte Zeitspanne gedrückt verbleibt. Falls Sie die Freigabezeit nicht spezifizieren, dann wird angenommen, dass die Taste gedrückt und sofort wieder freigegeben wird.

## **Spezifizieren von Akkorden im normalen Modus**

Wenn der MODE-Taste während der schrittweisen Aufnahme auf Normal gestellt ist, können Sie Akkorde spezifizieren, indem eine Methode verwendet wird, die unterschiedlich von den CASIO CHORD- und FINGERED-Greifverfahren ist. Diese Akkord-Spezifiziermethode kann für die Eingabe von 18 verschiedenen Akkordtypen unter Verwendung von nur zwei Keyboard-Tasten verwendet werden, sodass Akkorde auch dann spezifiziert werden können, wenn Sie nicht wissen, wie diese tatsächlich gespielt werden.

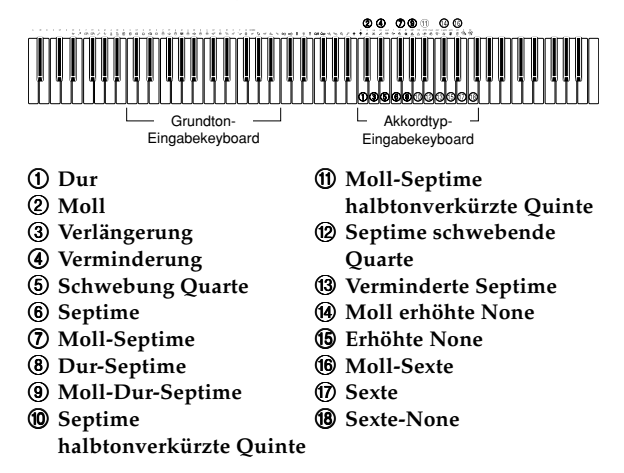

Um einen Akkord zu spezifizieren, die Taste, die den Grundton spezifiziert, auf dem Grundton-Eingabekeyboard gedrückt halten und die Taste auf dem Akkordtyp-Eingabekeyboard drücken, um den Akkordtyp zu spezifizieren. Wenn ein Akkord mit einer bestimmten Bassnote eingegeben wird, wird durch Drücken von zwei Tasten auf dem Grundton-Eingabekeyboard die niedrigere Note als eine Bassnote spezifiziert.

*Beispiel 1*: Um den Akkord Gm7 einzugeben, die Taste G auf dem Grundton-Eingabekeyboard niederhalten und die Taste m7 auf dem Akkordtyp-Eingabekeyboard drücken.

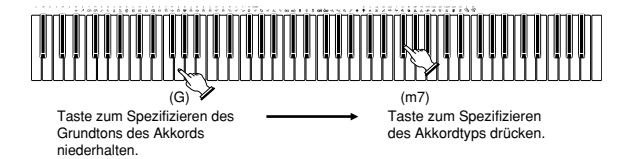

*Beispiel 2*: Um den Akkord Gm/C einzugeben, die Tasten C und G auf dem Grundton-Eingabekeyboard niederhalten und die Taste m auf dem Akkordtyp-Eingabekeyboard drücken.

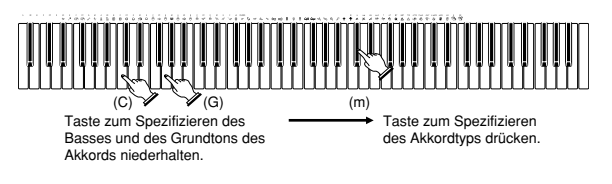

## **Spezifizieren der Länge einer Note**

Während der schrittweisen Aufnahme werden die Zifferntasten verwendet, um die Länge jeder Note zu spezifizieren.

## **Notenlängen**

Die Zifferntasten [1] bis [6] verwenden, um ganze Noten (.), halbe Noten ( $J$ ), Viertelnoten ( $J$ ), Achtelnoten ( $J$ ), Sechzehntelnoten  $(\hat{J})$  und Zweiunddreißigstelnoten  $(\hat{J})$  zu spezifizieren.

*Beispiel*: Um eine Viertelnote zu spezifizieren (J), die Taste [3] drücken.

## **Punkte (,) und Verdreifachungen (** $-3$ **)**

Während die Taste [7] (Punkt) oder [9] (Verdreifachung) niedergehalten wird, die Tasten [1] bis [6] verwenden, um die Längen der Noten einzugeben.

*Beispiel*: Um eine punktierte Achtelnot einzugeben (.), die Taste [7] niederhalten und die Taste [4] drücken.

#### **Bindebogen**

Geben Sie zuerst die erste und danach die zweite Note ein.

*Beispiel*: Um  $\binom{1}{2}$  **P** einzugeben, drücken Sie [4] und danach [8]. Anschließend drücken Sie [5]. Diese Note wird mit der nächsten Note, die Sie eingeben, verbunden (Sechzehntelnote in diesem Beispiel).

#### **Pause**

Die Taste [0] niederhalten und danach die Zifferntasten [1] bis [9] verwenden, um die Länge der Pause zu spezifizieren. *Beispiel*: Um eine Pause von einer Achtelnote einzugeben, die Taste [0] niederhalten und die Taste [4] drücken.

• Drücken Sie die [▶]-CURSOR-Taste, um Pausen bis zum Beginn des nächstens Taktes einzugeben.

## **Variationen bei schrittweiser Aufnahme auf Spur 1**

Nachfolgend ist eine Anzahl von verschiedenen Variationen beschrieben, die Sie bei der schrittweisen Aufnahme auf Spur 1 verwenden können. Alle diese Variationen beruhen auf dem unter "Aufnehmen von Akkorden mit der schrittweisen Aufnahme" auf Seite G-55 beschriebenen Vorgang.

## **Start der Begleitung mit einer Einleitungsphrase**

In Schritt 4 drücken Sie die INTRO/ENDING 1- oder INTRO/ ENDING 2-Taste nach der SYNCHRO/FILL-IN NEXT-Taste.

#### **Umschalten auf eine Rhythmusvariation**

In Schritt 5 drücken Sie die VARIATION/FILL-IN 1- oder VARIATION/FILL-IN 2-Taste unmittelbar vor der Eingabe eines Akkords.

#### **Einfügen eines Fill-ins (Zwischenspiels)**

In Schritt 5 drücken Sie die VARIATION/FILL-IN 1- oder VARIATION/FILL-IN 2-Taste an dem Takt oder Beat unmittelbar vor dem Akkord oder Beat, an dem Sie das Fillin (Zwischenspiel) einfügen möchten.

## **Einfügen einer Schlussphrase**

In Schritt 5 ist die INTRO/ENDING 1- oder INTRO/ENDING 2-Taste an dem Takt oder Beat unmittelbar vor dem Akkord, an dem Sie die Schlussphrase einfügen möchten, zu drücken.

## **WICHTIG!**

• Die Länge der Schlussphrase hängt von dem verwendeten Rhythmus ab. Überprüfen Sie die Länge der verwendeten Phrase und stellen Sie die Länge des Akkords in Schritt 6 entsprechend ein. Falls Sie den Akkord in Schritt 6 zu kurz einstellen, kann die Schlussphrase abgeschnitten werden.

### **Schrittweise Aufnahme von Akkorden ohne Rhythmus**

Schritt 4 überspringen. Der spezifizierte Akkord mit der durch die Zifferntasten spezifizierten Länge wird aufgezeichnet. Hier kann eine Pause spezifiziert werden, sodass auch ein Original-Akkordmuster kreiert werden kann.

## **Einfügen einer Akkordbegleitung während der Rhythmuswiedergabe**

An Stelle des Schrittes 4 am Beginn der Aufnahme, drücken Sie die VARIATION/FILL-IN 1- oder VARIATION/FILL-IN 2-Taste und geben danach Pausen ein. Danach geben Sie in Schritt 5 die Akkorde ein. Nur der Rhythmus wird gespielt, wo Sie die Pausen eingegeben haben, und die Wiedergabe der Akkorde startet nach den Pausen.

## **Aufnahme von mehreren Spuren**

Auf Spur 1 des Songspeichers des Digital-Pianos wird die Begleitautomatik und das Spielen auf dem Keyboard aufgezeichnet. Zusätzlich dazu stehen fünf andere Melodienspuren zur Verfügung, auf welchen Sie nur Melodienparts aufzeichnen können. Sie können unterschiedliche Klangfarben auf den Melodienspuren aufnehmen und somit ein volles Ensemble von Instrumenten in Ihren Aufnahme kreieren. Der Vorgang für die Aufnahme auf den Spuren 2 bis 6 ist identisch zu dem Vorgang , den Sie für die Aufnahme auf Spur 1 verwendet haben.

## **Echtzeit-Aufnahme auf den Spuren 2 bis 6**

Sie können auf den Spuren 2 bis 6 aufnehmen, während Sie die ursprünglich aufgezeichnete Spur 1 und andere bereits bespielte Spuren wiedergeben.

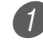

1 Drücken Sie die SONG MEMORY-Taste zwei Mal, um auf die Aufnahmebereitschaft zu schalten, und verwenden Sie danach die Zifferntasten, um eine Songnummer (0 bis 4) zu wählen.

• Die von Ihnen gewählte Songnummer sollte diejenige sein, an der Sie vorher die Spur 1 eingegeben hatten.

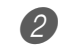

- 2 Die SONG MEMORY TRACK-Tasten verwenden, um die Spur (2 bis 6) zu wählen, auf der Sie aufnehmen möchten.
	- Während das Digital-Piano auf die Aufnahmebereitschaft geschaltet ist, zeigt das Display die Pegelmesser für die Kanäle 11 bis 16 an, sodass Sie überprüfen können, welche Spuren bereits bespielt wurden. Für Einzelheiten siehe "Pegelmesserinhalt während Aufnahme/Editierbereitschaft" auf Seite G-58.

3 Führen Sie die folgenden Einstellungen aus.

- Klangfarben-Nummer
- Tempo

4 Die START/STOP-Taste drücken, um mit der Aufnahme zu beginnen.

- Damit wird mit der Wiedergabe des Inhaltes der bereits bespielten Spuren begonnen.
- Die Pedal- und Pitchbend-Betätigung wird ebenfalls aufgezeichnet.

 $5$  Verwenden Sie das Keyboard, um das zu spielen, was Sie auf der gewählten Spur aufnehmen möchten.

6 Die START/STOP-Taste drücken, um nach Beendigung die Aufnahme zu stoppen.

## **Inhalt der Spuren nach der Echtzeit-Aufnahme**

Zusätzlich zu den Keyboard-Noten werden während der Echtzeit-Aufnahme auch die folgenden Daten auf der gewählten Spur aufgezeichnet. Diese Daten werden danach bei der Wiedergabe dieser Spur verwendet.

- Klangfarbennummer
- Pedaloperationen

Die folgenden Daten werden in der Kopfzeile aufgezeichnet, wenn Sie mit der Aufnahme einer Spur beginnen.

- Mixer-Einstellungen von anderen Spuren
- Effekttyp
- Begleitungslautstärke
- Nachhallpegel
- Choruspegel
- DSP-Haltefunktion ein/aus
- Mixer-Haltefunktion ein/aus
- Operation des Tonhöhenbeugungsrades
- Tonhöhenbeugungsbereich

## **Aufnahme auf Spuren 2 bis 6 unter Verwendung der schrittweisen Aufnahme**

Dieser Vorgang beschreibt, wie Sie die Noten einzeln und aufeinanderfolgend eingeben können, indem sie Die Tonhöhe und die Länge jeder Note spezifizieren.

1 Drücken Sie die SONG MEMORY-Taste drei Mal, um auf die Echtzeit-Aufnahmebereitschaft zu schalten, und verwenden Sie danach die Zifferntasten, um eine Songnummer (0 bis 4) zu wählen.

• Die von Ihnen gewählte Songnummer sollte diejenige sein, an der Sie vorher die Spur 1 eingegeben hatten.

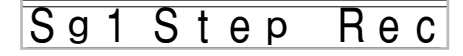

2 Die SONG MEMORY TRACK-Tasten verwenden, um die Spur zu wählen, auf der Sie aufnehmen möchten (2 bis 6).

*Beispiel*: Wählen Sie Spur 2.

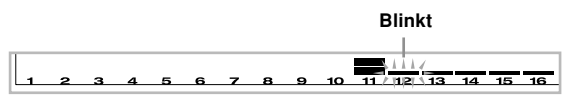

3 Spezifizieren Sie eine Klangfarbennummer.

- Falls Sie eine TONE-Taste oder die DRAWBAR ORGAN-Taste drücken, werden die Klangfarbennummer und der Klangfarbennamen am Display angezeigt. Sie können die Zifferntasten oder die [+]- (Erhöhung) und [–]-Tasten (Verminderung) verwenden, um die Klangfarbe zu ändern.
- Nach der Änderung der Klangfarbennummer drücken Sie eine beliebige Taste des Keyboards, um die Klangfarbennummern- und Namenanzeige zu löschen und an die Noteneingabeanzeige zurückzukehren.

4 Verwenden Sie die Keyboard-Tasten um Noten, bzw. die Taste [0], um Pausen einzugeben.

• Zu diesem Zeitpunkt zeigt das Display den Tastendruck (Velocity) an. Verwenden Sie die [+]- (Erhöhung) und [–]-Tasten (Verminderung), um Velocity zu ändern.

• Sie können auch einen Akkord eingeben.

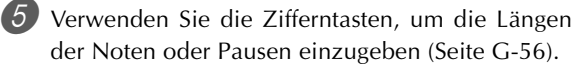

6 Wiederholen Sie die Schritte 4 und 5, um weitere Noten einzugeben.

7 Drücken Sie die START/STOP-Taste, um nach der Beendigung die Aufnahme zu stoppen.

#### HINWEIS\_

- Verwenden Sie den unter "Korrektur von Fehlern während der schrittweisen Aufnahme" auf Seite G-59 beschriebenen Vorgang, um Fehler zu korrigieren, die während der schrittweisen Aufnahme begangen wurden.
- Sie können weitere Daten auf einer Spur hinzufügen, die bereits aufgezeichnete Daten enthält, indem diese Spur in Schritt 2 des obigen Vorgangs gewählt wird. Dadurch wird automatisch der Startpunkt der schrittweisen Aufnahme an dem ersten Beat unmittelbar nach den vorhergehend aufgezeichneten Daten aufgesucht.
- Wenn Sie auf den Spuren 2 bis 6 aufnehmen, funktioniert das gesamte Keyboard als Soloseite der Tastatur, unabhängig von der gegenwärtigen Einstellung des MODE-Taste.
- Falls Sie die mithilfe der fortschrittlichen Klangfarben am Beginn von Mehrfachspuren aufgezeichneten Daten wiedergeben, dann verwendet das Digital-Piano den DSP-Typ der fortschrittlichen Klangfarbe, die auf der Spur mit der höchsten Spurnummer aufgezeichnet ist.
- Falls Sie eine mit einer gewählten fortschrittlichen Klangfarbe aufgezeichnete Spur wiedergeben, dann kann es zu einer geringen Verzögerung vor der ersten Note der Spursounds kommen. Falls dies eintritt, versuchen Sie eine kurze Rastpause am Beginn der Spur einzugeben.

## **Spureninhalt nach der schrittweisen Aufnahme**

Zusätzlich zu den Noten und Pausen, werden während der schrittweisen Aufnahme auch die folgenden Daten aufgezeichnet. Diese Daten werden dann verwendet, wenn die Spur wiedergegeben wird.

• Klangfarbennummer

## **Pegelmesserinhalt während Aufnahme/Editierbereitschaft**

Die Kanäle 11 bis 16 entsprechen den Spuren 1 bis 6.

Wenn sich das Digital-Piano in Aufnahme- oder Editierbereitschaft (Seite G-60) befindet, zeigt das Pegelmesser-Display an, welche Spuren bereits Aufnahmedaten enthalten und welche Spuren noch leer sind. Spuren mit vier aufleuchtenden Segmenten enthalten bereits Aufnahmedaten, wogegen Spuren mit einem aufleuchtenden Segment noch nicht bespielt sind.

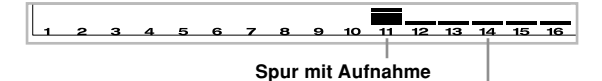

**Spur ohne Aufnahme**

# **Korrektur von Fehlern während der schrittweisen Aufnahme**

Die Aufnahmedaten können als musikalische Noten betrachtet werden, die von links nach rechts ablaufen, wobei sich der Eingabepunkt normalerweise am rechten Ende der aufgezeichneten Daten befindet.

Der hier beschriebene Vorgang lässt Sie den Eingabepunkt nach links verschieben, damit Sie Änderungen an den bereits eingegebenen Daten vornehmen können. Achten Sie jedoch darauf, dass durch das Verschieben des Eingabepunkts nach links und die Änderungen von Daten alle rechts vom Eingabepunkt aufgezeichneten Daten automatisch gelöscht werden.

## **Korrigieren von Fehlern während der schrittweisen Aufnahme**

1 Ohne die schrittweise Aufnahme zu verlassen, die [<]-CURSOR-Taste verwenden, um den Eingabepunkt nach links zu verschieben.

• Der REC-Indikator verschwindet von dem Display, und der STEP-Indikator blinkt.

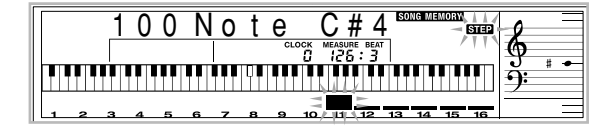

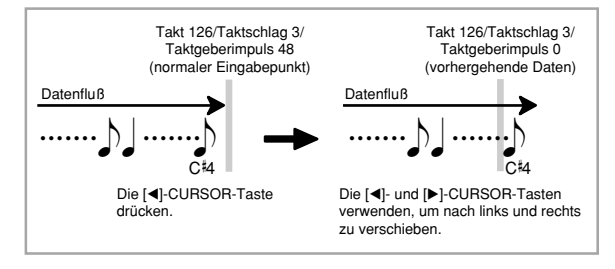

- 2 Während der Überwachung der Daten auf dem Display, die [4]- und [D]-CURSOR-Tasten verwenden, um den Eingabepunkt an die Daten zu verschieben, die Sie ändern möchten.
	- *Beispiel*: Alle Notendaten nach der Note A3 an dem Takt 120, Beat 1 und Taktgeberimpuls 0 sind neu aufzunehmen.

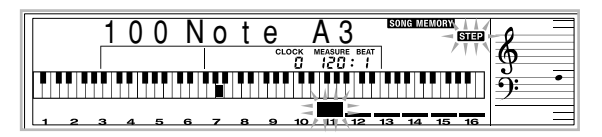

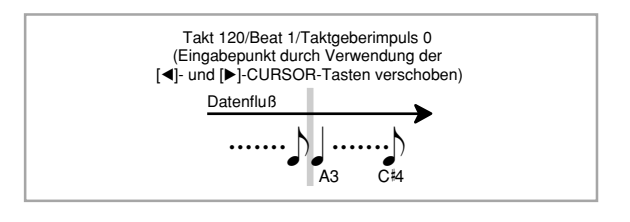

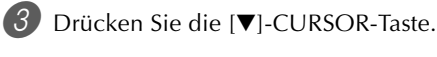

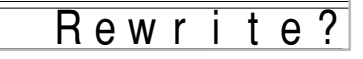

Drücken Sie die YES-Taste.

- Dadurch werden alle Daten von der spezifizierten Position gelöscht, worauf auf die Bereitschaft für die schrittweise Aufnahme geschaltet wird.
- Drücken Sie die [A]-CURSOR-Taste oder die NO-Taste, um die Daten zu löschen und die Aufnahme abzubrechen.

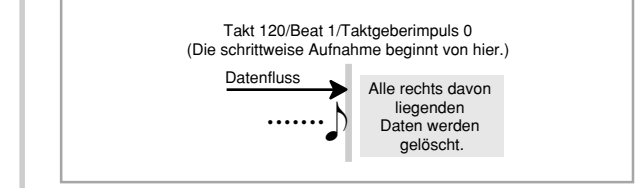

#### HINWFIS.

• Wenn Sie das Ende der Aufnahme durch das Drücken der []-CURSOR-Taste erreichen, erscheint der REC-Indikator, und der STEP-Indikator blinkt auf dem Display, wodurch angezeigt wird, dass Sie weitere Daten unter Verwendung der schrittweisen Aufnahme hinzufügen können.

## **Löschen von bestimmten Notendaten**

1 Führen Sie die Schritte 1 und 2 im obigen Abschnitt "Korrigieren von Fehlern während der schrittweisen Aufnahme" aus, um die zu löschende Note anzuzeigen.

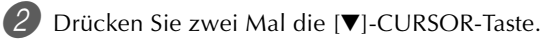

Als Antwort auf die erscheinende Meldung "Delete?", drücken Sie die YES-Taste, um die angezeigte Note zu löschen.

# **Editierung des Speicherinhalts**

Nach einer Aufnahme im Speicher des Digital-Pianos können Sie die einzelnen Noten und Parameter-Einstellungen (wie z.B. Klangfarben-Nummer) aufrufen und die gewünschten Änderungen vornehmen. Dies bedeutet, dass Sie falsch gespielte Noten berichtigen, die gewählten Klangfarben ändern können usw.

Die folgenden Arten von Daten können editiert werden.

- Notenintensität
- Noten
- Akkorde
- Klangfarben-Nummern
- Rhythmus-Nummer
- Operationen der INTRO/ENDING 1-Taste, INTRO/ ENDING 2-Taste, VARIATION/FILL-IN 1-Taste, VARIATION/FILL-IN 2-Taste, SYNCHRO/FILL-IN NEXT-Taste

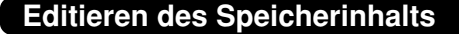

1 Drücken Sie die SONG MEMORY-Taste drei Mal, um auf die Bereitschaft für die schrittweise Aufnahme zu schalten, und verwenden Sie danach die [+]- und [–]-Tasten, um eine Songnummer (0 bis 4) zu wählen.

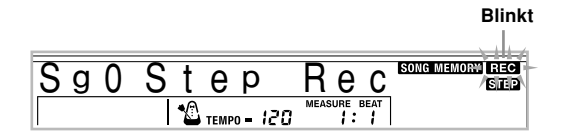

Die SONG MEMORY TRACK-Tasten verwenden, um die bespielte Spur zu wählen, die Sie editieren möchten.

- 3 Drücken Sie die []-CURSOR-Taste, um den Editiermodus aufzurufen.
	- Der REC-Indikator verschwindet von dem Display, und der STEP-Indikator blinkt.
	- Die [◀]- und [▶]-CURSOR-Tasten verwenden, um an die Stelle in der Spur zu gelangen, an der sich die zu ändernde Note bzw. der zu ändernde Parameter befindet.

#### **Editierbeispiel beachten**

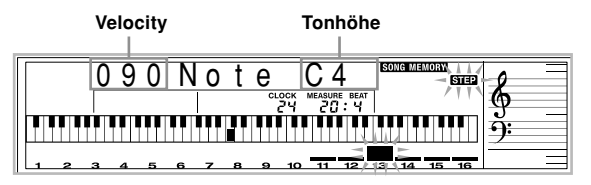

- 5 Die gewünschten Änderungen an dem Wert vornehmen.
	- Die tatsächlich für die Änderung eines Parameters verwendeten Vorgänge hängen von dem enthaltenen Datentyp ab. Für Einzelheiten siehe "Editiertechniken und Display-Inhalt" auf Seite G-61.
- 6 Die Schritte 4 und 5 wiederholen, um andere Parameter zu editieren.
- 7 Die START/STOP-Taste drücken, um nach Beendigung das Editieren zu stoppen.

## HINWFIS.

- Die einzigen Parameter, die für die Spuren 2 bis 6 editiert werden können, sind Noten und Klangfarben-Nummern.
- Bei der Echtzeitaufnahme können Sie später die während der Aufnahme der Spuren 1 bis 6 spezifizierten Klangfarbennummern ändern.
- Sie können nur die Klangfarbennummer ändern, die ursprünglich für die Spuren 2 bis 6 unter Verwendung der schrittweisen Aufnahme eingestellt waren.
- Bei der Echtzeitaufnahme können Sie später die während der Aufnahme der Spur 1 spezifizierten
- Sie können nur die Rhythmusnummern ändern, die ursprünglich für die Spur 1 unter Verwendung der schrittweisen Aufnahme eingestellt waren.
- Sie können den Editiervorgang nicht dazu verwenden, um weitere Daten der Aufnahme hinzuzufügen.
- Sie können keinen Teil einer Aufnahme an eine unterschiedliche Stelle innerhalb der Aufnahme verschieben.
- Die Notenlängen können nicht geändert werden.

## **Editiertechniken und Display-Inhalt**

Nachfolgend sind die Editiertechniken beschrieben, die Sie für das Ändern der verschiedenen im Speicher abgespeicherten Parameter verwenden können.

#### **Ändern des Tastendrucks (Velocitiy) einer Note**

Die Zifferntasten oder die [+]- und [–]-Tasten verwenden, um den Tastendruck einzustellen.

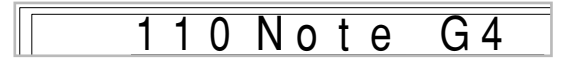

#### **Ändern der Tonhöhe einer Note**

Eine neue Note auf dem Keyboard eingeben oder die [+] und [–]-Tasten verwenden, um die Tonhöhe einer Note zu ändern. Die hier spezifizierte Tonhöhe wird in dem Keyboard und den in der Notenlinie auf dem Display angezeigten Noten reflektiert.

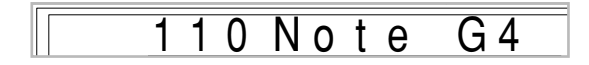

#### **WICHTIG!**

• Wann immer Sie den Inhalt des Speichers editieren, ändern Sie niemals eine Note so, dass sie identisch zu der Note davor oder danach ist. Anderenfalls kann die Länge der geänderten Note und der Note davor bzw. danach geändert werden. Sollte dies eintreffen, müssen Sie die gesamte Spur nochmals aufnehmen.

#### **Ändern eines Akkords**

Die mittels MODE-Taste gewählte Akkord-Greifmethode (FINGERED, CASIO CHORD usw.) verwenden, um einen Akkord einzugeben.

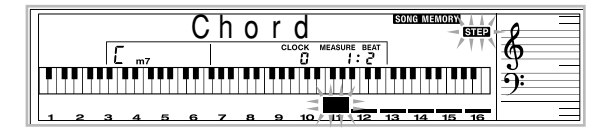

#### **Ändern einer Klangfarben-Nummer**

Die Zifferntasten oder die [+]- und [–]-Tasten verwenden, um die Klangfarben-Nummer zu ändern.

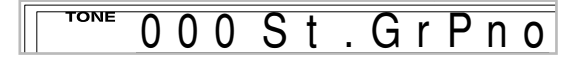

#### HINWEIS\_

- Bei der Echtzeitaufnahme können Sie später die während der Aufnahme der Spuren 1 bis 6 spezifizierten Klangfarbennummern ändern.
- Sie können nur die Klangfarbennummer ändern, die ursprünglich für die Spuren 2 bis 6 unter Verwendung der schrittweisen Aufnahme eingestellt waren.

### **Ändern einer Rhythmus-Nummer**

Die Zifferntasten oder die [+]- und [–]-Tasten verwenden, um die Rhythmus-Nummer zu ändern.

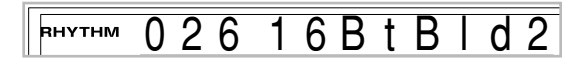

#### HINWEIS.

- Bei der Echtzeitaufnahme können Sie später die während der Aufnahme der Spur 1 spezifizierten Rhythmusnummern ändern.
- Sie können nur die Rhythmusnummern ändern, die ursprünglich für die Spur 1 unter Verwendung der schrittweisen Aufnahme eingestellt waren.

## **Ändern einer Rhythmus-Controller-Operation \***

\* Operationen der INTRO/ENDING 1-Taste, INTRO/ ENDING 2-Taste, VARIATION/FILL-IN 1-Taste, VARIATION/FILL-IN 2-Taste, SYNCHRO/FILL-IN NEXT-Taste

Die Rhythmus-Controller-Taste drücken, auf die Sie ändern möchten.

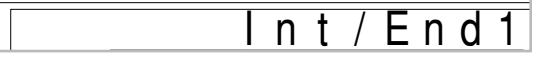

# **Editierung eines Songs**

In dem Songeditiermodus können Sie die folgenden Operationen ausführen.

- Löschen eines Songs
- Löschen einer Spur
- Neuschreiben der Kopfzeilendaten eines Songs (Panel Record)

## **Löschen eines Songs**

- 1 Drücken Sie die SONG MEMORY-Taste ein Mal, um auf die Wiedergabebereitschaft zu schalten.
- 2 Verwenden Sie die [+]- und [–]-Tasten, um die Nummer des zu löschenden Songs zu wählen.

3 Drücken Sie die [V]-CURSOR-Taste. Falls keine Songnummer auf dem Display angezeigt wird, drücken Sie zwei Mal die [▼]-CURSOR-Taste.

• Dadurch wird die Songlöschanzeige erhalten.

4 Drücken Sie die YES-Taste.

• Dadurch erscheint die Meldung "Sure?" am Display, damit Sie bestätigen können, dass Sie den Song wirklich löschen möchten.

5 Drücken Sie die YES-Taste, um den Song zu löschen und auf die Wiedergabebereitschaft zurückzukehren.

## **Löschen einer bestimmten Spur**

- 1 Drücken Sie die SONG MEMORY-Taste ein Mal, um auf die Wiedergabebereitschaft zu schalten.
- 2 Verwenden Sie die [+]- und [–]-Tasten, um die Nummer des Songs zu wählen, der die zu löschende Spur enthält.

3 Drücken Sie zwei Mal die [7]-CURSOR-Taste. Falls keine Songnummer auf dem Display angezeigt wird, drücken Sie drei Mal die [▼]-CURSOR-Taste. • Dadurch wird die Spurlöschanzeige erhalten.

#### **Nummer des Songs, der die Spur enthält (kann nicht geändert werden)**

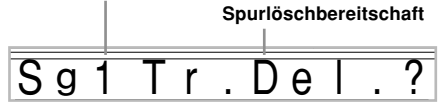

4 Verwenden Sie die SONG MEMORY TRACK-Tasten, um die bespielte Spur oder die bespielten Spuren zu wählen, deren Daten Sie löschen möchten.

#### **Spurlöschbereitschaft**

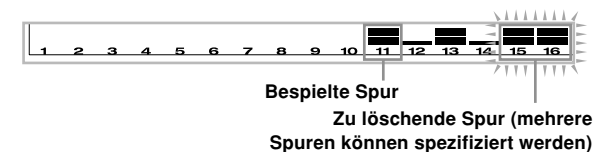

- Sie können mehr als eine Spur für das Löschen spezifizieren, indem Sie mehr als eine Spurwahltaste drücken.
- Um die Wahl einer Spur wieder aufzuheben, drücken Sie einfach deren Spurwahltaste erneut.
- 

5 Drücken Sie die YES-Taste.

• Dadurch erscheint die Meldung "Sure?", damit Sie bestätigen können, dass Sie die Spur wirklich löschen möchten.

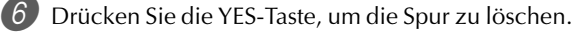

## HINWEIS.

- Sie können die Songnummer nicht ändern, während das Keyboard auf die Spurlöschbereitschaft geschaltet ist.
- Drücken Sie die SONG MEMORY-Taste während der Spurlöschbereitschaft, um auf die Aufnahmebereitschaft zurückzukehren.

## **Neuschreiben der Kopfzeilendaten eines Songs (Panel Record)**

Sie können einen mit "Panel Record" bezeichneten Vorgang verwenden, um die anfänglichen Mixer-, Tempo- und anderen Einstellungen in der Kopfzeile des Songs zu ändern.

1 Drücken Sie die SONG MEMORY-Taste ein Mal, um auf die Wiedergabebereitschaft zu schalten.

2 Verwenden Sie die [+]- und [–]-Tasten, um die Nummer des Songs zu wählen, dessen Kopfzeilendaten Sie neu schreiben möchten.

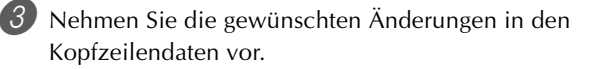

4 Drücken Sie drei Mal die [V]-CURSOR-Taste.

• Dadurch wird die Kopfzeilendaten-Neuschreibanzeige erhalten.

5 Drücken Sie die YES-Taste, um die Kopfzeilendaten neu zu schreiben.

# **Digital-Piano-Einstellungen**

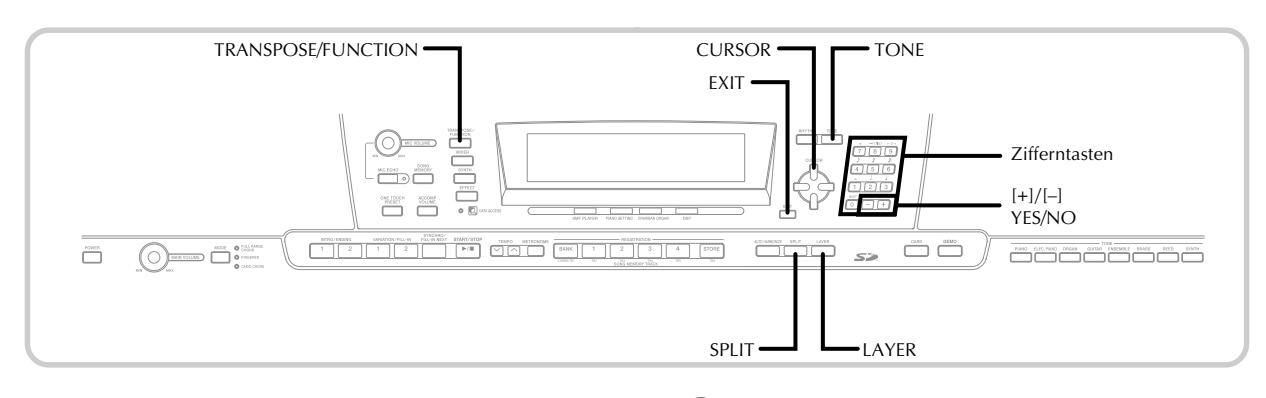

## **Parts**

Bis zu vier Parts (mit den Nummern 1 bis 4) können gleichzeitig während des Spielens auf dem Keyboard verwendet werden. Diese Parts können auch von den nachfolgend erläuterten Mischklangfarben- und Splitfunktionen verwendet werden.

- Part 1: Part der Hauptklangfarbe
- Part 2: Part der Mischklangfarbe
- Part 3: Part der Splitklangfarbe
- Part 4: Part der überlagerten (Mischklangfarbe) und aufgetrennten (Splitklangfarbe) Klangfarbe

# **Verwendung von Mischklangfarben**

Mit den Mischklangfarben können Sie zwei verschiedene Klangfarben (eine Haupt-Klangfarbe und eine überlagerte Klangfarbe) dem Keyboard zuordnen, die dann gleichzeitig gespielt werden, wenn Sie eine Taste drücken. So können Sie z.B. die Klangfarbe GM FRENCH HORN der Klangfarbe GM BRASS überlagern, um einen reichen, blechernen Sound zu erhalten.

## **Überlagerung**

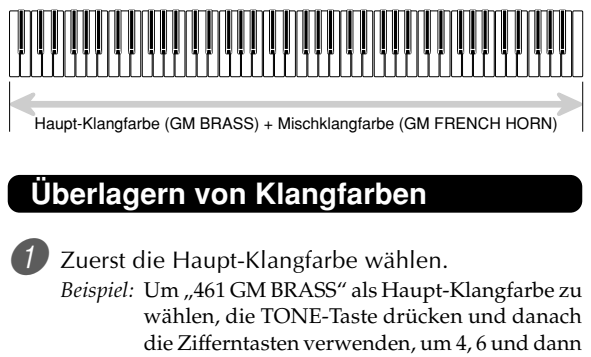

1 einzugeben.

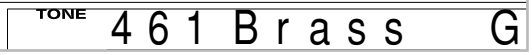

Die LAYER-Taste drücken.

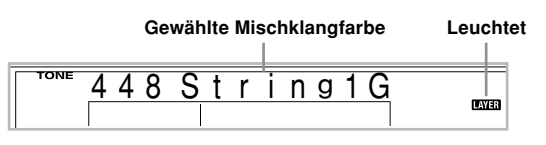

Die Mischklangfarbe wählen.

Beispiel: Um "460 GM FRENCH HORN" als die Mischklangfarbe zu wählen, die Zifferntasten verwenden, um 4, 6 und dann 0 einzugeben.

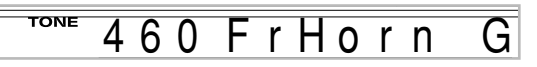

- 4 Versuchen Sie nun etwas auf dem Keyboard zu spielen.
	- Beide Klangfarben werden gleichzeitig gespielt.
- 5 Die LAYER-Taste erneut drücken, um die Überlagerung der Klangfarben freizugeben und das Keyboard auf den Normal-Modus zurückzuschalten.

## HINWEIS.

- Falls Sie die Mischklangfarbe einschalten, wird der aktuell gewählte Part von Part 1 auf Part 2 umgeschaltet, und die Mischklangfarbe wird angezeigt. Zu diesem Zeitpunkt können Sie die [<]- und [▶]-CURSOR-Tasten verwenden, um zwischen den Parts umzuschalten. Falls Sie die Mischklangfarbe ausschalten, wird an Part 1 zurückgekehrt.
- Die Haupt-Klangfarbe ertönt über Kanal 1, wogegen die Mischklangfarbe über Kanal 2 ertönt. Sie können auch den Mixer verwenden, um die Klangfarben- und Lautstärken-Einstellungen für diese Kanäle zu ändern.
- Achten Sie darauf, dass Sie die Mischklangfarbe während der Aufnahmebereitschaft oder der Aufnahme im Songspeicher-Modus bzw. während der Verwendung des SMF-Player-Modus nicht verwenden können.

# **Verwendung von Split (Tastatur-Auftrennung)**

Mit der Auftrennung können Sie zwei unterschiedliche Klangfarben (eine Haupt-Klangfarbe und eine Split-Klangfarbe) den beiden Enden des Keyboards zuordnen, sodass Sie eine Klangfarbe mit Ihrer linken Hand und eine andere Klangfarbe mit Ihrer rechten Hand spielen können. So können Sie z.B. GM STRINGS 1 als die Haupt-Klangfarbe (hoher Bereich) und GM PIZZICATO als die Split-Klangfarbe (niedriger Bereich) wählen, sodass ein vollständiges Saiten-Ensemble bereit steht.

Mit der Auftrennung können Sie auch den Splitpunkt spezifizieren, an dem das Keyboard zwischen den beiden Klangfarben aufgetrennt ist.

## HINWEIS.

• Belassen Sie den MODE-Taste in der Position Normal oder FULL RANGE CHORD.

## **SPLIT (Auftrennung)**

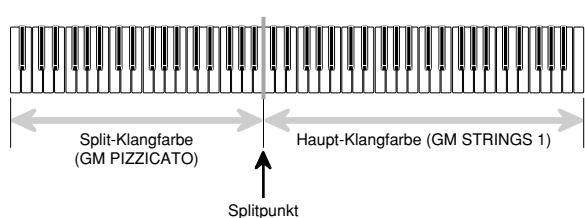

## **Auftrennen des Keyboards**

1 Zuerst die Haupt-Klangfarbe wählen. Beispiel: Um "448 GM STRINGS 1" als die Haupt-Klangfarbe zu wählen, die TONE-Taste drücken und danach die Zifferntasten verwenden, um 4, 4 und dann 8 einzugeben.

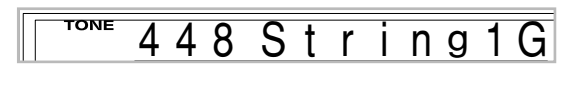

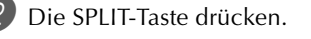

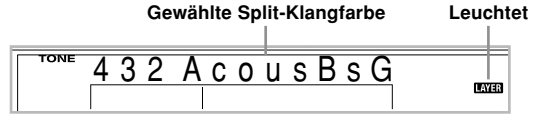

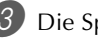

3 Die Split-Klangfarbe wählen.

Beispiel: Um "445 GM PIZZICATO" als die Split-Klangfarbe zu wählen, die Zifferntasten verwenden, um 4, 4 und dann 5 einzugeben.

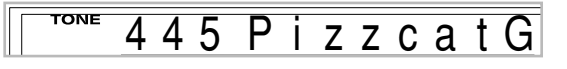

4 Den Splitpunkt spezifizieren. Während die SPLIT-Taste niedergehalten wird, das Keyboard an der Stelle drücken, an der die ganz links liegende Taste des hohen Bereichs angeordnet sein soll.

*Beispiel:* Um G3 als den Splitpunkt zu spezifizieren, die G3-Taste drücken.

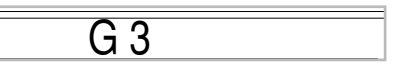

- 5 Versuchen Sie nun etwas auf dem Keyboard zu spielen.
	- Jeder Taste ab F<sup>#3</sup> und darunter ist die Klangfarbe GM PIZZICATO zugeordnet, wogegen jeder Taste ab G3 und darüber die Klangfarbe GM STRINGS 1 zugeordnet ist.
- 6 Die SPLIT-Taste erneut drücken, um die Auftrennung aufzuheben und auf den Normal-Modus zurückzukehren.

## HINWFIS.

- Falls Sie Split (Tastatur-Auftrennung) einschalten, wird der aktuell gewählte Part auf Part 3 umgeschaltet, und die Splitklangfarbe wird angezeigt. Zu diesem Zeitpunkt können Sie die [4]- und [▶]-CURSOR-Tasten verwenden, um zwischen den Parts umzuschalten. Falls Sie Split ausschalten, wird an Part 1 zurückgekehrt.
- Die Haupt-Klangfarbe ertönt über Kanal 1, wogegen die Split-Klangfarbe über Kanal 3 ertönt. Sie können auch den Mixer verwenden, um die Klangfarben- und Lautstärken-Einstellungen für diese Kanäle zu ändern.
- Achten Sie darauf, dass Sie Split (Tastatur-Auftrennung) während der Aufnahmebereitschaft oder der Aufnahme im Songspeicher-Modus bzw. während der Verwendung des SMF-Player-Modus nicht verwenden können.
- Wenn der MODE-Taste auf die Position CASIO CHORD oder FINGERED gestellt ist, befindet sich die Begleitseite der Tastatur des Keyboards in dem Bereich, den Sie mit dem Splitpunkt in dem obigen Vorgang spezifiziert haben.

# **Gemeinsame Verwendung von Mischklangfarben und Split (Tastatur-Auftrennung)**

Sie können Mischklangfarben und Split (Tastatur-Auftrennung) gemeinsam verwenden, um ein überlagertes, aufgetrenntes Keyboard zu kreieren. Dabei spielt es keine Rolle, ob Sie zuerst die Klangfarben überlagern und danach das Keyboard auftrennen oder zuerst das Keyboard auftrennen und danach die Klangfarben übrlagern.

Wenn Sie die Mischklangfarben und Split (Tastatur-Auftrennung) in Kombination verwenden, sind dem hohen Bereich des Keyboards zwei Klangfarben (Haupt-Klangfarbe + überlagerte Klangfarbe) und dem niedrigen Bereich ebenfalls zwei Klangfarben (aufgetrennte Klangfarbe + überlagerte, aufgetrennte Klangfarbe) zugeordnet.

## **Mischklangfarben und Split (Tastatur-Auftrennung)**

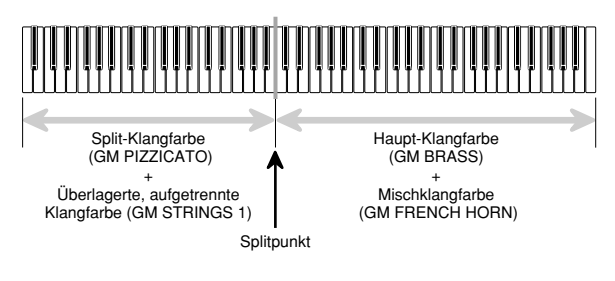

## **Kreieren eines überlagerten, aufgetrennten Keyboards**

1 Die TONE-Taste drücken und danach die Klangfarbennummer der Haupt-Klangfarbe eingeben.

*Beispiel:* "461 GM BRASS" ist als die Haupt-Klangfarbe einzustellen.

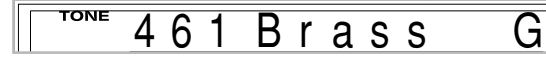

2 Die SPLIT-Taste drücken und danach die Nummer der aufgetrennten Klangfarbe eingeben.

Beispiel: "445 GM PIZZICATO" ist als die Split-Klangfarbe einzustellen.

TONE zzcat G

• Nach dem Spezifizieren der Split-Klangfarbe, die SPLIT-Taste drücken, um die Auftrennung des Keyboards freizugeben.

3 Die LAYER-Taste drücken und danach die Nummer der überlagerten Klangfarbe eingeben. Beispiel: "460 GM FRENCH HORN" ist als die Mischklangfarbe einzustellen.

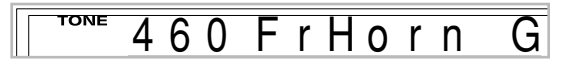

- Die SPLIT-Taste oder die LAYER-Taste drücken, so daß die SPLIT- und LAYER-Anzeigen angezeigt werden.
- 5 Die Nummer der überlagerten, aufgetrennten Klangfarbe eingeben.

Beispiel: Um "448 GM STRINGS 1" zu spezifizieren, geben Sie 4, 4 und 8 ein.

TONE  $n<sub>g</sub>$ 

- 6 Während Sie die SPLIT-Taste gedrückt halten, drücken Sie die Taste der Tastatur, an der die niedrigste Note (die ganz linke Taste) des oberen Bereich (Bereich der rechten Seite) angeordnet sein soll.
- 7 Spielen Sie etwas auf dem Keyboard.
	- Die LAYER-Taste drücken, um die Überlagerung des Keyboards aufzuheben, und die SPLIT-Taste drücken, um die Auftrennung des Keyboards aufzuheben.

## HINWEIS

- Falls Sie Mischklangfarbe + Split einschalten, wird der aktuell gewählte Part auf Part 4 umgeschaltet, und die überlagerte (Mischklangfarbe) und aufgetrennte (Splitklangfarbe) Klangfarbe wird angezeigt. Zu diesem Zeitpunkt können Sie die [<]- und [▶]-CURSOR-Tasten verwenden, um zwischen den Parts umzuschalten. Falls Sie die Mischklangfarbe ausschalten, wird an Part 3 zurückgekehrt, wogegen durch Ausschalten von Split auf Part 2 zurückgekehrt wird. Falls Sie sowohl die Mischklangfarbe als auch die Splitklangfarbe ausschalten, wird an Part 1 zurückgekehrt.
- Die Haupt-Klangfarbe ertönt über Kanal 1, die Mischklangfarbe ertönt über Kanal 2, die Split-Klangfarbe ertönt über Kanal 3 und die überlagerte/ aufgetrennte Klangfarbe ertönt über Kanal 4. Sie können auch den Mixer verwenden, um die Klangfarben- und Lautstärken-Einstellungen für diese Kanäle zu ändern.

# **Transponierung des Digital-Pianos**

Die Transponierung lässt Sie die gesamte Tonart des Digital-Pianos in Halbtönen anheben und absenken. Falls Sie eine Begleitung für einen Sänger spielen möchten, der in einer von dem Digital-Piano abweichenden Tonart singt, dann können Sie mit der Transponierung einfach die Tonart des Digital-Pianos ändern.

## **Transponieren des Digital-Pianos**

1 Drücken Sie die TRANSPOSE/FUNCTION-Taste.

• Hierdurch erscheint der FUNCTION-Indikator im Display.

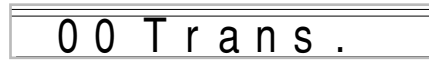

2 Verwenden Sie die [+]- und [–]-Tasten, um die Transponiereinstellung des Keyboards zu ändern. *Beispiel:* Transponieren Sie das Digital-Piano um fünf Halbtöne nach oben.

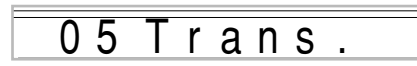

• Drücken Sie die TRANSPOSE/FUNCTION-Taste, um die Transponierungsanzeige zu verlassen.

## HINWEIS\_

- Das Digital-Piano kann innerhalb eines Bereichs von 24 (zwei Oktaven nach unten) bis +24 (zwei Oktaven nach oben) transponiert werden.
- Die Transponiereinstellung beeinflusst auch die Wiedergabe von dem Songspeicher und die Begleitautomatik.
- Der zulässige Tonhöhenbereich, in dem Sie transponieren können, hängt von der verwendeten Klangfarbe ab. Wenn das Transponieren eine Note ergibt, die höher als der zulässige Tonhöhenbereich liegt, ersetzt das Keyboard die Note automatisch durch eine der folgenden:
	- Die nächstgelegene Note im zulässigen Tonhöhenbereich (unabhängig von der Tonhöhe der ursprünglichen Note)
	- Die gleiche Note der nächstgelegenen Oktave im zulässigen Tonhöhenbereich

Im Falle einer Note, die unterhalb des zulässigen Tonhöhenbereichs liegt, wird diese durch die nächstgelegene Note im zulässigen Tonhöhenbereich ersetzt (unabhängig von der Tonhöhe der ursprünglichen Note).

• Wenn die Digital-Piano-Tonhöhe mit der Transpose-Funktion hoch eingestellt wird, klingen im obersten Bereich des Keyboards gespielte Noten bei bestimmten Klangfarben möglicherweise nicht regulär.

# **Verwendung der Anschlagdynamik**

Wenn die Anschlagdynamik eingeschaltet ist, variiert die relative Lautstärke des vom Digital-Piano ausgegebenen Sounds in Abhängigkeit von dem auf die Tasten ausgeübten Druck, gleich wie bei einem akustischen Piano.

## **Ein- und Ausschalten der Anschlagempfindlichkeit**

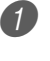

1 Drücken Sie die TRANSPOSE/FUNCTION-Taste. • Hierdurch erscheint der FUNCTION-Indikator im Display.

- 
- Verwenden Sie die [◀]- und [▶]-CURSOR-Tasten, um die Einstellanzeige für die Anschlagdynamik anzuzeigen.

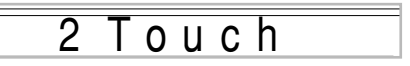

- 3 Verwenden Sie die [+]- und [–]-Tasten, um den Pegel der Anschlagempfindlichkeit zu wählen.
	- "1" gibt einen kraftvollen Sound aus, auch wenn Sie die Tasten nur leicht drücken, wogegen "3" einen starken Tastendruck erfordert, um einen kraftvollen Sound auszugeben.
	- Falls Sie die [+]- und [–]-Tasten gleichzeitig drücken, wird die Anschlagempfindlichkeit auf die Einstellung "2" zurückgestellt.
	- Wenn Sie "Off" wählen, ändert der Sound nicht in Abhängigkeit von dem auf die Tasten ausgeübten Druck.

## HINWFIS.

- Die Anschlagempfindlichkeit beeinflusst nicht nur die interen Klangquelle des Digital-Pianos, sondern auch die Ausgabe der MIDI-Daten.
- Die Songspeicher-Wiedergabe, die Begleitung und die externen MIDI-Notendaten beeinflussen nicht die Einstellung der Anschlagempfindlichkeit.

# **Stimmung des Digital-Pianos**

Die Stimmungsfunktion lässt Sie eine Feinstimmung des Digital-Pianos ausführen, um dieses an die Stimmung von anderen Musikinstrumenten anzupassen.

## **Stimmen des Digital-Pianos**

1 Drücken Sie die TRANSPOSE/FUNCTION-Taste. • Hierdurch erscheint der FUNCTION-Indikator im Display.

2 Die [◀]- und [▶]-CURSOR-Tasten verwenden, um die Stimmungsanzeige anzuzeigen.

# 00 T u n e

3 Die [+]- und [–]-Tasten verwenden, um die Stimmungs-Einstellung des Digital-Pianos zu ändern.

*Beispiel:* Absenken der Stimmung um 20.

# – 20 Tune

• Drücken Sie die TRANSPOSE/FUNCTION-Taste, um die Transponierungsanzeige zu verlassen.

#### HINWEIS.

- Das Digital-Piano kann innerhalb eines Bereichs von 99 Cent bis +99 Cent gestimmt werden. \*100 Cent entsprechen einem Halbton.
- Die Stimmungseinstellung beeinflusst auch die Wiedergabe von dem Songspeicher und die Begleitautomatik.

# **Änderung anderer Einstellungen**

## **Einstellungstypen**

Die folgende Tabelle zeigt die Parameter, welche Sie ändern können.

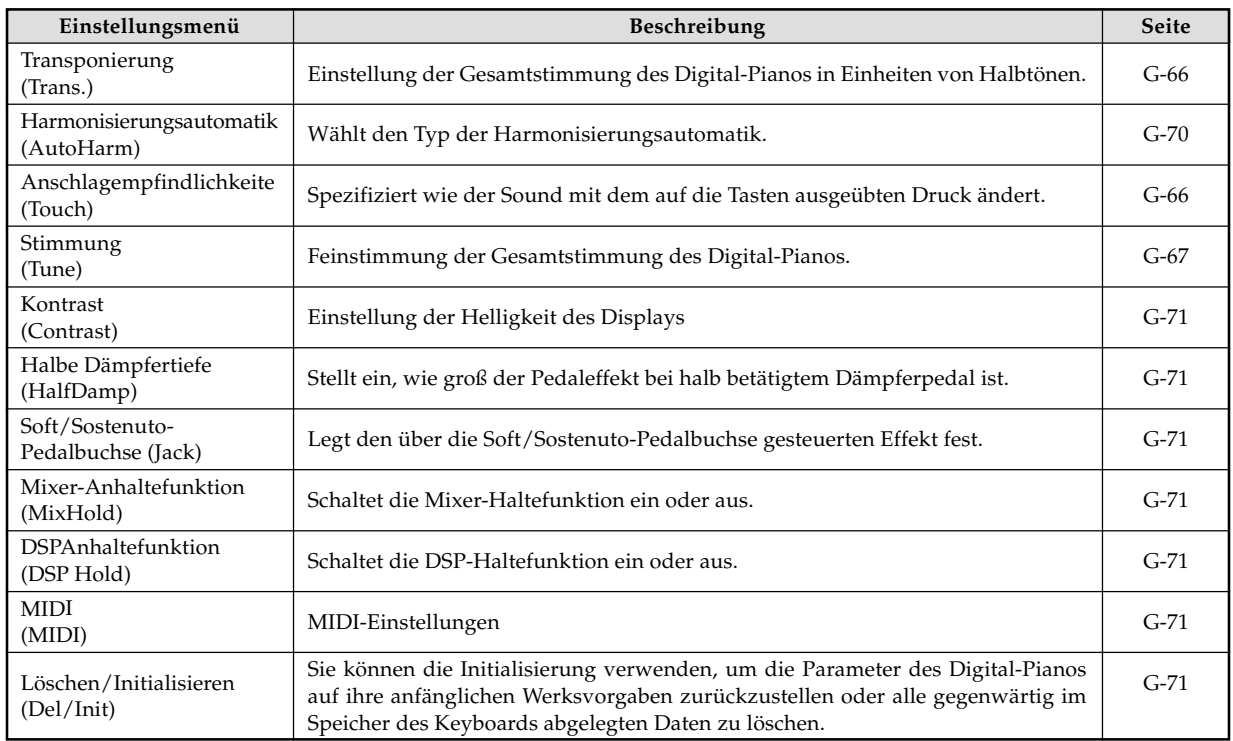

## HINWEIS.

• Die obigen Einstellungen werden alle abgespeichert, wenn Sie das Digital-Piano ausschalten. Für Einzelheiten siehe "Speicherinhalt" auf Seite G-14.

• Die MIDI-Einstellungen und die Löschung/Initialisierungseinstellungen (Delete/Initialize) sind deaktiviert, während Sie den SMF-Player oder die Songspeicher-Funktion verwenden.

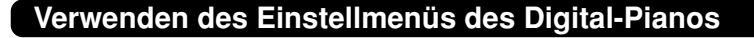

1 Drücken Sie die TRANSPOSE/FUNCTION-Taste.

• Hierdurch erscheint der FUNCTION-Indikator im Display.

2 Verwenden Sie die [4]- und [D]-CURSOR-Tasten, und danach die [A]- und [V]-CURSOR-Tasten, um die Posten aufzurufen, deren Einstellungen Sie ändern möchten.

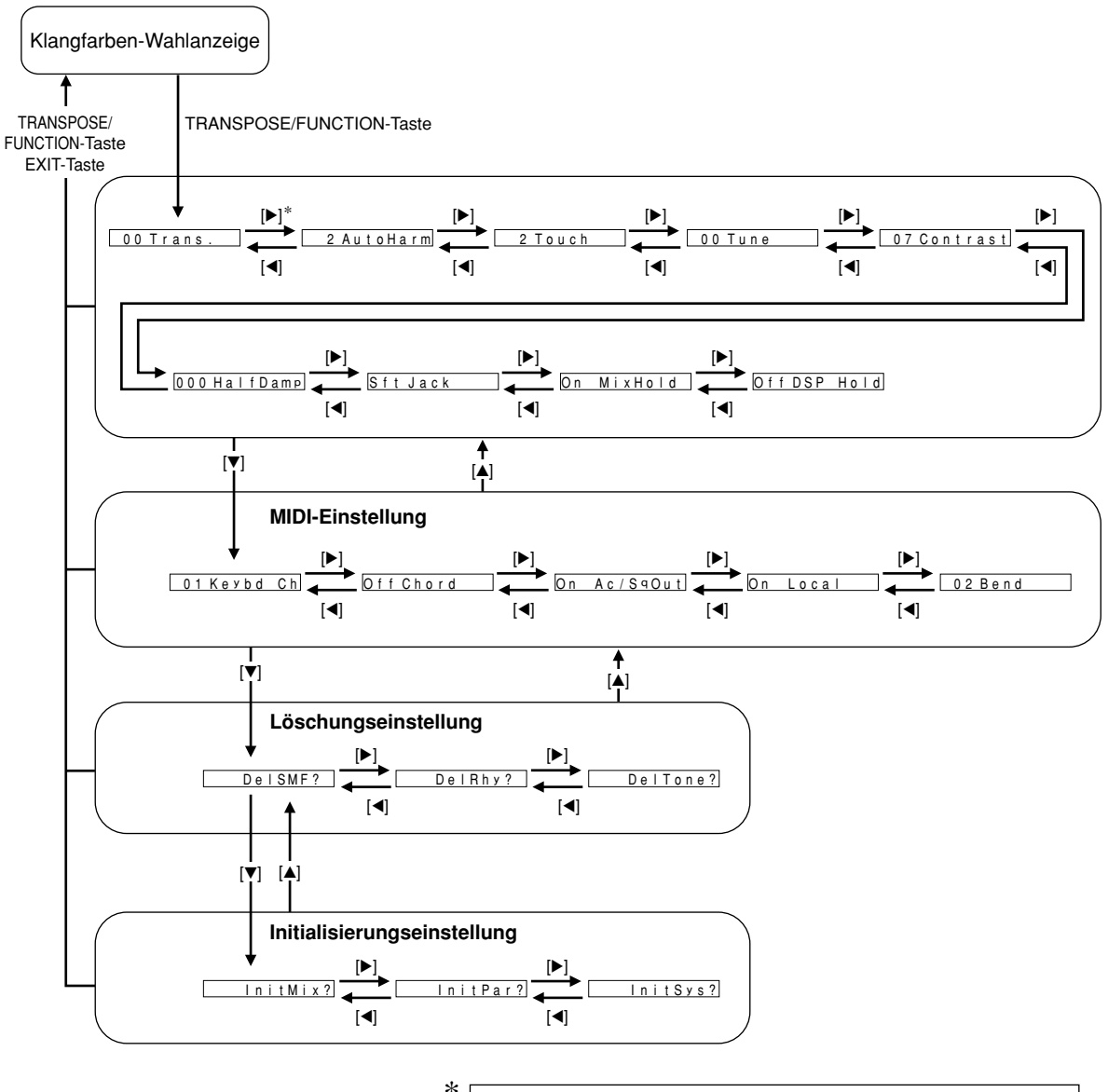

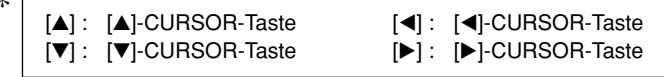

3 Verwenden Sie die [+]- und [–]-Tasten oder die Zifferntasten, um die Werte zu ändern.

- Die hier von Ihnen ausgeführten Einstellungen werden angelegt, auch wenn Sie nicht die EXIT-Taste drücken.
- Für Einzelheiten über jede Einstellung siehe den folgenden Abschnitt "Einstellung der Menüposten".
- Nachdem Sie die gewünschte Einstellung ausgeführt haben, drücken Sie die TRANSPOSE/FUNCTION-Taste oder die EXIT-Taste, um an die Klangfarben- oder Rhythmus-Wahlanzeige zurückzukehren.

#### ■ **Im Falle eines Lösch- oder Initialisierungsvorganges**

4 Drücken Sie die YES-Taste.

- Dadurch werden die Anwenderbereichnummer und die Bezeichnung der zu löschenden Daten abgezeigt.
- Der Größenwert der Daten entspricht Kilobyte.

5 Verwenden Sie nun die Zifferntasten oder die [+]- (Erhöhung) und [–]-Tasten (Verminderung), um die gewünschten Daten zu wählen.

6 Drücken Sie die [V]-CURSOR-Taste.

• Dadurch erscheint die Meldung "Sure?" am Display, damit Sie bestätigen können, dass Sie den Lösch- oder Initialisierungsvorgang wirklich ausführen möchten.

7 Drücken Sie die YES-Taste, um den Vorgang zu beenden.

• Dadurch wird der Lösch- oder Initialisierungsvorgang ausgeführt und an die Anzeige in Schritt 5 zurückgekehrt.

8 Nachdem Sie die gewünschte Einstellung ausgeführt haben, drücken Sie die TRANSPOSE/FUNCTION-Taste oder die EXIT-Taste, um an die Klangfarben- oder Rhythmus-Wahlanzeige zurückzukehren.

## **WICHTIG!**

• Für die Ausführung einer Lösch- oder Initialisierungsoperation können mehr als eine oder zwei Minuten benötigt werden, nachdem Sie die YES-Taste in Schritt 7 des obigen Vorgangs gedrückt haben. Die Meldung "Pls Wait" ("Bitte warten") verbleibt auf dem Display, um damit anzuzeigen, dass ein Vorgang ausgeführt wird. Versuchen Sie niemals die Ausführung einer anderen Operation, während die Meldung "Pls Wait" ("Bitte warten") angezeigt wird. Durch die Ausführung einer anderen Operation können der Speicher des Keyboards beschädigt und Fehlbetrieb des Digital-Pianos verursacht werden.

## **Einstellung der Menüposten**

## **Harmonisierungsautomatiktypen**

Sie können zwischen 10 verschiedenen Typen der Harmonisierungsautomatik wählen, wie sie nachfolgend aufgelistet sind.

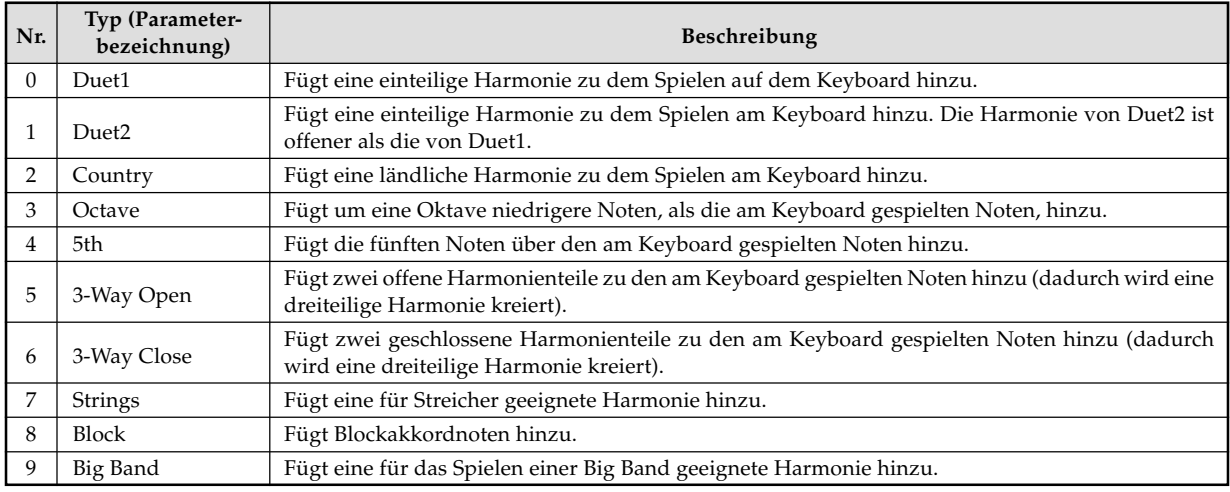
## **Andere Einstellungen**

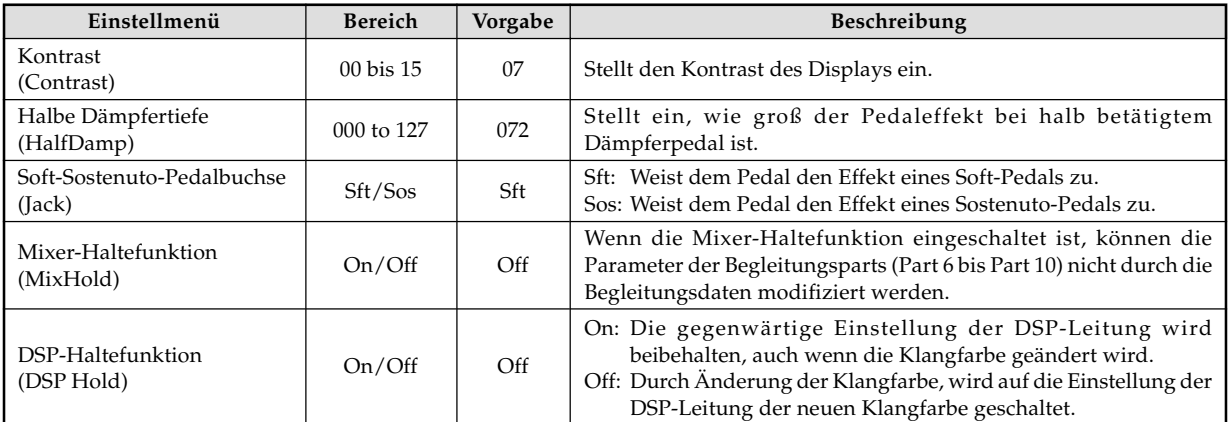

## **MIDI-Einstellung**

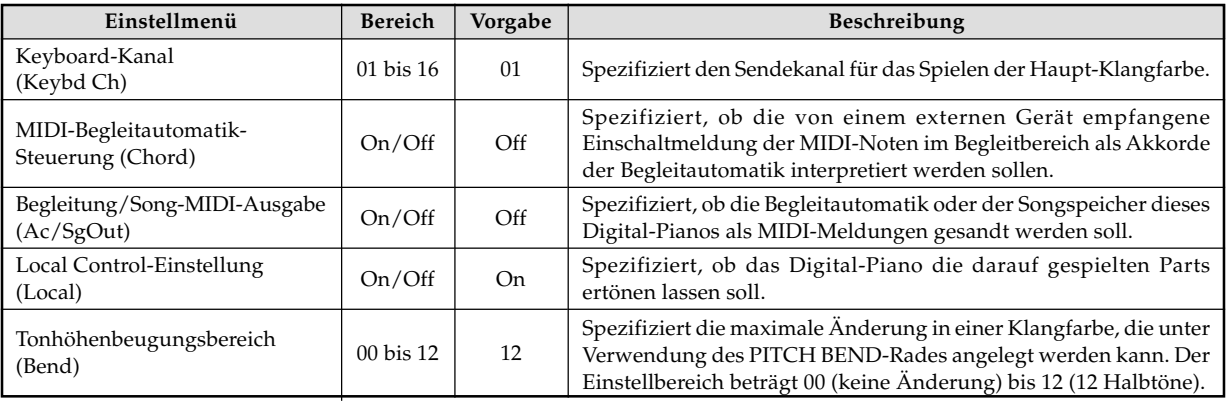

## **Löschung/Initialisierungseinstellungen**

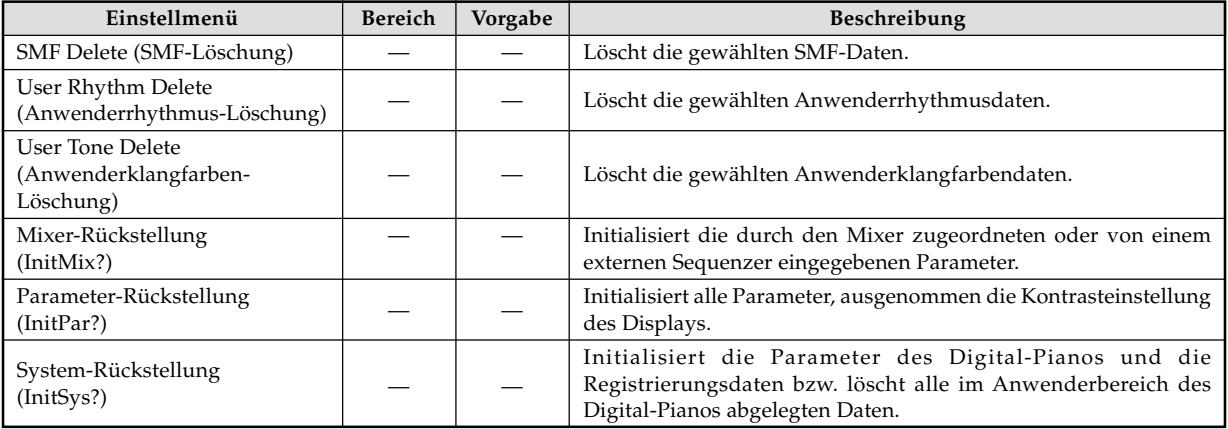

# **Verwendung des SMF-Players**

Die Buchstaben "SMF" stehe für Standard MIDI File (Standard-MIDI-Datei), einem Dateiformat, das die gemeinsame Verwendung von MIDI-Daten zwischen unterschiedlicher Software und unterschiedlichen Sequenzern gestattet. Es gibt eigentlich drei SMF-Formate, die mit SMF 0, SMF 1 bzw. SMF 2 benannt sind. Dieses Digital-Piano unterstützt das SMF 0 Format, das heute wohl am häufigsten verwendete Format, sodass sich der Ausdruck "SMF-Daten" in dieser Anleitung immer auf Daten des SMF 0 Formats bezieht.

Sie können Ihren Computer für die Übertragung der SMF-Dateien von der zum Lieferumfang dieses Digital-Pianos gehörenden CD-ROM oder der von der CASIO MUSIC SITE heruntergeladenen SMF-Dateien in den Flash-Speicher des Digital-Pianos verwenden. Musikdaten im SMF-Format können im eingebauten Flash-Speicher des Keyboards abgespeichert werden. Die im Flash-Speicher abgelegten Daten lassen sich dann im SMF-Player-Modus wiedergeben. Zusätzlich können SMF-Daten von einer SD-Speicherkarte in den Anwenderbereich des Digital-Pianos geladen und danach unter Verwendung des SMF-Player-Modus wiedergegeben werden. Näheres siehe "Speicherung von Daten" auf Seite G-80.

Nachfolgend ist die maximale Anzahl an Songs beschrieben, die auf jedem Speichermedium abgespeichert werden kann.

Flash-Speicher : 200 Dateien\* SD-Speicherkarte : 255 Dateien\*

\* Achten Sie darauf, dass die Anzahl der zu speichernden Dateien auch von der Größe jeder Datei abhängt. Falls Ihre Dateien sehr groß sind, können Sie wahrscheinlich nur weniger als die oben angegebene Anzahl von Dateien abspeichern.

## **Über den Flash-Speicher**

Im Anlieferungszustand sind im Speicher Ihres Digital-Pianos drei SMF-Musikstücke als Beispiele abgespeichert.

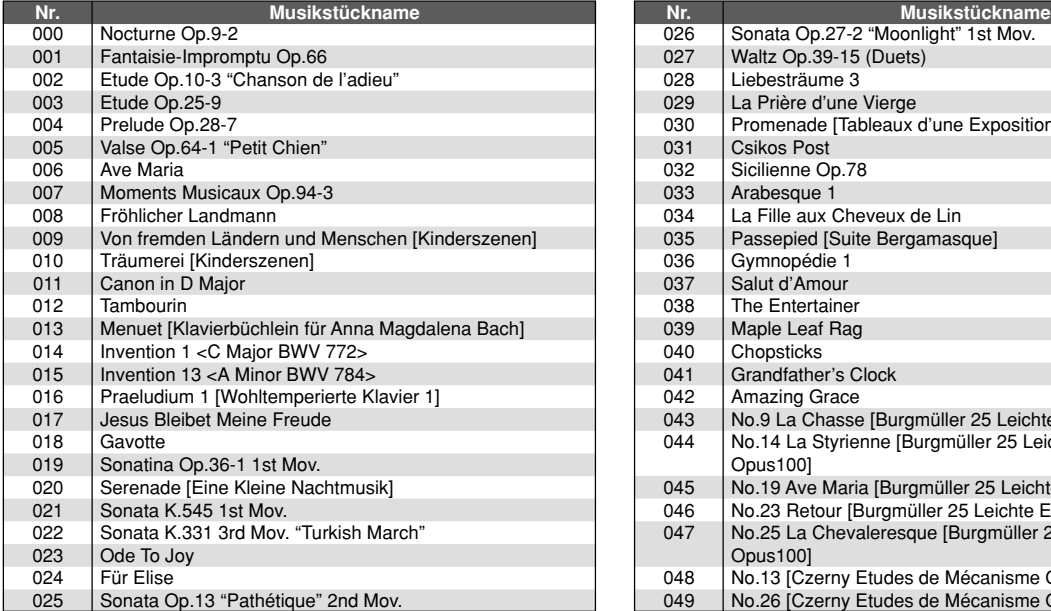

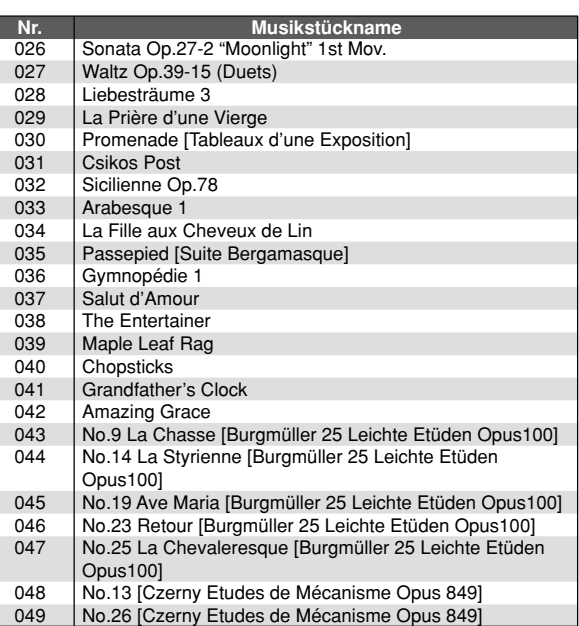

#### HINWEIS

- Dies ist die Liste der anfänglichen Werksvorgabe. Wenn Sie SMF-Daten von der mitglieferten CD-ROM oder aus dem Internet heruntergeladene SMF-Daten speichern, wird die Liste überschrieben.
- Die mit dem Digital-Piano mitgelieferte CD-ROM kann dazu verwendet werden, alle SMF-Musikstücke auf die in dieser Liste gezeigten anfänglichen Werksvorgaben zurückzustellen. Näheres hierzu siehe "Zurückstellen des Digital-Pianos auf seine anfänglichen Werksvorgaben" auf Seite G-79.

#### **WICHTIG!**

• Die CASIO COMPUTER CO., LTD. haftet nicht für irgendwelche Verluste von im Flash-Speicher oder auf einer SD-Speicherkarte gespeicherten Daten.

#### **Bedienungsablauf im SMF-Player-Modus**

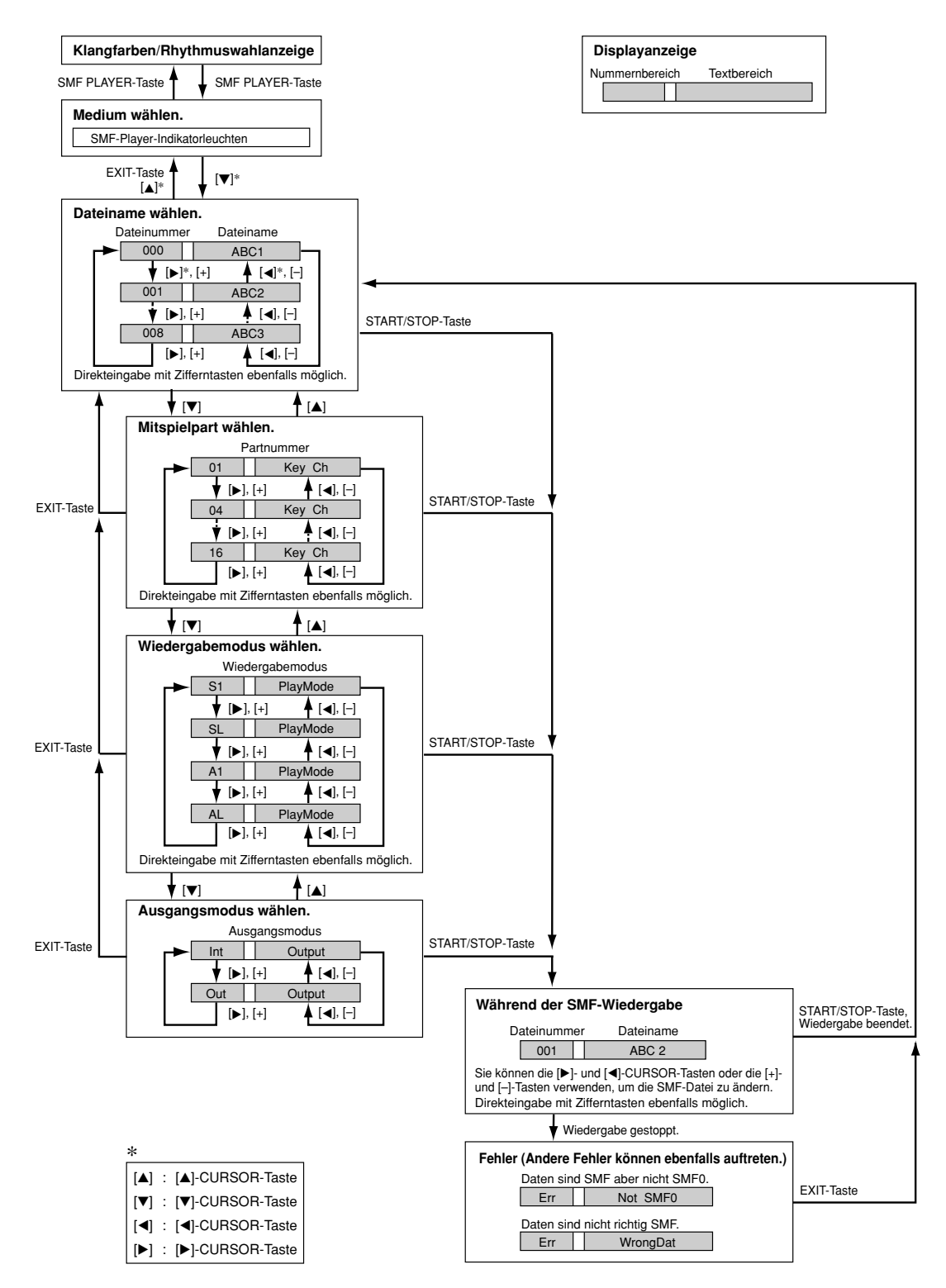

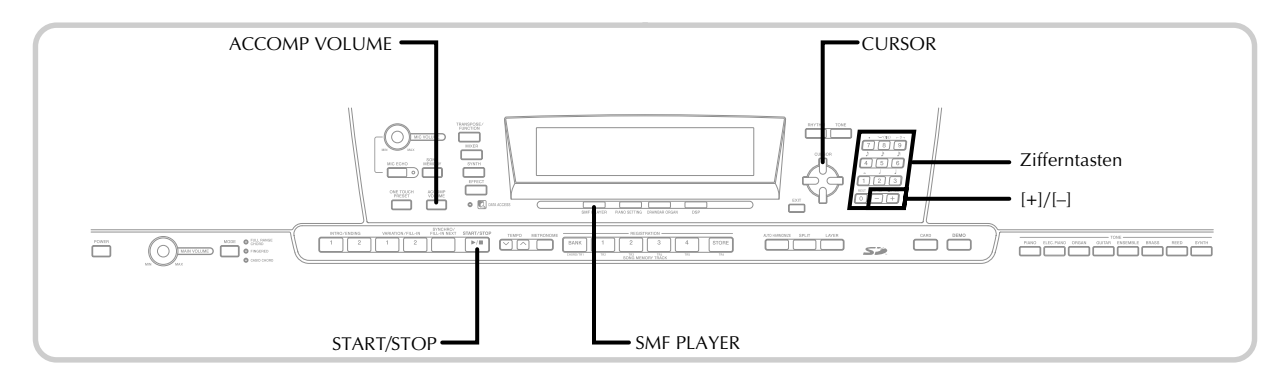

## **Wiedergabe einer SMF-Datei**

Achten Sie darauf, dass der erste Schritt, den Sie in dem folgenden Vorgang ausführen müssen, davon abhängt, ob die Wiedergabe von dem Flash-Speicher oder einer SD-Speicherkarte erfolgt.

#### VORBEREITUNG

• Setzen Sie die SD-Speicherkarte, welche die aufzurufenden Daten enthält, in den Kartenslot des Digital-Pianos ein.

#### **WICHTIG!**

• Entfernen Sie die Speicherkarte niemals aus dem Kartenslot und schalten Sie die Stromversorgung des Digital-Pianos niemals aus, wenn auf Daten für die Speicherung, das Lesen oder das Löschen zugegriffen wird. Anderenfalls können die Daten auf der Speicherkarte korrumpiert und sogar der Kartenslot beschädigt werden.

#### **Wiedergeben einer SMF-Datei**

1 Was Sie zuerst ausführen müssen, hängt davon ab, ob Sie von dem Flash-Speicher oder einer SD-Speicherkarte aus wiedergeben.

#### **Flash-Speicher**

- 2.1 Verwenden Sie die SMF PLAYER-Taste, um den Indikator "Internal" im Textbereich des Displays anzuzeigen.
	- Dadurch erscheint der Indikator "SMF PLAYER" am Display.

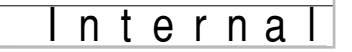

• Nachdem Sie die SMF PLAYER-Taste gedrückt haben, können Sie die [4]- und [D]-CURSOR-Tasten verwenden, um die SD- Speicherkarte zu wählen.

#### **SD-Speicherkarte**

- 2. Setzen Sie die SD-Speicherkarte, welche die wiederzugebende Datei enthält, in den Kartenslot des Digital-Pianos ein. Verwenden Sie die SMF PLAYER-Taste, um den Indikator "Card" im Textbereich des Displays anzuzeigen.
	- Dadurch erscheint der Indikator "SMF PLAYER" am Display.
- 3 Drücken Sie die [V]-CURSOR-Taste, um die Dateiwahlanzeige zu erhalten.
	- Die SMF-Dateien sind jene Dateien, deren Dateinamen mit der Extension "MID" enden. Eine Fehlermeldung erscheint zu diesem Zeitpunkt, wenn sich gegenwärtig keine SMF-Datei in dem von Ihnen verwendeten Speichermedium befindet.

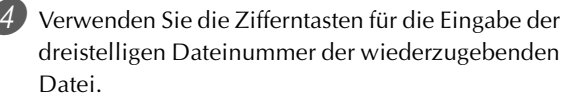

- Der Name der aktuell gewählten Datei erscheint im Textbereich auf dem Display. Die Dateinummer wird im Nummernbereich des Displays angezeigt. Der Tempo/Taktbereich des Displays zeigt die Größe der Datei in Kilobyte an.
- Sie können auch die [<]- und [▶]-CURSOR-Tasten oder die [+]- und [–]-Tasten verwenden, um die Datei zu ändern.

5 Drücken Sie die START/STOP-Taste.

- Dadurch wird mit der Wiedergabe der gewählten Datei begonnen.
- Sie können die TEMPO-Tasten verwenden, um das Tempo im Bereich von 30 bis 255 einzustellen.
- Sie können die Kanäle 1 bis 16 ein- oder ausschalten, unabhängig davon, ob die Wiedergabe der Datei gerade erfolgt oder gestoppt ist. Für weitere Informationen siehe "Ein- und Ausschaltung der Kanäle" auf Seite G-39.

6 Um die Dateiwiedergabe zu stoppen, drücken Sie erneut die START/STOP-Taste.

#### **Einstellung der SMF-Wiedergabelautstärke**

Der folgende Vorgang erläutert, wie Sie die Gesamtlautstärke der SMF-Datenwiedergabe steuern können. Sie können die Lautstärke während der Wiedergabe oder bei gestoppter Wiedergabe einstellen.

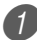

1 Drücken Sie die ACCOMP VOLUME-Taste.

• Dadurch erscheint der Indikator "SMF Vol." auf dem Display, gemeinsam mit einem Wert, der die aktuelle SMF-Lautstärkeneinstellung bezeichnet.

2 Verwenden Sie die [+]- und [–]-Tasten oder die Zifferntasten, um die SMF-Lautstärke einzustellen.

- Sie können eine Einstellung in dem Bereich von 000 (Minimum) bis 127 (Maximum) spezifizieren.
- Falls Sie die [+]- und [–]-Tasten gleichzeitig drücken, wird die SMF-Lautstärkeeinstellung auf 100 zurückgestellt.
- Achten Sie darauf, dass diese Einstellung die Lautstärke der auf dem Keyboard gespielten Noten nicht beeinflusst.

## **Konfigurierung anderer Einstellungen Konfigurieren der Einstellungen**

- 1 Während die Wiedergabe gestoppt ist, wählen Sie die wiederzugebende Datei.
	- Führen Sie die unter "Wiedergeben einer SMF-Datei" beschriebenen Schritte 1 bis 3 aus, um eine Datei zu wählen.

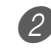

2 Drücken Sie die [V]-CURSOR-Taste, um eine Anzeige für die Wahl des Parts zu erhalten, den Sie auf dem Keyboard spielen möchten (Mitspielpart).

- Verwenden Sie die [<]- und [▶]-CURSOR-Tasten, die [+]- und [–]-Tasten oder die Zifferntasten, um den Mitspielpart zu wählen.
- Sie können den auf dem Keyboard zu spielenden Part (Mitspielpart) als Wert im Bereich von 1 bis 16 spezifizieren.
- Drücken Sie die MIXER-Taste, um auf den Mixer-Modus zu schalten. Schalten Sie den Kanal aus, der dem oben gewählten Mitspielpart entspricht. Für weitere Informationen siehe "Ein- und Ausschaltung der Kanäle" auf Seite G-39. Falls Sie diesen Schritt ausfuhren, wird der zutreffende Part ausgeschaltet, sodass Sie diesen mit dem Rest der SMF-Wiedergabe auf dem Keyboard mitspielen konnen.

#### HINWEIS\_

- Wenn Sie den SMF-Player-Modus aufrufen, werden alle Parts initialisiert, indem alle Kanäle des Mixer-Modus eingeschaltet werden.
- Nachdem Sie die Einstellungen des Mixer-Modus konfiguriert haben, drücken Sie die MIXER-Taste oder die EXIT-Taste, um in den SMF-Player-Modus zurückzukehren.

3 Drücken Sie die [V]-CURSOR-Taste, um die Wiedergabemodus-Wahlanzeige zu erhalten. Verwenden Sie die [<]- und [▶]-CURSOR-Tasten oder die [+]- und [–]-Tasten, um den Wiedergabemodus zu wählen.

Sie können einer der vier folgenden Wiedergabemodi wählen.

- S1 : Eine Datei, einmal
- SL : Eine Datei, Wiederholung
- A1 : Alle Dateien, einmal
- AL : Alle Dateien, Wiederholung

4 Drücken Sie die [V]-CURSOR-Taste, um die Ausgangsmodus-Wahlanzeige zu erhalten.

- Verwenden Sie die [<]- und [▶]-CURSOR-Tasten oder die [+]- und [–]-Tasten, um den Ausgangsmodus zu wählen.
- Sie können einen der beiden folgenden Ausgangstypen wählen.

Int : Eingebaute Lautsprecher des Digital-Pianos Out : USB-Port

#### HINWEIS.

• Mischklangfarbe, Split (Tastatur-Auftrennung) und Harmonisierungsautomatik werden im SMF-Player-Modus automatisch ausgeschaltet.

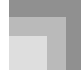

#### **SMF-Player-Fehlermeldungen**

Nachfolgend sind die Vorgänge beschrieben, die Sie ausführen sollten, wenn eine Fehlermeldung in dem SMF-Player-Modus erscheint.

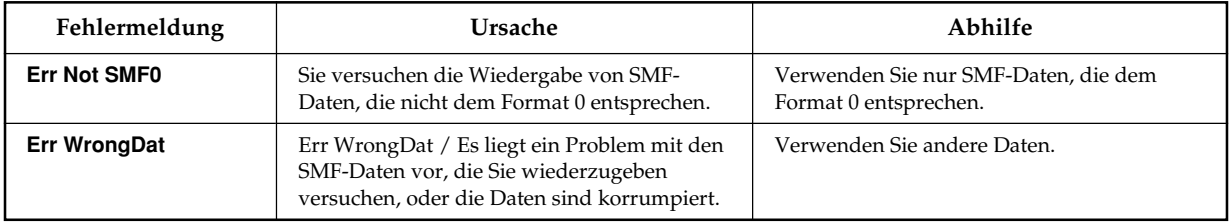

# **Anschluss an einen Computer**

Der USB-Port des Digital-Pianos gestattet ein schnelles und einfaches Anschließen an einen Computer. Sie können auf einem Computer mit USB-Port einen USB MIDI-Treiber von der mitgelieferten CD-ROM des Digital-Pianos installieren. Danach können Sie das Digital-Piano an den Computer anschließen und durch die Verwendung handelsüblicher MIDI-Software auf dem Computer mit dem Digital-Piano MIDI-Dateien austauschen. Sie können sogar Daten, die Sie von der CASIO MUSIC SITE herunter geladen haben, an das Digital-Piano übertragen und Digital-Piano-Daten auf der Festplatte des Computers speichern.

#### **Installieren des USB-MIDI-Treibers**

- 1 Installieren Sie den USB MIDI-Treiber, der auf der mit dem Digital-Piano mitgelieferten CD-ROM enthalten ist, auf Ihrem Computer.
	- Für Informationen über die Installation des USB MIDI-Treibers siehe "Bedienungsanleitung für CASIO USB MIDI-Treiber" (USBmanual\_g.pdf) auf der CD-ROM.

#### HINWEIS.

- Bevor Sie mit der eigentlichen Installation des USB MIDI-Treibers beginnen, lesen Sie unbedingt den Inhalt der Datei "USBreadme.txt" in dem Ordner "German" der CD-ROM durch.
- Verwenden Sie Adobe Reader oder Acrobat Reader für den Zugriff auf die Bedienungsanleitung für USB MIDI-Treiber.\*
- \* *Sie müssen Adobe Reader oder Acrobat Reader auf Ihrem Computer installiert haben, um den Inhalt der "Bedienungsanleitung für CASIO USB-MIDI-Treiber" (USBmanual\_g.pdf) lesen zu können. Falls Adobe Reader oder Acrobat Reader auf Ihrem Computer noch nicht installiert ist, verwenden Sie den nachfolgenden Vorgang für dessen Installation.*

#### **Installation von Adobe Reader (Acrobat Reader**\*\***)**

- Setzen Sie die mit dem Digital-Piano mitgelieferte CD-ROM in das CD-ROM-Laufwerk Ihres Computers ein.
- Navigieren Sie auf der CD-ROM an den mit "Adobe" benannten Ordner, öffnen Sie die mit "German" ("Deutsch") benannte Datei, und führen Sie danach einen Doppelklick auf "ar601deu.exe" ("ar505deu.exe"\*\*) aus. Befolgen Sie die auf dem Bildschirm Ihres Computers erscheinenden Instruktionen, um den Adobe Reader zu installieren.
- \*\* *Adobe Reader kann auf einem Computer mit dem Betriebssystem Windows 98 nicht installiert werden. Falls Ihr Computer das Betriebssystem Windows 98 verwendet, führen Sie einen Doppelklick auf "ar505deu.exe" aus, um den Acrobat Reader zu installieren.*

#### **Minimale Computer-Systemanforderungen**

**Unterstütze Betriebssysteme**

Der Betrieb mit Windows® XP, Windows® 2000, Windows® Me, Windows® 98SE und Windows® 98.

#### ● **Universal**

- IBM AT oder kompatibler Computer
- USB-Port für normalen Betrieb mit Windows
- CD-ROM-Laufwerk (für die Installation)
- Mindestens 2 MB freien Festplattenplatz (nicht eingeschlossen der für Adobe Reader erforderlich Platz)

#### ● **Windows XP**

- 300 MHz oder höherer Pentium-Prozessor
- Mindestens 128 MB Arbeitsspeicher

#### ● **Windows 2000**

- 166 MHz oder höherer Pentium-Prozessor
- Mindestens 64 MB Arbeitsspeicher

#### ● **Windows Me, Windows 98SE, Windows 98**

- 166 MHz oder höherer Pentium-Prozessor
- Mindestens 32 MB Arbeitsspeicher

#### **Treibersignierung** ● **Windows XP**

**1** Melden Sie sich bei Windows XP unter Verwendung eines Computer-Administratorkontos an. Für Informationen über das Computer-Administratorkonto siehe die mit Windows XP mitgelieferte Dokumentation.

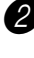

In dem Windows [Start]-Menü klicken Sie auf [Systemsteuerung].

• Falls Sie das Icon [System] auf der Systemsteuerung nicht sehen können, klicken Sie auf [Umschalten auf klassische Ansicht].

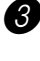

3 Klicken Sie auf das Icon [System]. In dem erscheinenden Dialogfeld klicken Sie auf das Register [Hardware], und klicken Sie danach auf die Schaltfläche [Treibersignierung].

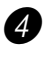

4 In dem erscheinenden Dialogfeld wählen Sie [Ignorieren], und klicken Sie danach auf [OK].

#### ● **Windows 2000**

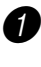

**1** Melden Sie sich unter Verwendung eines Administrator-Gruppenkontos an. Für Informationen über die Administratorgruppe siehe die mit Windows 2000 mitgelieferte Dokumentation.

In dem Windows [Start]-Menü zeigen Sie auf [Einstellungen], und klicken Sie danach auf [Systemsteuerung].

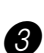

3 Klicken Sie auf das Register [System]. In dem erscheinenden Dialogfeld klicken Sie auf das Register [Hardware], und klicken Sie danach auf die Schaltfläche [Treibersignierung].

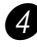

4 In dem erscheinenden Dialogfeld wählen Sie [Ignorieren], und klicken Sie danach auf [OK].

#### HINWEIS.

• Die in diesem Dokument verwendeten Firmen- und Produktnamen sind Warenzeichen der entsprechenden Inhaber.

#### **Verwendung des USB-Ports**

Achten Sie darauf, dass Sie ein im Fachhandel erhältliches USB-Kabel kaufen müssen, um das Digital-Piano unter Verwendung des USB-Ports an einen Computer anschließen zu können. Sobald Sie eine USB-Verbindung zwischen dem Digital-Piano und dem Computer hergestellt haben, können Sie Daten zwischen diesen beiden Geräten austauschen.

#### **Anschließen an einen Computer unter Verwendung des USB-Ports**

1 Verwenden Sie ein im Fachhandel erhältliches USB-Kabel, um das Digital-Piano an den Computer anzuschließen.

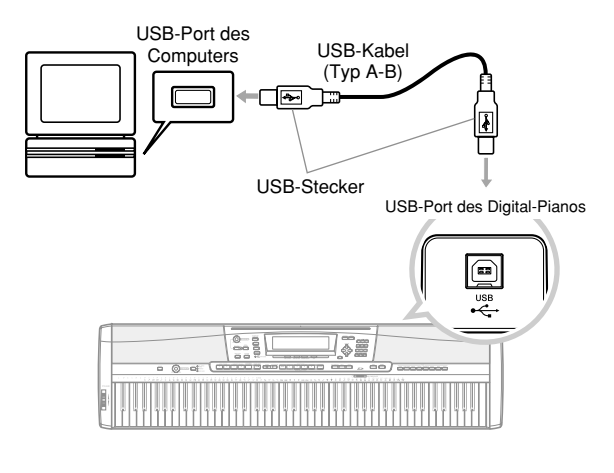

#### **DATA ACCESS-Lampe**

• Die DATA ACCESS-Lampe leuchtet auf, wenn das Digital-Piano Daten mit einem angeschlossenen Computer über eine USB-Kabelverbindung austauscht. Trennen Sie niemals das USB-Kabel ab, während die DATA ACCESS-Lampe leuchtet.

## **General MIDI**

Dieses Digital-Piano unterstützt General MIDI, sodass es verwendet werden kann, um im Fachhandel erhältliche, vorbespielte General MIDI Daten sowie von einem Personal Computer an dieses Keyboard übersandte General MIDI Daten zu spielen.

Näheres zu den Klängen, die mit GM-Klangfarben Nummer 000 bis 127 verfügbar sind, siehe separaten **Anhang** A.

## **MIDI-Einstellungen**

Sie können den Parametereinstellvorgang (Seite G-68) verwenden, um die Einstellungen der nachfolgend beschriebenen MIDI-Parameter zu ändern. Für Einzelheiten über das Einstellmenü und den Vorgang siehe Seite G-68 bis G-71.

#### ■ **MIDI-Begleitautomatik-Steuerung**

Dieser Parameter bestimmt, ob die von einem externen Gerät empfangenen Notendaten als gegriffene Akkorde der Begleitautomatik interpretiert werden sollen. Schalten Sie diesen Parameter ein, wenn Sie die Akkorde der Begleitautomatik von einem Computer oder einem anderen externen Gerät steuern möchten.

- **On:** Die über den USB-Port eingegebenen Notendaten werden als gegriffene Akkorde der Begleitautomatik interpretiert. Der von dem Keyboardkanal spezifizierte Kanal wird für das Spezifizieren von Akkorden verwendet.
- Off: "MIDI-Begleitautomatik-Steuerung" ist ausgeschaltet.

#### ■ **Accomp/Song MIDI Out (Begleitung/Song-MIDI-Ausgang)**

Schalten Sie diesen Parameter ein, wenn Sie die Begleitautomatik oder den Songspeicher auf der Klangquelle eines externes Gerätes ertönen lassen möchten.

- **On:** Die Begleitautomatik oder der Songspeicher wird über den USB-Port des Digital-Pianos als MIDI-Meldungen ausgegeben.
- **Off:** Die Begleitautomatik oder der Songspeicher wird nicht ausgegeben.

#### HINWEIS.

• Näheres über die MIDI-Implementation finden Sie auf der CASIO Webseite http:/world.casio.com/.

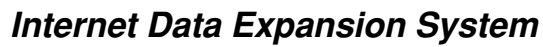

Die Musikdaten-Verwaltungssoftware-Applikation (Music Data Management Software) auf der mit diesem Digital-Piano mitgelieferten CD-ROM lässt Sie die von der CASIO Music Site in Ihren Computer heruntergeladenen Daten von dem Computer in den Speicher dieses Digital-Pianos übertragen. Sie können diese Applikation auch verwenden, um die Daten des Digital-Pianos auf der Festplatte Ihres Computers zu sichern. Die Musikdaten-Verwaltungssoftware unterstützt den Transfer der folgenden Daten.

- SMF
- Rhythmuspatern
- Registrierungen
- Im Song-Speicher-Modus erstellte Anwendersongs
- Schlagzeugsounds mit Wellenformen
- Zugriegelorgel-Klangfarben
- Musikstücke
- Klangfarben mit Wellenformen
- DSP
- Paketdateien
- Alle Anwenderdaten

#### **CASIO MUSIC SITE**

**http://music.casio.com/**

#### **Musikdaten-Verwaltungssoftware**

Die Musikdaten-Verwaltungssoftware ermöglicht es Ihrem Computer, die von der CASIO Music Site in den Computer heruntergeladenen Daten in den Speicher des Digital-Pianos zu übertragen und die Daten in dem Speicher des Digital-Pianos auf der Festplatte Ihres Computers zu sichern. Nachdem Sie die Musikdaten-Verwaltungssoftware gestartet haben, haben Sie Zugriff auf die drei folgenden Konverterapplikationen.

#### ■ **Wellenkonverter (Wave Converter)**

Der Wellenkonverter gestattet Ihnen die Erstellung von Klangfarben mit Wellenformen anhand der auf der Festplatte Ihres Computers abgespeicherten Klangfarbendateien (.wav).

#### ■ **Rhythmuskonverter** (**Rhythm Converter**)

Der Rhythmuskonverter kreiert Digital-Piano-Rhythmusdaten mithilfe der auf der Festplatte Ihres Computers abgespeicherten Rhythmendaten im SMF-Format.

#### ■ **Parameter-Editor**

Der Parameter-Editor gestattet Ihnen die Verwendung Ihres Computers für das Editieren der Digital-Piano-Parameter.

#### **WICHTIG!**

• Versuchen Sie auf keinen Fall Daten zu senden oder zu empfangen, während die Meldung "Pls Wait" im Anzeigedisplay des Digital-Pianos angezeigt ist.

#### ■ **Installieren der Musikdaten-Verwaltungssoftware**

• Bevor Sie die Musikdaten-Verwaltungssoftware installieren, lesen Sie unbedingt die zutreffende "readme.txt"-Datei (Lesemich-Datei) durch. Die "readmetxt"- Datei (Lesemich-Datei) finden Sie in dem gleichen Sprachenordner, in dem sich die von Ihnen zu installierende Musikdaten-Verwaltungssoftware befindet.

- 1.Um die Musikdaten-Verwaltungssoftware zu installieren, navigieren Sie auf Ihrem Computer an die CD-ROM, und führen Sie einen Doppelklick auf die Datei "ides40.exe" aus. Danach befolgen Sie die auf dem Monitorbildschirm Ihres Computers erscheinenden Instruktionen.
- \* Die mit dem Digital-Piano mitgelieferte CD-ROM enthält Benutzerdokumentationen zur Software in verschiedenen Sprachen. Bitte schauen Sie im Ordner für die gewünschte Sprache nach. Sie können die Bedienungsanleitung aufrufen, indem Sie deren HTML mit dem Namen "index.html" mit einem der folgenden Web-Browser öffnen:

Internet Explorer 4 oder höher Netscape Navigator 4.04 oder höher

\* Unterstützte Computer-Betriebssysteme

Die Musikdaten-Verwaltungssoftware läuft unter den folgenden Betriebssystemen.

Windows 98SE Windows Me Windows 2000 Windows XP

#### **WICHTIG!**

- Obwohl die Musikdaten-Verwaltungssoftware für den Betrieb unter der Standard-Konfiguration der oben genannten Betriebssysteme ausgelegt ist, kann unter bestimmten Bedingungen und Hardwareumfeldern der richtige Betrieb nicht immer gewährleistet werden.
- Die Musikdaten-Verwaltungssoftware unterstützt nicht den Betrieb eines Macintosh.

#### **Herunterladen von Dateien**

Besuchen Sie die CASIO MUSIC SITE für Informationen über das Herunterladen von Daten.

Wenn Sie an die CASIO MUSIC SITE gelangen, wählen Sie einen geografischen Bereich oder ein Land. Danach wählen Sie einen Download-Dienst für Daten des Internetdaten-Erweiterungssystems.

Achten Sie darauf, dass die an der CASIO MUSIC SITE verfügbaren Dienste von dem von Ihnen gewählten Gebiet bzw. Land abhängen.

#### **Mitgelieferte CD-ROM-Daten**

Auf der zum Lieferumfang des Digital-Pianos gehörenden CD-ROM ist ein Ordner mit dem Namen "DATAforPX" enthalten, der verschiedene Datenordner enthält. Für Einzelheiten über die in den Datenordnern enthaltenen Daten siehe die Datei "list.txt" innerhalb jedes Ordners.

#### ■ **Zurückstellen des Digital-Pianos auf seine anfänglichen Werksvorgaben**

Der mit **"DATAforPX"** bezeichnete Ordner auf der zum Lieferumfang dieses Digital-Pianos gehörenden CD-ROM enthält eine Datei mit dem Namen "alldata.ckf", welche die Einstellungsdaten für die anfänglichen Werksvorgaben enthält. Übertragen Sie die in der Datei "alldata.ckf" enthaltenen Daten in den Flash- Speicher des Digital-Pianos, um alle Einstellungen auf ihre anfänglichen Werksvorgaben zurückzustellen.

• Für Informationen über die Datenübertragung in den Flash-Speicher des Digital-Pianos siehe die Anleitung der Applikationssoftware.

Sie können die von Ihnen erstellten Daten oder von einem Computer in den eingebauten Flash-Speicher übertragenen Daten auf eine SD-Speicherkarte des Digital-Pianos abspeichern.

Nachfolgend sind die Typen von Dateien aufgeführt, die Sie auf SD-Speicherkarten abspeichern können. Achten Sie darauf, dass jeder Dateityp in einem bestimmten, vordefinierten Anwenderbereich abgespeichert werden kann, wie es in der nachfolgenden Tabelle "Speicherbare Dateitypen" beschrieben ist.

Nachdem Sie die SMF-Daten von SD-Speicherkarten abgerufen und in einem Anwenderbereich gespeichert haben, können Sie diese in dem SMF-Player-Modus wiedergeben. Für weitere Informationen siehe "Verwendung des SMF-Players" auf Seite G-72.

#### **Speicherbare Dateitypen**

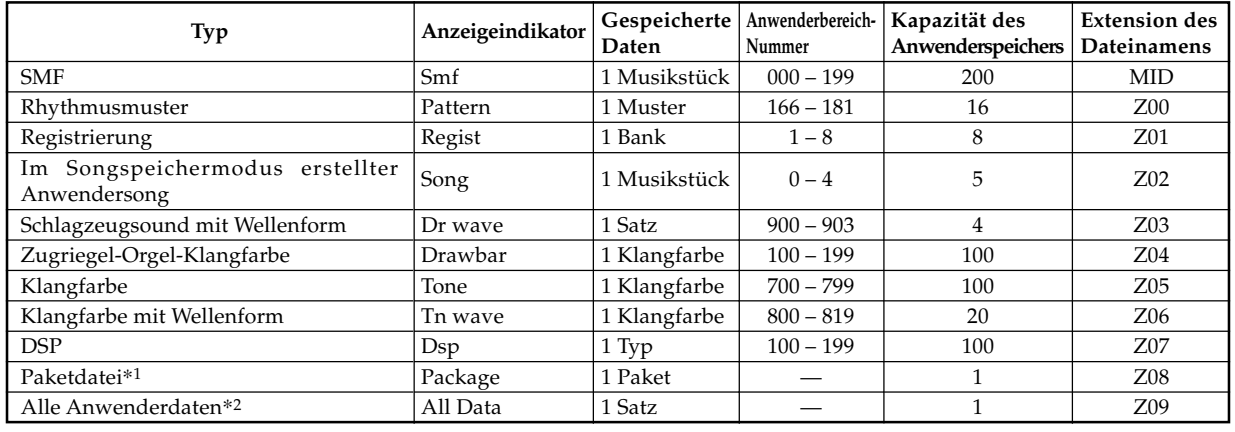

#### \*1: Paketdatei

Eine Paketdatei kombiniert die Klangfarbeneinstellungen, DSP-Effekteinstellungen und andere Setup-Daten in einer einzigen Datei, die Sie als Einheit (Paket) verwalten können. Sobald Sie eine Paketdatei erstellt haben, können Sie das gesamte Setup des Digital-Pianos ändern, indem Sie eine einzige Paketdatei laden.

\*2: Alle in der obigen Tabelle aufgeführten Anwenderdaten (SMF- bis Paketdatei) können als einzige Datei gehandhabt werden.

#### **Paketdatei-Dateninhalt**

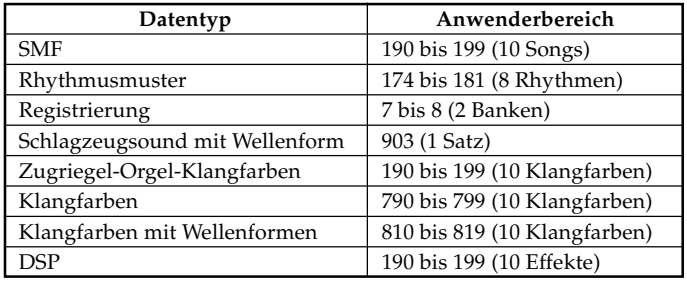

#### **WICHTIG!**

- Durch das Laden einer Paketdatei werden die unter Paketdatei-Dateninhalt gespeicherten Einstellungsdaten in den Anwenderbereich geladen und ersetzen alle aktuelle Daten durch die Daten der Paketdatei.
- Falls Sie eine Paketdatei oder alle Daten von einer SD-Speicherkarte laden bzw. solche Daten auf eine Speicherkarte einschreiben, zeigt der Pegelmesser auf dem Display den Ablauf des Lade/Schreibvorganges an, wie es nachfolgend dargestellt ist.

[Start] [Ende]

 $\frac{1}{5}$  6 7 8 9 10 11 12 13 14 15 16

## **Verwendung einer SD-Speicherkarte**

Das Digital-Piano ist mit einem SD-Speicherkartenslot ausgestattet, wodurch Sie SD-Speicherkarten verwenden können,

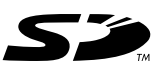

um vom Computer übertragene Musikstücke, im Flash-Speicher des Digital-Pianos enthaltene Songspeicher-Daten und andere Daten auf diese abzuspeichern. Damit haben Sie Zugriff auf ein praktisch unbegrenztes Volumen an Daten, die Sie im Bedarfsfalle umgehend laden können.

#### ● **Geeignete SD-Speicherkarten:**

Karten bis max. 1 GB (Karten mit über 1 GB Kapazität nicht verwendbar)

#### **WICHTIG!**

• Verwenden Sie mit diesem Digital-Piano nur SD-Speicherkarten. Einwandfreie Funktion ist nicht gewährleistet, wenn andere Kartentypen verwendet werden.

#### **Vorsichtsmaßregeln hinsichtlich der Speicherkarte und dem Kartenslot**

#### **WICHTIG!**

- Lesen Sie unbedingt die gesamte mit der Speicherkarte mitgelieferte Dokumentation aufmerksam durch, um wichtige Informationen über die Handhabung dieser Karte kennen zu lernen.
- SD-Speicherkarten besitzen einen Schreibschutzschalter, mit dem die Karte vor einem versehentlichen Löschen von Daten geschützt werden kann. Wenn Sie auf einer Speicherkarte wichtige Daten gespeichert haben, sollten Sie diese unbedingt mit dem Schreibschutzschalter gegen unbeabsichtigte Veränderung und Löschen sichern.
- Vermeiden Sie ein Aufbewahren von Speicherkarten an den folgenden Orten. Solche Bedingungen können die auf der Karte abgespeicherten Daten korrumpieren.
	- Orte mit hohen Temperaturen, hoher Luftfeuchtigkeit oder korrosiven Mitteln
	- Bereiche mit starken elektrostatischen Ladungen oder elektrischem Rauschen
- Wenn Sie eine Speicherkarte handhaben, berühren Sie niemals deren Kontakte mit den Fingern.
- Falls die Datenzugrifflampe leuchtet und die Meldung "Pls Wait" ("Bitte warten") am Display angezeigt wird, dann bedeutet dies, dass auf die Daten auf der Speicherkarte für die Speicherung, das Lesen oder das Löschen zugegriffen wird. Entnehmen Sie niemals die Speicherkarte dem Kartenslot und schalten Sie niemals die Stromversorgung des Digital-Pianos aus, während auf die Daten zugegriffen wird. Anderenfalls können die Daten auf der Speicherkarte korrumpiert und sogar der Kartenslot beschädigt werden.
- Versuchen Sie auf keinen Fall, andere Objekte als eine SD-Speicherkarte in den Kartenslot einzusetzen. Dies könnte einen Defekt des Digital-Pianos verursachen.
- Falls Sie eine elektrostatisch aufgeladene Speicherkarte in den Kartenslot einsetzen, kann Fehlbetrieb des Digital-Pianos verursacht werden. In einem solchen Fall schalten Sie die Stromversorgung des Digital-Pianos aus und danach wieder ein.
- Eine für längere Zeit in den Kartenslot eingesetzt Speicherkarte kann sehr heiß sein, wenn Sie diese entfernen. Dies ist jedoch normal und stellt keine Betriebsstörung dar.
- Achten Sie darauf, dass die Speicherkarte eine begrenzte Lebensdauer aufweist. Nach sehr langer Verwendung können Sie vielleicht die Daten nicht mehr speichern, lesen oder löschen. In diesem Fall müssen Sie eine neue Speicherkarte erstehen.

Die CASIO COMPUTER CO., LTD. haftet Ihnen und dritten Parteien gegenüber nicht für irgendwelche Verluste oder Schäden, die auf den Verlust oder die Korrumpierung von Daten zurückzuführen sind.

#### **Verwendung einer SD-Speicherkarte mit dem Digital-Piano**

Falls Sie eine Speicherkarte mit diesem Digital-Piano verwenden, formatieren Sie unbedingt zuerst die Karte auf diesem Digital-Piano. Für Einzelheiten über das Formatieren siehe "Formatierung einer SD-Speicherkarte" auf Seite G-86.

#### **WICHTIG!**

• Dieses Digital-Piano unterstützt nur SD-Speicherkarten mit Format FAT16. SD-Speicherkarten mit Format FAT32 können mit diesem Digital-Piano nicht gelesen, beschrieben oder formatiert werden. Formatieren Sie solche SD-Speicherkarten zuvor auf einem Computer auf Format FAT16, um Sie sie mit diesem Digital-Piano verwenden zu können.

#### **Einsetzen und Entnehmen einer Speicherkarte**

#### **WICHTIG!**

- Achten Sie beim Einsetzen auf richtige Ausrichtung der Karte. Versuchen Sie auf keinen Fall, die Speicherkarte gewaltsam in den Slot zu schieben, wenn ein Widerstand zu spüren ist.
- Entfernen Sie die Speicherkarte niemals aus dem Kartenslot und schalten Sie die Stromversorgung des Digital-Pianos niemals aus, wenn auf Daten für die Speicherung, das Lesen oder das Löschen zugegriffen wird. Anderenfalls können die Daten auf der Speicherkarte korrumpiert und sogar der Kartenslot beschädigt werden.

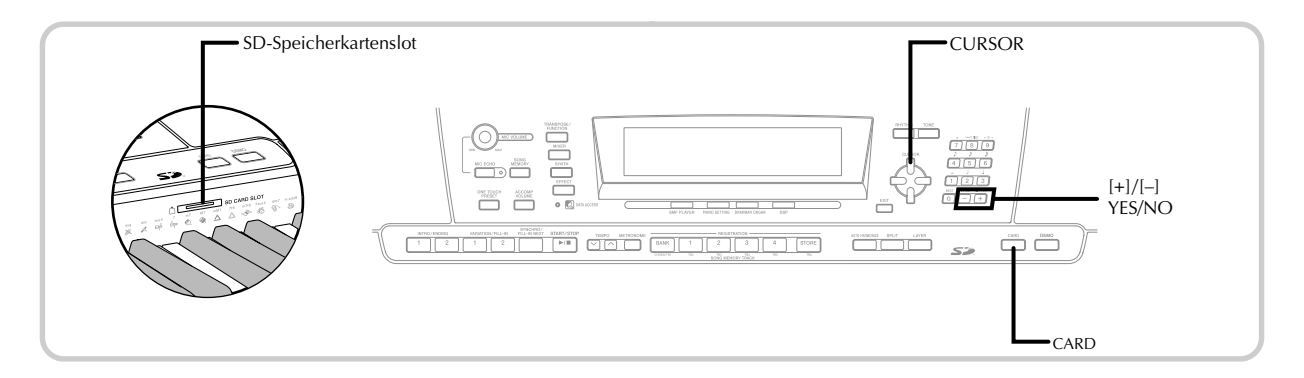

#### **Einsetzen einer Speicherkarte in den Kartenslot**

1 Schieben Sie die Speicherkarte mit nach oben gewendeter Vorderseite vorsichtig in den Kartenslot. Schieben Sie die Karte so weit ein, dass diese mit einem hörbaren Klicken einrastet.

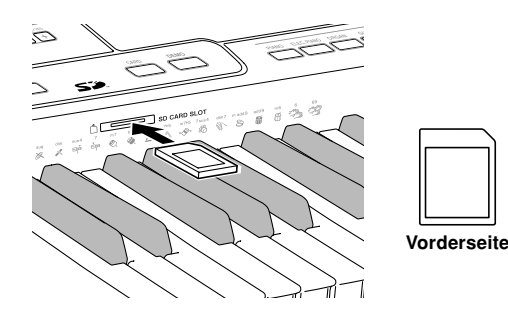

#### **Entnehmen einer Speicherkarte aus dem Kartenslot**

1 Drücken Sie die Speicherkarte im Kartenslot zum Ausrasten kurz an und geben Sie sie dann frei.

• Die Speicherkarte wird daraufhin etwas aus dem Digital-Piano vorgeschoben.

2 Ziehen Sie Speicherkarte aus dem Kartenslot.

- Wenn Sie sich überzeugt haben, dass die Datenzugriffsleuchte nicht leuchtet, ziehen Sie die Speicherkarte bitte vorsichtig aus dem Kartenslot.\*
	- Auf keinen Fall die Speicherkarte aus dem Kartenslot entnehmen oder das Digital-Piano ausschalten, solange noch eine der folgenden Bedingungen vorliegt.
	- Während das Digital-Piano auf den SMF-Player-Modus geschaltet ist und der Indikator CARD auf dem Display angezeigt wird
	- Während die Datenzugriffsleuchte leuchtet oder die Meldung "Pls Wait" ("Bitte warten") auf dem Display angezeigt wird, wodurch Zugriff auf die Karte angezeigt wird

## **Grundlegende Operationen mit einer Speicherkarte**

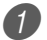

Setzen Sie die Speicherkarte in den Kartenslot ein.

2 Drücken Sie die CARD-Taste.

• Hierdurch erscheint der CARD-Indikator im Display, wobei auch "Card" im Textbereich des Displays angezeigt wird.

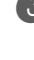

3 Drücken Sie die [V]-CURSOR-Taste, um das Kartenmodusmen anzuzeigen.

Verwenden Sie die [◀]- und [▶]-CURSOR-Tasten, um die Anzeige für den Typ der auszuführenden Operation anzuzeigen.

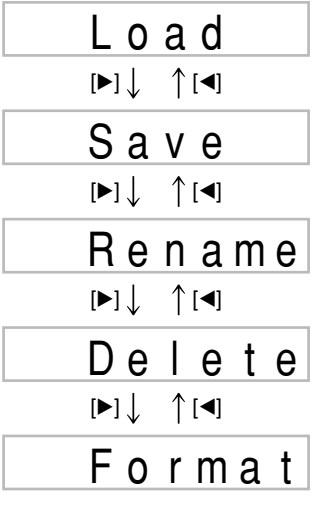

• Für Einzelheiten über die Verwendung jeder der obigen Menüoperationen siehe die nachfolgend aufgeführten Seiten.

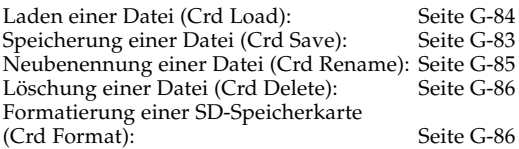

5 Drücken Sie die [V]-CURSOR-Taste, um an die nächste Betriebsanzeige jedes Menüs weiterzuschalten.

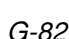

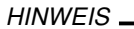

• Mischklangfarbe, Split (Tastatur-Auftrennung) und Harmonisierungsautomatik werden automatisch ausgeschaltet, wenn eine Speicherkarte verwendet wird. Die Klangfarben- und Rhythmuswahl sowie die Rhythmuswiedergabe sind ebenfalls deaktiviert.

## **Speicherung von Dateien**

Sie können den in diesem Abschnitt erläuterten Vorgang verwenden, um Songspeicher-, Synthesizer- und andere erstelle Daten auf SD-Speicherkarten abzuspeichern, damit Sie diese bei Bedarf zu einem späteren Zeitpunkt wieder aufrufen können. Für Informationen über den Typ von Daten, die Sie abspeichern können, siehe "Speicherbare Dateitypen" auf Seite G-80.

#### VORBEREITUNG

• Setzen Sie eine auf diesem Digital-Piano formatierte Speicherkarte in den Kartenslot des Digital-Pianos ein. Stellen Sie dabei sicher, dass der Schreibschutzschalter der Speicherkarte nicht auf Schreibschutz steht.

#### **HINWEIS**

• Abhängig von Typ und Menge der involvierten Daten kann das Speichern und Laden von Daten von einigen Minuten bis hin zu über 30 Minuten dauern. Während dieser Zeit wird im Display die Meldung "Pls Wait" angezeigt, um darauf hinzuweisen, dass noch ein Speicher- bzw. Einlesevorgang läuft.

#### **WICHTIG!**

• Versuchen Sie niemals einen andere Operation, während die Meldung "Pls Wait" ("Bitte warten") angezeigt wird. Durch die Ausführung einer anderen Operation können die Daten aus dem Flash-Speicher oder von der Speicherkarte gelöscht oder der Speicher des Digital-Pianos beschädigt bzw. Fehlbetrieb verursacht werden.

#### **Speichern einer Datei auf einer Speicherkarte**

Drücken Sie die CARD-Taste.

• Hierdurch erscheint der CARD-Indikator im Display, wobei auch "Card" im Textbereich des Displays angezeigt wird.

2 Drücken Sie die [V]-CURSOR-Taste, um die Kartenmodusanzeige zu erhalten.

- <sup>1</sup> Verwenden Sie die [◀]- und [▶]-CURSOR-Taste, um die Anzeige "Save" ("Speichern") zu erhalten.
- 4 Drücken Sie die [V]-CURSOR-Taste, um an die Dateityp-Wahlanzeige weiterzuschalten.
	- Verwenden Sie die [◀]- und [▶]-CURSOR-Tasten, um den Dateityp zu wählen.

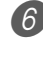

6 Drücken Sie die [V]-CURSOR-Taste, um an die Anwenderbereich-Wahlanzeige weiterzuschalten.

- 7 Verwenden Sie die [◀]- und [▶]-CURSOR-Tasten oder die [+]- und [–]-Tasten, um den Anwenderbereich zu wählen, in dem sich die zu speichernde Datei befindet.
	- Der Nummernbereich des Displays zeigt die Anwenderbereichnummer an, wogegen im Textbereich der Anwenderbereichname erscheint\*. \* Ausgenommen Registrierungen und Anwendersongs.
	- Drücken Sie zu diesem Zeitpunkt die EXIT- oder [A]-CURSOR-Taste, um an die Dateityp-Wahlanzeige zurückzukehren.
	- Die Anwenderbereich-Wahlanzeige erscheint nicht, wenn es sich bei der von Ihnen gewählten Datei um eine Paketdatei oder die Datei "All Data" handelt. In diesem Fall überspringen Sie diesen Schritt, um direkt auf die Anzeige zu gelangen.
- 8 Drücken Sie die [V]-CURSOR-Taste, um an die Dateinamen-Eingabeanzeige weiterzuschalten.

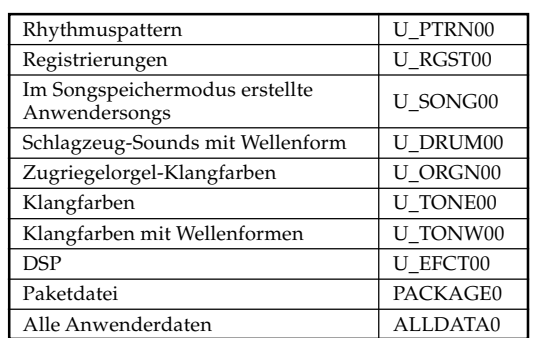

**Anfänglich auf der Anzeige erscheinende Dateinamen**

- Der anfängliche Vorgabedateiname der SMF-Datei ist gleich wie der Name des von Ihnen in Schritt 7 gewählten Anwenderbereichs.
- Verwenden Sie die [+]- und [–]-Tasten, um an der aktuellen Cursorposition durch die Zeichen zu scrollen. Für Informationen über die Eingabe von Text siehe Seite G-87.
- Verwenden Sie die [<]- und [ $\blacktriangleright$ ]-CURSOR-Tasten, um den Cursor nach links oder rechts zu verschieben.

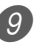

9 Nachdem Sie den Dateinamen eingegeben haben, drücken Sie die [▼]-CURSOR-Taste.

- Falls Sie Songdaten abspeichern, erscheint als Nächstes die Dateityp-Wahlanzeige. Verwenden Sie die [<]- und [D]-CURSOR-Tasten, um "SMF" oder "SONG" zu wählen. Nachdem Sie einen Dateityp gewählt haben, drücken Sie die [▼]-CURSOR-Taste.
- Dadurch erscheint eine Bestätigungsmeldung, die Sie fragt, ob Sie die Daten wirklich abspeichern möchten. Falls das Speichermedium bereits eine Datei mit dem gleichen Namen enthält, erscheint eine Bestätigungsmeldung, die Sie danach fragt, ob Sie die vorhandene Datei durch die neue Datei überschreiben möchten.
- 0 Drücken Sie die YES-Taste, um die Daten zu speichern. Dadurch erscheint der Schriftzug "Pls Wait" ("Bitte warten") am Display, um damit anzuzeigen, dass eine Speicherkarten-Zugriffsoperation ausgeführt wird. Versuchen Sie niemals eine andere Operation auf dem Digital-Piano, während auf die Speicherkarte zugegriffen wird. Die Meldung "Complete" ("Beendet") erscheint am Display, nachdem die Datenspeicherung beendet wurde. Nach einigen Sekunden wird die Meldung durch die Dateinamen-Wahlanzeige ersetzt.
	- Falls Sie mit der Datenspeicherung nicht fortsetzen möchten, drücken Sie die EXIT-Taste oder die NO-Taste als Antwort auf die obige Bestätigungsmeldung. Dadurch wird an die Anwenderbereich-Wahlanzeige in Schritt 7 zurückgekehrt.

11 Nachdem Sie die obige Operation beendet haben, drücken Sie die CARD-Taste, um den Kartenmodus zu verlassen.

## **Laden einer Datei**

Verwenden Sie den in diesem Abschnitt beschriebenen Vorgang, wenn Sie Daten von einer SD-Speicherkarte aufrufen und diese in den Anwenderbereich des Digital-Pianos importieren möchten.

#### **WICHTIG!**

- Beachten Sie die folgenden wichtigen Punkte, wenn Sie den SMF-Player-Modus für die Wiedergabe von Daten verwenden, die gemäß obigem Vorgang aufgezeichnet wurden.
- \* Für den folgenden Vorgang benötigen Sie eine SD-Speicherkarte, auf die von einem Computer SMF-Daten kopiert worden sind. Setzen Sie eine SD-Speicherkarte, die Sie auf dem Digital-Piano formatiert haben, in den Kartenslot des Computers ein und kopieren Sie die SMF-Daten, die Sie laden möchten, in das als "MUSICDAT" bezeichnete Dateiverzeichnis. Bitte beachten Sie, dass die Daten später nur geladen werden können, wenn sie im Verzeichnis "MUSICDAT" gespeichert sind. Wenn Sie die Daten in einem Unterverzeichnis in "MUSICDAT" speichern, ist das Laden aus dem Unterverzeichnis nicht möglich.

#### VORBEREITUNG

• Setzen Sie die SD-Speicherkarte, welche die zu Ladenden Daten enthält, in den Kartenslot des Digital-Pianos ein.

#### HINWEIS.

• Abhängig von Typ und Menge der involvierten Daten kann das Speichern und Laden von Daten von einigen Minuten bis hin zu über 30 Minuten dauern. Während dieser Zeit wird im Display die Meldung "Pls Wait" angezeigt, um darauf hinzuweisen, dass noch ein Speicher- bzw. Einlesevorgang läuft.

#### **WICHTIG!**

• Versuchen Sie niemals einen andere Operation, während die Meldung "Pls Wait" ("Bitte warten") angezeigt wird. Durch die Ausführung einer anderen Operation können die Daten aus dem Flash-Speicher oder von der Speicherkarte gelöscht oder der Speicher des Digital-Pianos beschädigt bzw. Fehlbetrieb verursacht werden.

#### **Aufrufen von Dateidaten von einer SD-Speicherkarte**

- 1 Drücken Sie die CARD-Taste.
	- Hierdurch erscheint der CARD-Indikator im Display, wobei auch "Card" im Textbereich des Displays angezeigt wird.
- 2 Drücken Sie die [V]-CURSOR-Taste, um das Kartenmodusmen anzuzeigen.
	- Verwenden Sie die [4]- und [D]-CURSOR-Taste, um die Anzeige "Load" ("Laden") zu erhalten.

4 Drücken Sie die [V]-CURSOR-Taste, um an die Dateityp-Wahlanzeige weiterzuschalten.

Uerwenden Sie die [◀]- und [▶]-CURSOR-Tasten, um den aufzurufenden Dateityp zu wählen.

- 6 Drücken sie die [V]-CURSOR-Taste, um die Dateinamen-Wahlanzeige zu erhalten.
	- Verwenden Sie die [◀]- und [▶]-CURSOR-Tasten oder die [+]- und [–]-Tasten, um den Namen der Datei zu wählen, die Sie aufrufen möchten.
		- Sie könnten auch die Zifferntasten verwenden, um eine dreistellige Dateinummer einzugeben. Die Dateinummer wird in dem Nummernbereich auf dem Display angezeigt.
- 8 Drücken Sie die [V]-CURSOR-Taste, um an die Anwenderbereich-Wahlanzeige weiterzuschalten.
- 9 Verwenden Sie die [<]- und [ $\blacktriangleright$ ]-CURSOR-Tasten oder die [+]- und [–]-Tasten, um den Anwenderbereich zu wählen, in den Sie die aufgerufenen Dateidaten importieren möchten.
	- Der Nummernbereich am Display zeigt die Anwenderbereichnummer an, wogegen im Textbereich der Anwenderbereichname erscheint\*.
		- \* Ausgenommen Registrierungen und Anwendersongs.
	- Die Anwenderbereich-Wahlanzeige erscheint nicht, wenn die gewählte Datei eine Paketdatei oder eine Datei für "All Data" ist. In diesem Fall überspringen Sie den Schritt 9 und setzen direkt mit dem Schritt 10 fort.
	- Drücken Sie zu diesem Zeitpunkt die EXIT- oder [ $\blacktriangle$ ]-CURSOR-Taste, um an die Dateityp-Wahlanzeige zurückzukehren.

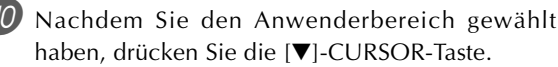

• Dadurch wird eine Bestätigungsmeldung angezeigt, die Sie fragt, ob Sie die Daten wirklich aufrufen möchten. Falls sich bereits Daten in dem Anwenderbereich befinden, fragt Sie die Meldung, ob Sie die existierenden Daten mit den aufgerufenen Daten überschreiben möchten.

A Drücken Sie die YES-Taste, um die Daten aufzurufen.

- Dadurch leuchtet die Datenzugriffslampe auf, und die Meldung "Pls Wait" ("Bitte warten") erscheint am Display, um damit anzuzeigen, dass eine Kartenzugriffsoperation ausgeführt wird. Versuchen Sie niemals eine andere Operation auf dem Digital-Piano auszuführen, während auf die Karte zugegriffen wird. Die Meldung "Complete" ("Beendet") erscheint am Display, nachdem der Datenaufruf beendet wurde. Nach einigen Sekunden wird die Meldung durch die Dateinamen-Wahlanzeige ersetzt.
- Falls Sie mit dem Datenaufruf nicht fortsetzen möchten, drücken Sie die EXIT-Taste oder die NO-Taste als Antwort auf die obige Bestätigungsmeldung. Dadurch wird an die Anwenderbereich-Wahlanzeige in Schritt 9 zurückgekehrt.

**2** Nachdem Sie die Ladeoperation beendet haben, drücken Sie die CARD-Taste, um den Kartenmodus zu verlassen.

## **Neubenennung einer Datei**

Sie können den in diesem Abschnitt beschriebenen Vorgang verwenden, um den Namen einer Datei, die Sie bereits früher auf der SD-Speicherkarte abgespeichert haben, zu ändern.

#### VORBEREITUNG

• Setzen Sie die SD-Speicherkarte, welche die neu zu benennende Datei enthält, in den Kartenslot des Digital-Pianos ein. Stellen Sie dabei sicher, dass der Schreibschutzschalter der Speicherkarte nicht auf Schreibschutz steht.

#### **Neubenennen einer auf der SD-Speicherkarte abgespeicherten Datei**

Drücken Sie die CARD-Taste.

• Hierdurch erscheint der CARD-Indikator im Display, wobei auch "Card" im Textbereich des Displays angezeigt wird.

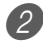

2 Drücken Sie die [V]-CURSOR-Taste, um das Kartenmodusmen anzuzeigen.

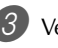

3 Verwenden Sie die [◀]- und [▶]-CURSOR-Tasten, um die Anzeige "Rename" ("Neubenennen") zu erhalten.

- 4 Drücken Sie die [V]-CURSOR-Taste, um an die Dateityp-Wahlanzeige weiterzuschalten.
	- $5$  Verwenden Sie die [ $\triangleleft$ ]- und [ $\triangleright$ ]-CURSOR-Tasten, um den Typ der Datei zu wählen, die Sie neu benennen möchten.

6 Drücken Sie die [V]-CURSOR-Taste, um die Dateinamen-Wahlanzeige zu erhalten.

- 7) Verwenden Sie die [◀]- und [▶]-CURSOR-Tasten oder die [+]- und [–]-Tasten, um den Namen der Datei zu wählen, die Sie neu benennen möchten.
	- Sie könnten auch die Zifferntasten verwenden, um eine dreistellige Dateinummer einzugeben. Die Dateinummer wird in dem Nummernbereich auf dem Display angezeigt.
- 8 Drücken Sie die [V]-CURSOR-Taste, um an die Dateinamen-Eingabeanzeige weiterzuschalten.
	- Verwenden Sie die [+]- und [–]-Tasten, um an der aktuellen Cursorposition durch die Zeichen zu scrollen. Für Informationen über die Eingabe von Text siehe Seite G-87.
	- Verwenden Sie die [<]- und [▶]-CURSOR-Tasten, um den Cursor nach links oder rechts zu verschieben.
	- 9 Nachdem Sie den Dateinamen eingegeben haben, drücken Sie die [▼]-CURSOR-Taste.
		- Dadurch wird eine Bestätigungsmeldung angezeigt, die Sie fragt, ob Sie den Namen der Datei wirklich ändern möchten.

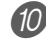

0 Drücken Sie die YES-Taste, um den Dateinamen zu ändern.

- Dadurch leuchtet die Datenzugriffslampe auf, und die Meldung "Pls Wait" ("Bitte warten") erscheint am Display, um damit anzuzeigen, dass eine Kartenzugriffsoperation ausgeführt wird. Versuchen Sie niemals eine andere Operation auf dem Digital-Piano auszuführen, während auf die Karte zugegriffen wird. Die Meldung "Complete" ("Beendet") erscheint am Display, nachdem die Neubenennung beendet wurde. Nach einigen Sekunden wird die Meldung durch die Dateinamen-Wahlanzeige ersetzt.
- Falls Sie mit der Neubenennung der Datei nicht fortsetzen möchten, drücken Sie die EXIT-Taste oder die NO-Taste als Antwort auf die obige Bestätigungsmeldung. Dadurch wird an die Dateiwahlanzeige zurückgekehrt.

**11** Nachdem Sie die Neubenennungsoperation beendet haben, drücken Sie die CARD-Taste, um den Kartenmodus zu verlassen.

## **Löschung einer Datei**

Sie können den in diesem Abschnitt beschriebenen Vorgang verwenden, um eine Datei von einer SD-Speicherkarte zu löschen.

#### **WICHTIG!**

- Achten Sie darauf, dass die Dateilöschoperation nicht mehr rückgängig gemacht werden kann. Stellen sie daher sicher, dass Sie die Daten wirklich nicht mehr benötigen, bevor Sie diese löschen.
- Durch das Löschen einer Datei werden alle darauf folgenden Dateinummern um eins reduziert. Falls Sie das Löschen einer weiteren Datei planen, achten Sie darauf, dass Sie nicht die falsche Dateinummer spezifizieren.

#### VORBEREITUNG

• Setzen Sie die SD-Speicherkarte, welche die zu löschende Datei enthält, in den Kartenslot des Digital-Pianos ein. Stellen Sie dabei sicher, dass der Schreibschutzschalter der Speicherkarte nicht auf Schreibschutz steht.

#### **Löschen einer auf der SD-Speicherkarte abgespeicherten Datei**

- 1 Drücken Sie die CARD-Taste.
	- Hierdurch erscheint der CARD-Indikator im Display, wobei auch "Card" im Textbereich des Displays angezeigt wird.
- 2 Drücken Sie die [V]-CURSOR-Taste, um das Kartenmodusmen anzuzeigen.
- 3 Verwenden Sie die [◀]- und [▶]-CURSOR-Tasten, um die Anzeige "Delete" ("Löschen") zu erhalten.
- 4 Drücken Sie die [V]-CURSOR-Taste, um an die Dateityp-Wahlanzeige weiterzuschalten.
	- Verwenden Sie die [<]- und [▶]-CURSOR-Tasten, um den Typ der Datei zu wählen, die Sie löschen möchten.
- 6 Drücken Sie die [V]-CURSOR-Taste, um die Dateinamen-Wahlanzeige zu erhalten.
	- 7 Verwenden Sie die [◀]- und [▶]-CURSOR-Tasten oder die [+]- und [–]-Tasten, um den Namen der Datei zu wählen, die Sie löschen möchten.
		- Sie könnten auch die Zifferntasten verwenden, um eine dreistellige Dateinummer einzugeben. Die Dateinummer wird in dem Nummernbereich auf dem Display angezeigt.
- 8 Nachdem Sie die Datei gewählt haben, drücken Sie die [▼]-CURSOR-Taste.
	- Dadurch wird eine Bestätigungsmeldung angezeigt, die Sie fragt, ob Sie die Datei wirklich löschen möchten.
	- 9 Drücken Sie die YES-Taste, um die Datei zu löschen.
		- Dadurch leuchtet die Datenzugriffslampe auf, und die Meldung "Pls Wait" ("Bitte warten") erscheint am Display, um damit anzuzeigen, dass eine Kartenzugriffsoperation ausgeführt wird. Versuchen Sie niemals eine andere Operation auf dem Digital-Piano auszuführen, während auf die Karte zugegriffen wird. Die Meldung "Complete" ("Beendet") erscheint im Display, wenn das Löschen der Datei beendet ist. Nach einigen Sekunden wird die Meldung durch die Dateinamen-Wahlanzeige ersetzt.
		- Falls Sie mit der Löschung der Datei nicht fortsetzen möchten, drücken Sie die EXIT-Taste oder die NO-Taste als Antwort auf die obige Bestätigungsmeldung. Dadurch wird zur Dateinamen-Wahlanzeige zurückgekehrt.
- 0 Nachdem Sie die Löschoperation beendet haben, drücken Sie die CARD-Taste, um den Kartenmodus zu verlassen.

## **Formatierung einer SD-Speicherkarte**

Verwenden Sie den in diesem Abschnitt beschriebenen Vorgang, um die SD-Speicherkarte zu formatieren, bevor Sie diese zum ersten Mal verwenden, oder wenn Sie den gesamten Inhalt einer Speicherkarte löschen möchten.

#### **WICHTIG!**

- Bevor Sie daher den folgenden Vorgang ausführen, stellen Sie sicher, dass das externe Speichermedium keine Daten enthält, die Sie vielleicht noch benötigen.
- Die vom Digital-Piano durchgeführte Formatierung ist eine "Schnellformatierung". Wenn Sie alle auf der Karte enthaltenen Daten vollständig löschen möchten, nehmen Sie die Formatierung bitte auf einem Computer oder anderen geeigneten Gerät vor.

#### VORBEREITUNG

• Setzen Sie die zu formatierende SD-Speicherkarte in den Kartenslot des Digital-Pianos ein. Stellen Sie dabei sicher, dass der Schreibschutzschalter der Speicherkarte nicht auf Schreibschutz steht.

#### **Formatieren einer SD-Speicherkarte**

1 Drücken Sie die CARD-Taste.

• Hierdurch erscheint der CARD-Indikator im Display, wobei auch "Card" im Textbereich des Displays angezeigt wird.

2 Drücken Sie die [V]-CURSOR-Taste, um das Kartenmodusmen anzuzeigen.

3 Verwenden Sie die [◀]- und [▶]-CURSOR-Tasten, um die Anzeige "Format" ("Formatieren") zu erhalten.

4 Drücken Sie die [V]-CURSOR-Taste.

• Dadurch wird eine Bestätigungsmeldung angezeigt, die Sie fragt, ob sie das Medium wirklich formatieren möchten.

5 Drücken Sie die YES-Taste, um mit dem Formatieren zu beginnen.

- Dadurch leuchtet die Datenzugriffslampe auf, und die Meldung "Pls Wait" ("Bitte warten") erscheint am Display, um damit anzuzeigen, dass eine Kartenzugriffsoperation ausgeführt wird. Versuchen Sie niemals eine andere Operation auf dem Digital-Piano auszuführen, während auf die Karte zugegriffen wird. Die Meldung "Complete" ("Beendet") erscheint am Display, nachdem die Formatierung des Mediums beendet wurde. Nach einigen Sekunden wird die Meldung durch die Anzeige für den Typ des Bedienungsvorganges.
- Falls Sie mit der Formatierung nicht fortsetzen möchten, drücken Sie die EXIT-Taste oder die NO-Taste als Antwort auf die obige Bestätigungsmeldung. Dadurch wird an die Anzeige für den Typ des Bedienungsvorganges.

6 Nachdem Sie die Formatierungsoperation beendet haben, drücken Sie die CARD-Taste, um den Kartenmodus zu verlassen.

## **Eingabe von Zeichen**

Nachfolgend ist beschrieben, welche Typen von Zeichen Sie eingeben können, wenn Sie Daten im Anwenderbereich und auf einer SD-Speicherkarte abspeichern.

#### **Anwenderbereichdaten**

Ţ # \$ % S.  $\lambda$  $\ast$ O 1  $\overline{c}$ 3 Τ  $+$  $\overline{a}$ 4 5 6 7 8 9  $\frac{1}{2}$  $\overline{\phantom{0}}$  $=$ ? A E F G  $\mathbf{I}$ @ B C D P H  $\overline{\phantom{a}}$ K N O Q J L M Z R S Т  $\mathbf{I}$  $\vee$ W X  $\Gamma$ Υ  $\wedge$ ¥ ٦ b a C d ė  $f$  $\mathbf{I}$ h j. j k O g m  $\mathsf{n}$ p q r S t  $\mathbf{u}$  $\overline{V}$ W  $\overline{\mathsf{x}}$ V Z

#### **Daten für SD-Speicherkarte**

Sie können die gleichen Zeichen eingeben, wie sie für MS-DOS Dateinamen gestattet sind.

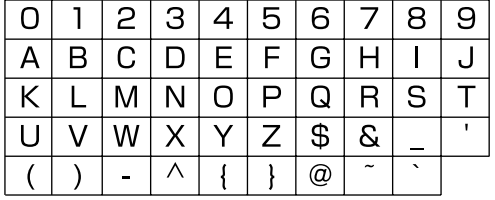

## **Fehlermeldungen für SD-Speicherkarte**

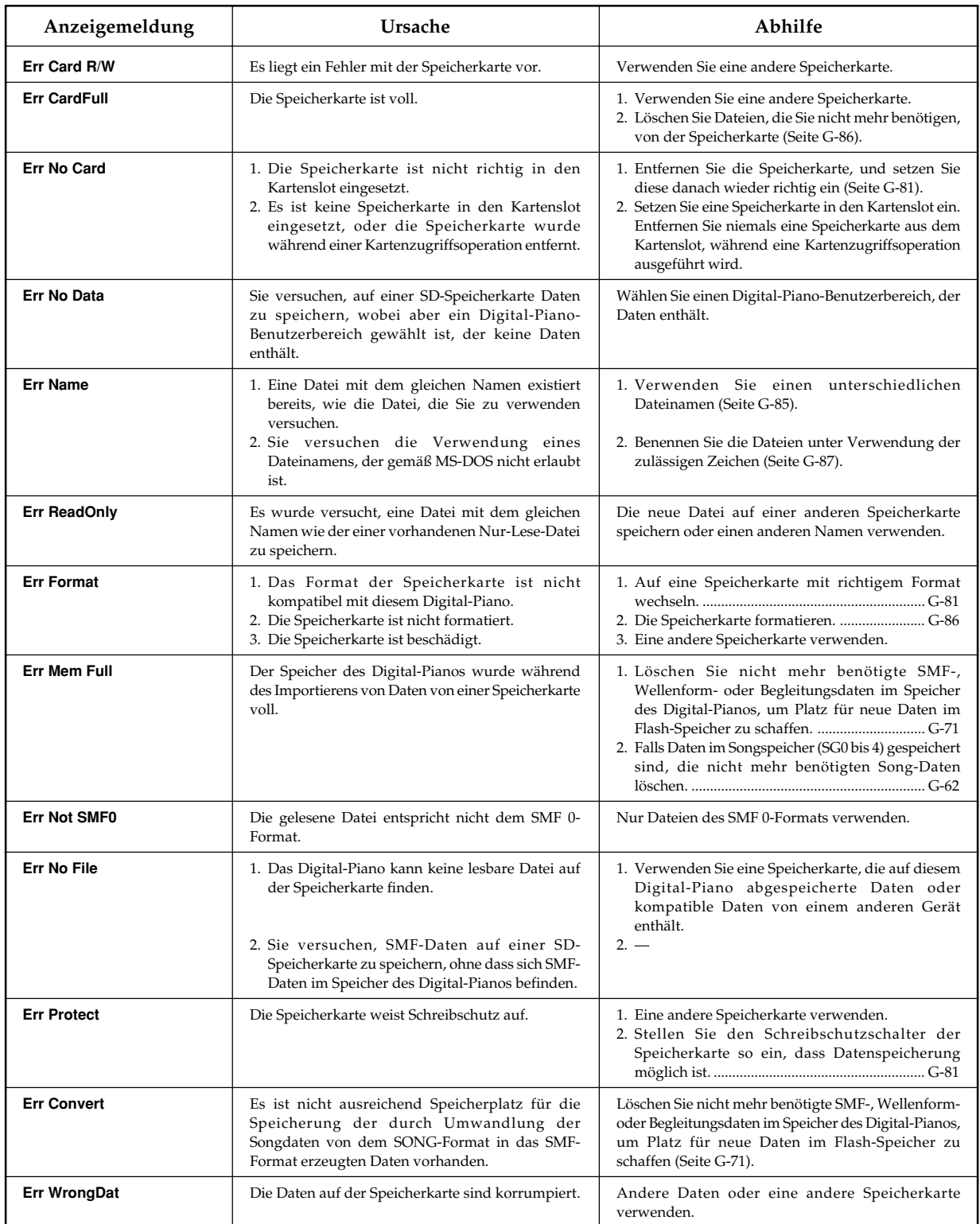

# **Störungsbeseitigung**

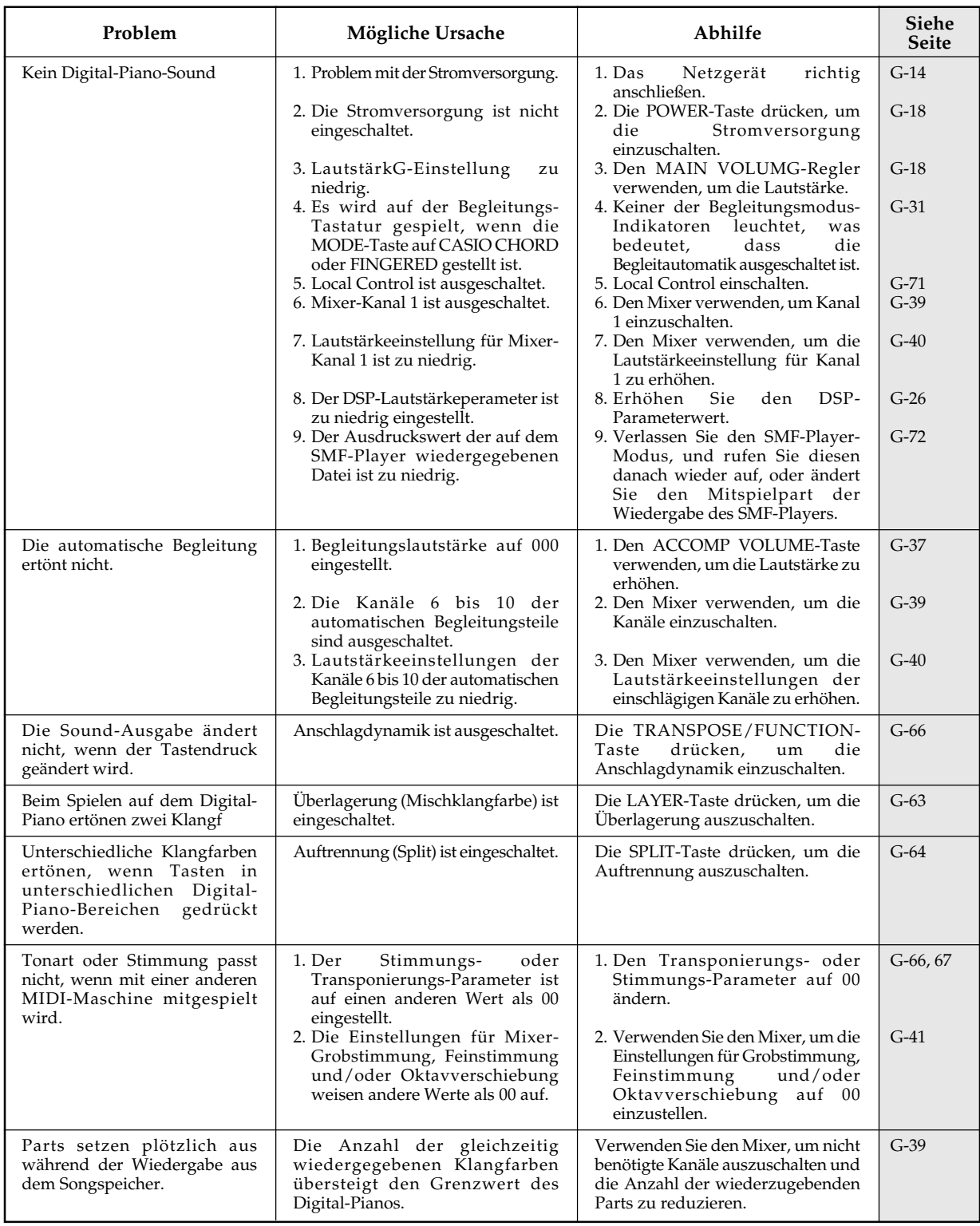

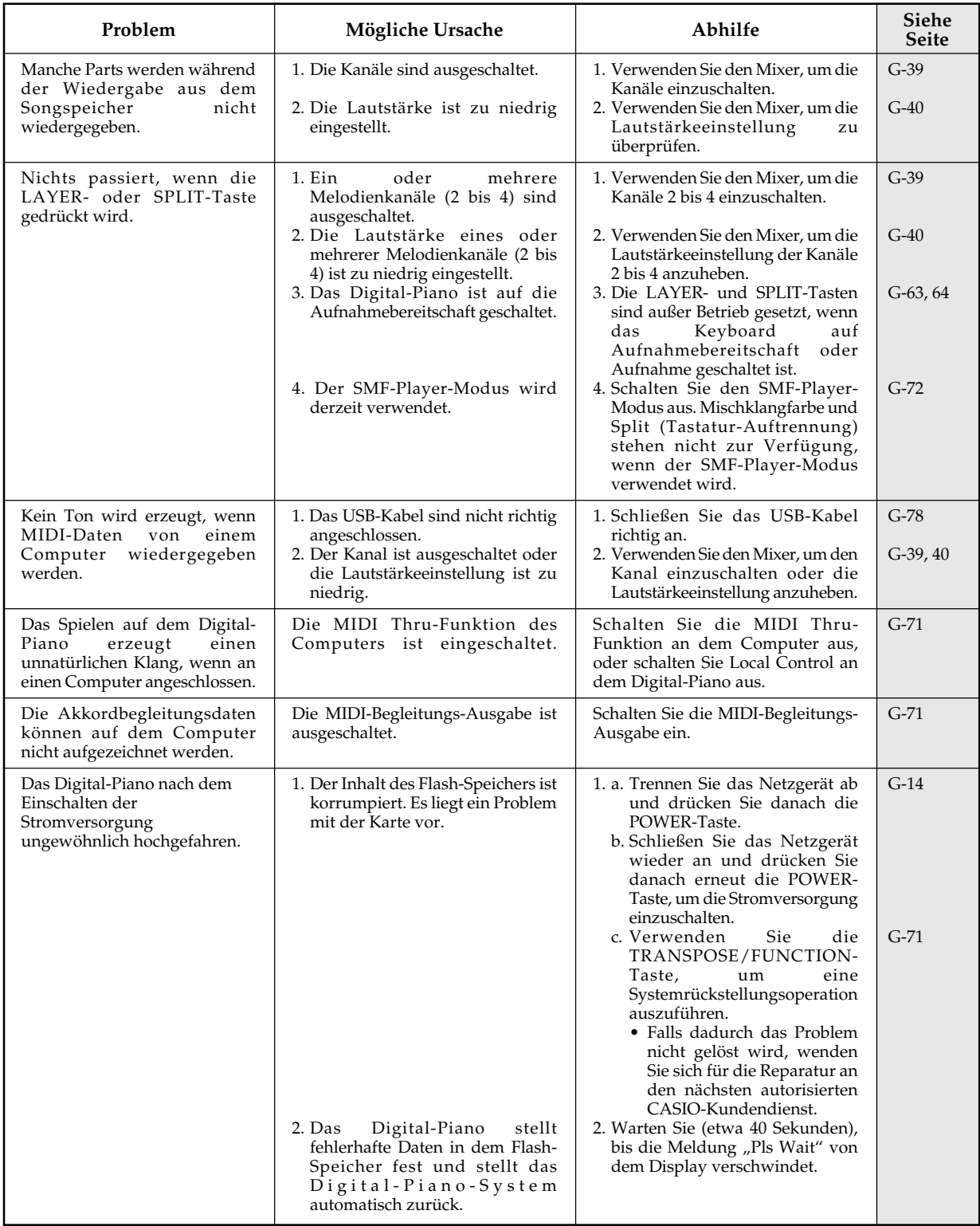

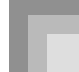

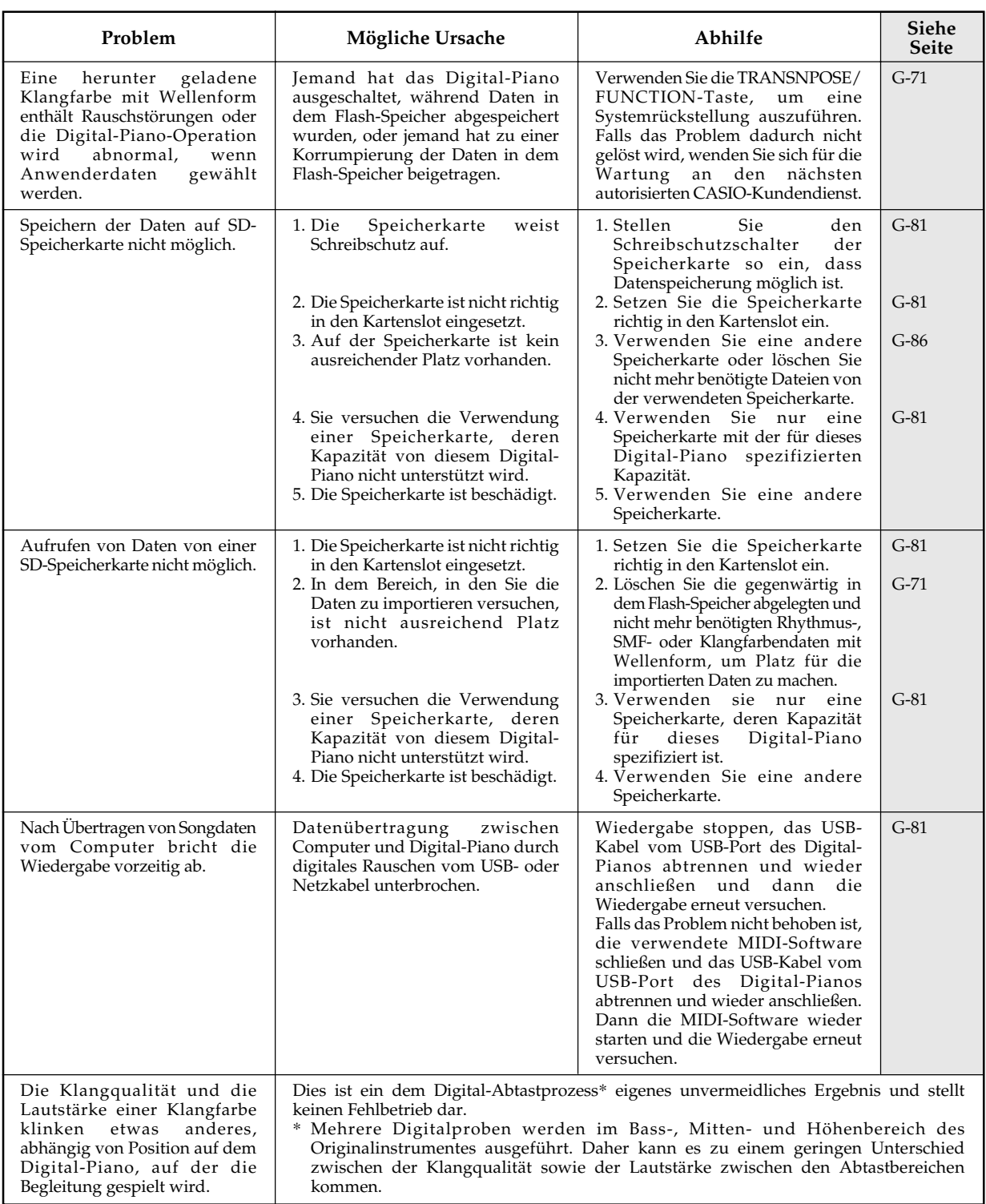

# **Technische Daten**

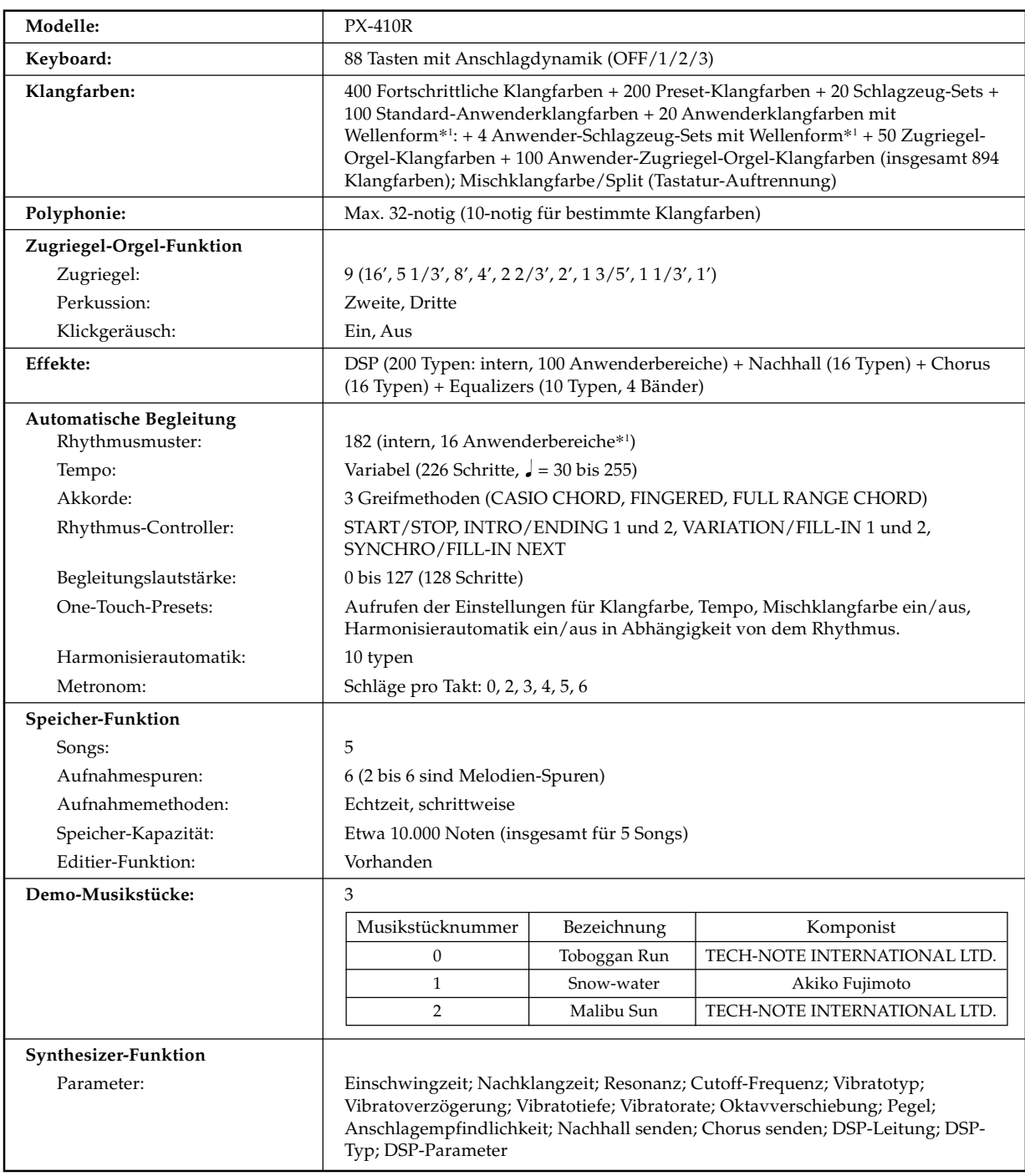

\*1 Der gleiche Speicherbereich wird für die Speicherung der Wellenformdaten, der Begleitungsdaten und der SMF-Daten verwendet.

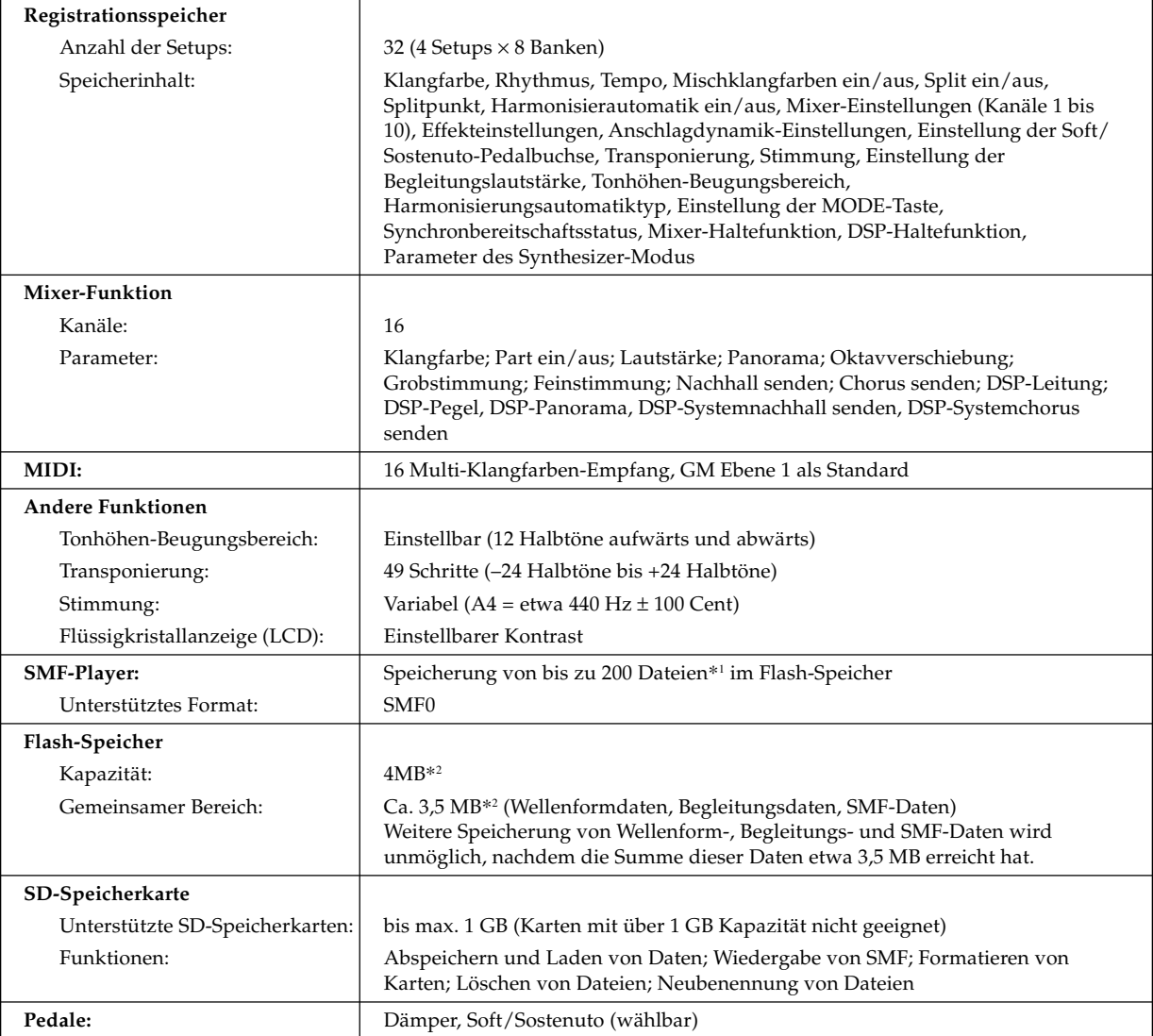

\*1 Der gleiche Speicherbereich wird für die Speicherung der Wellenformdaten, der Begleitungsdaten und der SMF-Daten verwendet.

\*2 Angegebene Kapazitäten auf Basis 1 MB = 10242 Byte berechnet.

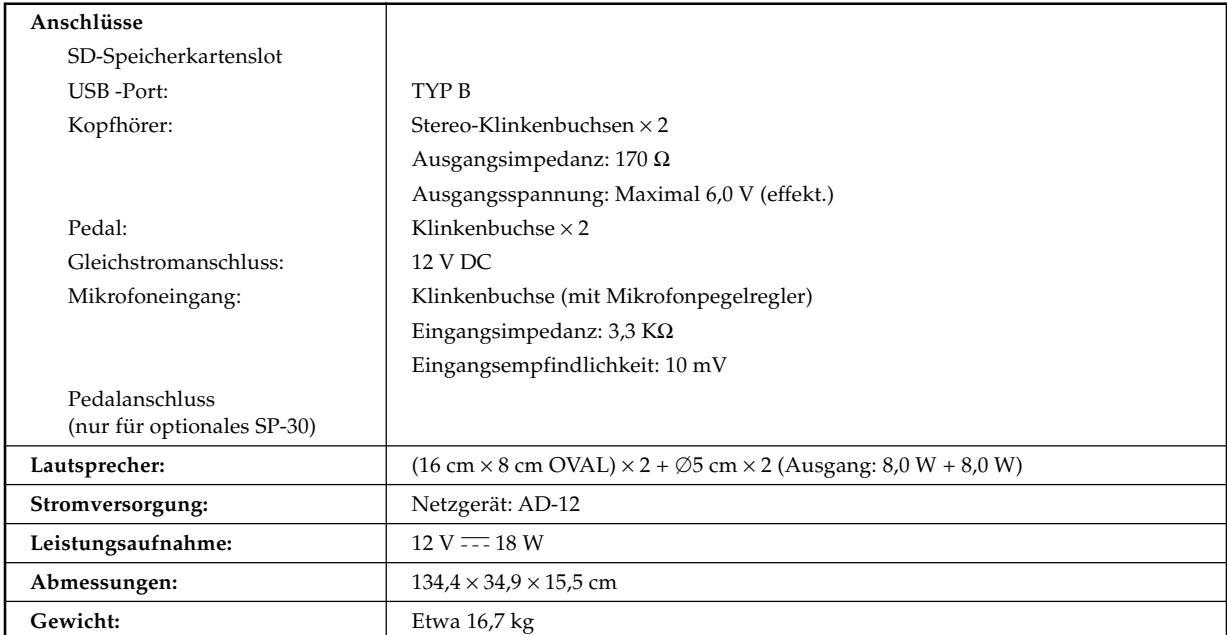

# **Vorsichtsmaßregeln zur Benutzung**

Bitte lesen und beachten Sie die nachstehenden Vorsichtsmaßregeln zur Benutzung des Gerätes.

#### ■ Aufstellung

Vermeiden Sie bei der Aufstellung die folgenden Orte:

- Orte mit direkter Sonnenbestrahlung und hoher Feuchtigkeit
- Orte mit übermäßigen Temperaturen
- Nahe an Radios, Fernsehgeräten, Videorecordern oder Empfängern Die obigen Geräte verursachen keine Funktionsprobleme dieses Gerätes, es können aber durch dieses Gerät Ton- und Bildstörungen bei anderen in der Nähe befindlichen Geräten auftreten.

#### ■ **Pflege durch den Benutzer**

- Verwenden Sie niemals Benzol, Alkohol, Verdünner oder andere chemischen Mittel zum Reinigen dieses Gerätes.
- Wischen Sie das Gerät und die Tastatur zum Reinigen mit einem weichen Tuch ab, das in einer milden, neutralen Reinigungsmittellösung angefeuchtet wurde. Wringen Sie das Tuch vor dem Abwischen gründlich aus.

#### ■ Mitgeliefertes und optionales Zubehör

Verwenden Sie ausschließlich das für dieses Gerät angegebene Zubehör. Bei Verwendung von nicht zulässigem Zubehör besteht Brand-, Stromschlag- und Verletzungsgefahr.

#### ■ **Schweißlinien**

Im Finish des Gehäuses sind möglicherweise Linien erkennbar. Dies sind sogenannte "Schweißlinien", die aus dem Kunststoffformprozess zurückbleiben. Es handelt sich nicht um Risse oder Kratzer.

#### ■ **Musikinstrument-Etikette**

Bitte nehmen Sie stets Rücksicht auf Ihre Umgebung, wenn Sie dieses Gerät benutzen. Besonders wenn Sie spät nachts noch spielen, denken Sie bitte daran, die Lautstärke so weit zurückzunehmen, dass andere nicht gestört werden. Weitere Maßnahmen für das Spielen zu später Stunde sind, das Fenster zu schließen und einen Kopfhörer zu benutzen.

- Ein Vervielfältigen des Inhalts dieser Anleitung, ganz oder teilweise, ist nicht gestattet. Außer für den eigenen privaten Gebrauch ist eine Verwendung des Inhalts dieser Anleitung gemäß Urheberrecht nur mit Genehmigung durch CASIO zulässig.
- CASIO ÜBERNIMMT KEINERLEI GEWÄHR FÜR ETWAIGE SCHÄDEN (EINSCHLIESSLICH, ABER NICHT BEGRENZT AUF, ENTSCHÄDIGUNG FÜR ENTGANGENE GEWINNE, UNTERBRECHUNGEN DES GESCHÄFTSBETRIEBS UND VERLORENE INFORMATIONEN), DIE SICH AUS DER BENUTZUNG ODER NICHTBENUTZBARKEIT DIESER ANLEITUNG ODER DES PRODUKTS ERGEBEN KÖNNTEN, AUCH WENN CASIO AUF DIE MÖGLICHKEIT SOLCHER SCHADEN HINGEWIESEN WORDEN IST.
- Änderungen des Inhalts dieser Bedienungsanleitung ohne Vorankündigung vorbehalten.

# **MIDI-Meldungen, die über den USB-Port gesandt und empfangen werden können** Model **PX-410R**

 $\frac{1}{2}$ Version: 1.0

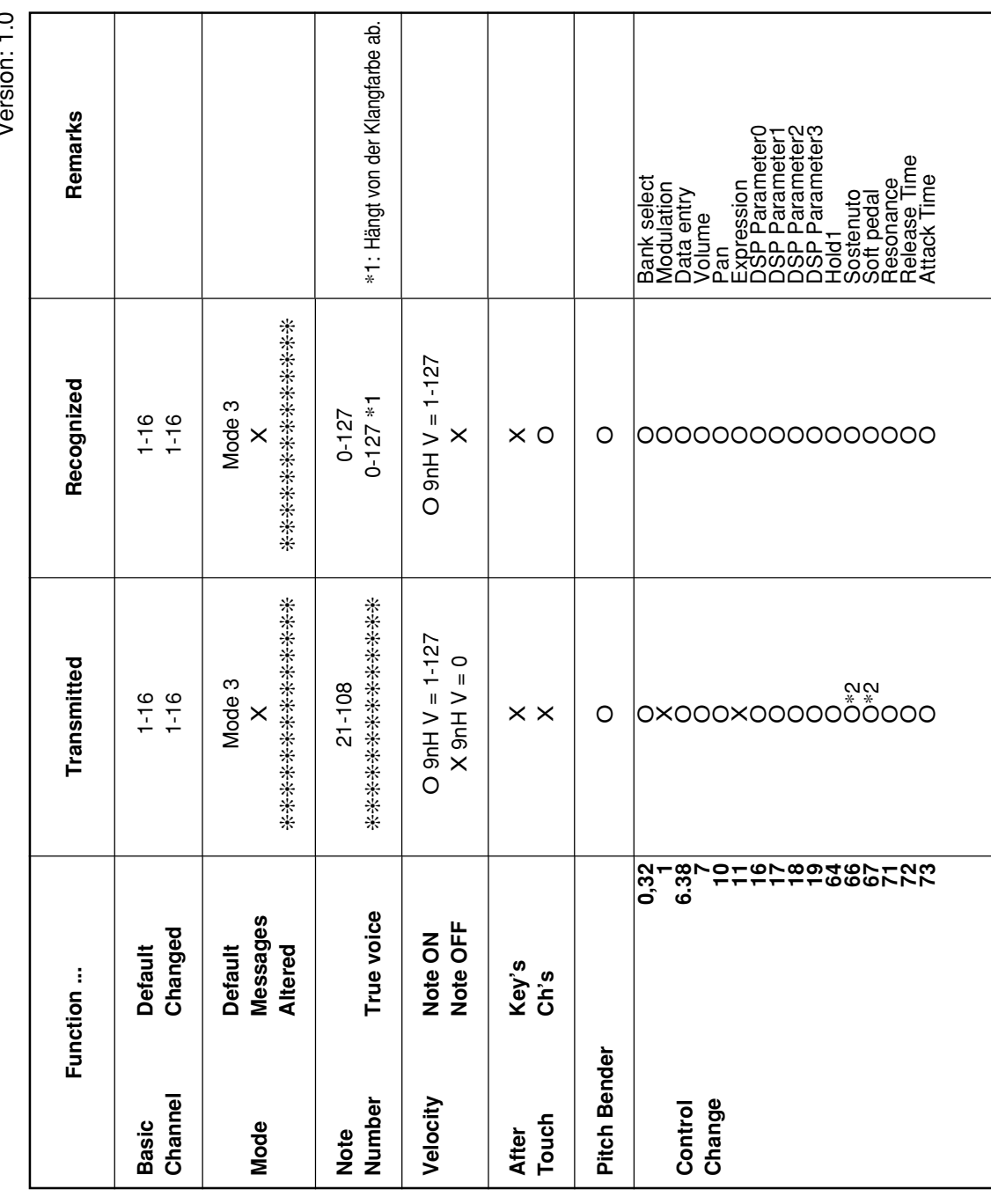

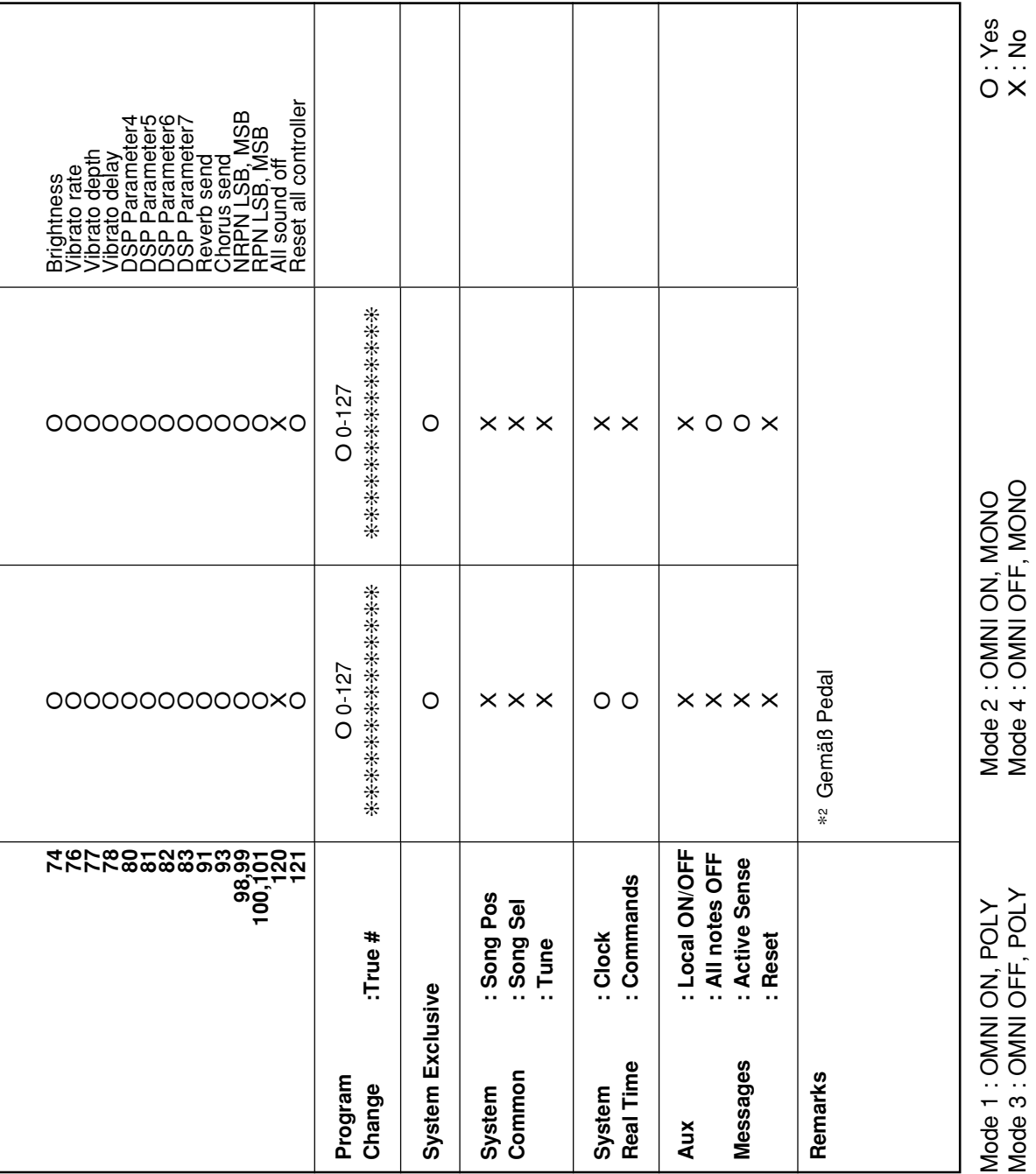

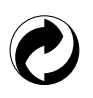

Die Recycling-Marke zeigt an, dass die Verpackung den Umweltschutzbestimmungen in Deutschland entspricht.

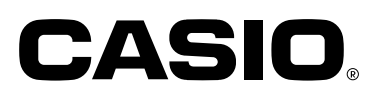

**CASIO COMPUTER CO.,LTD.** 6-2, Hon-machi 1-chome Shibuya-ku, Tokyo 151-8543, Japan

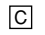

MA0611-B Printed in China PX410G1B